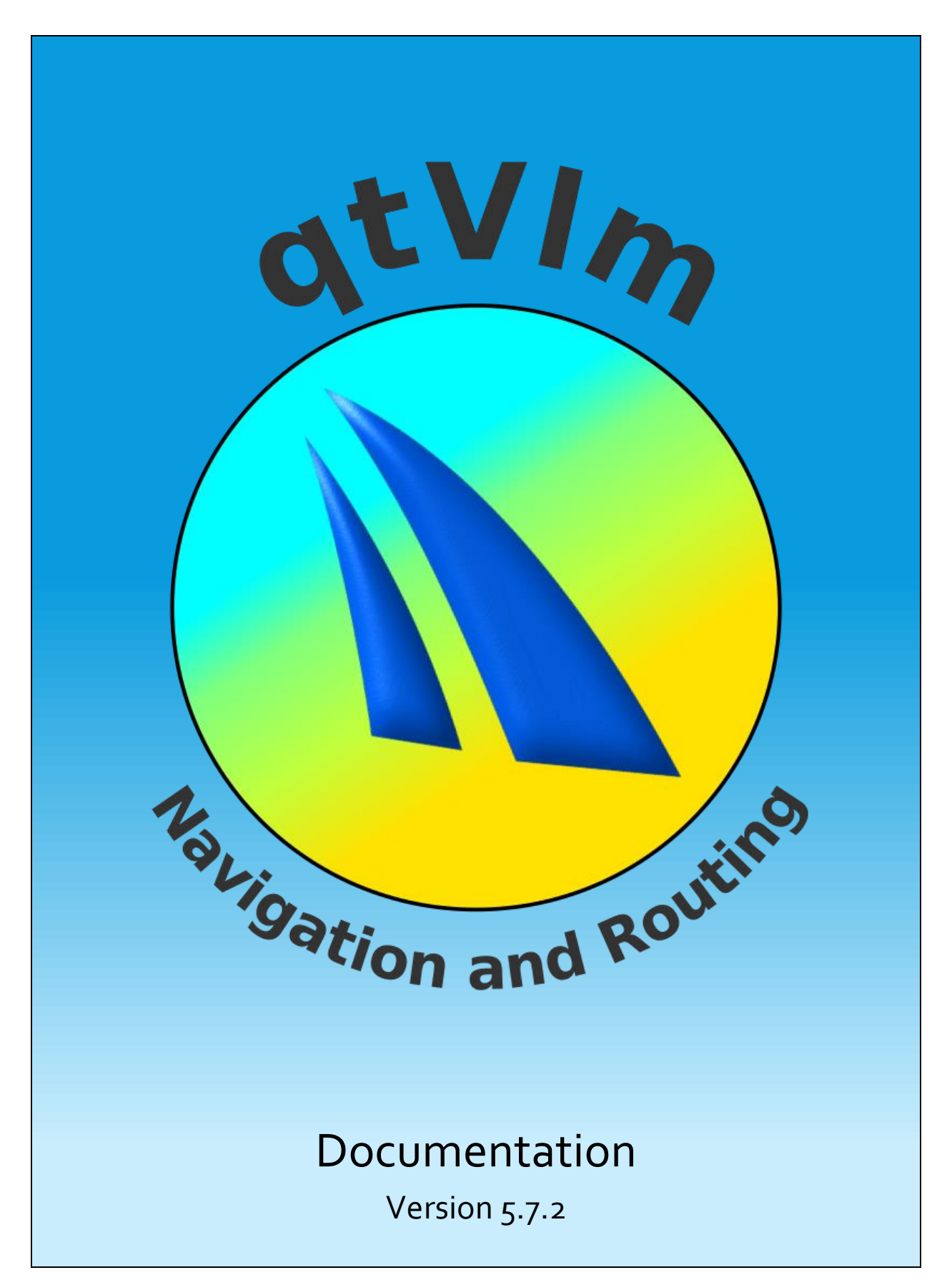

Need help? Send a mail to support@meltemus.com

## Contents

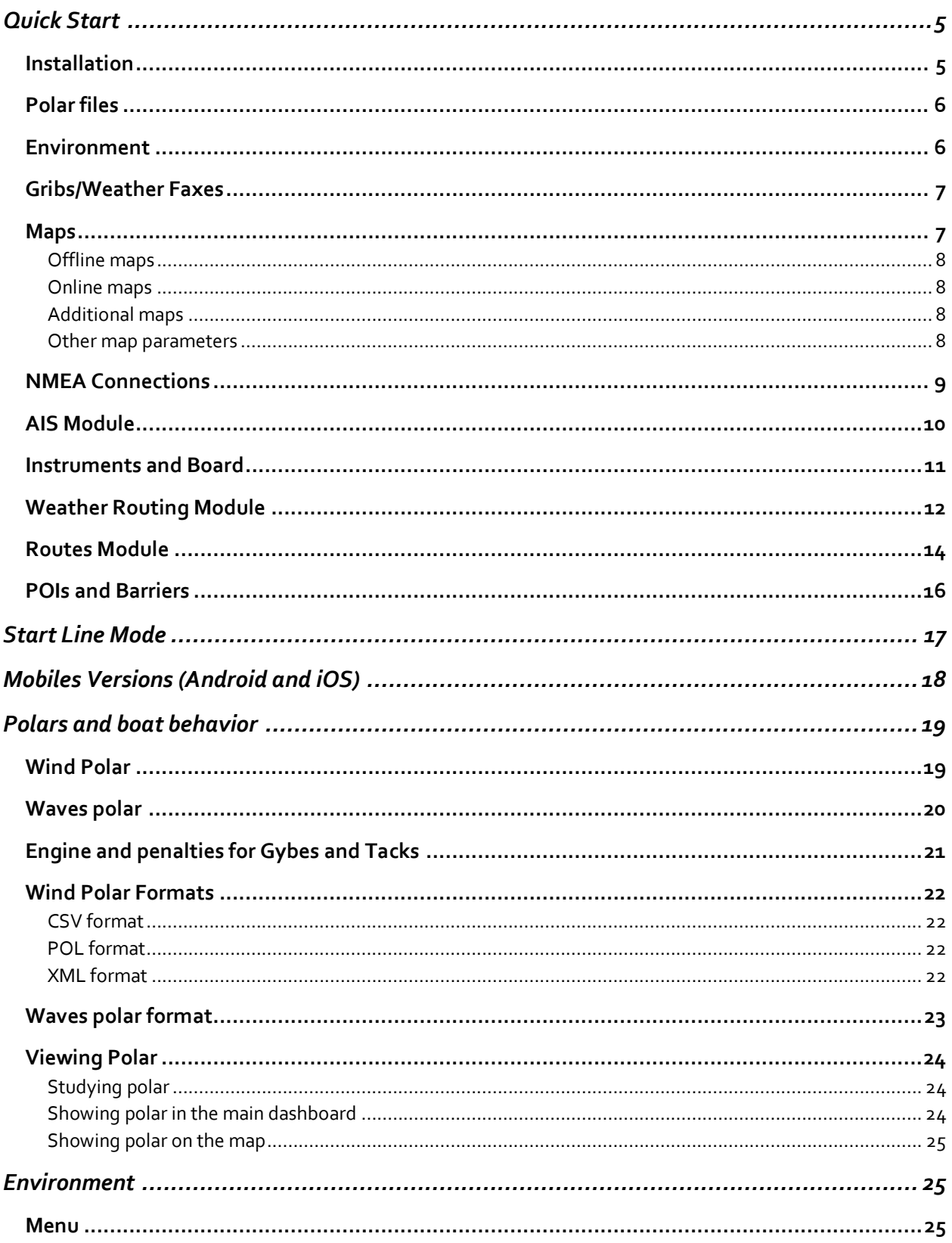

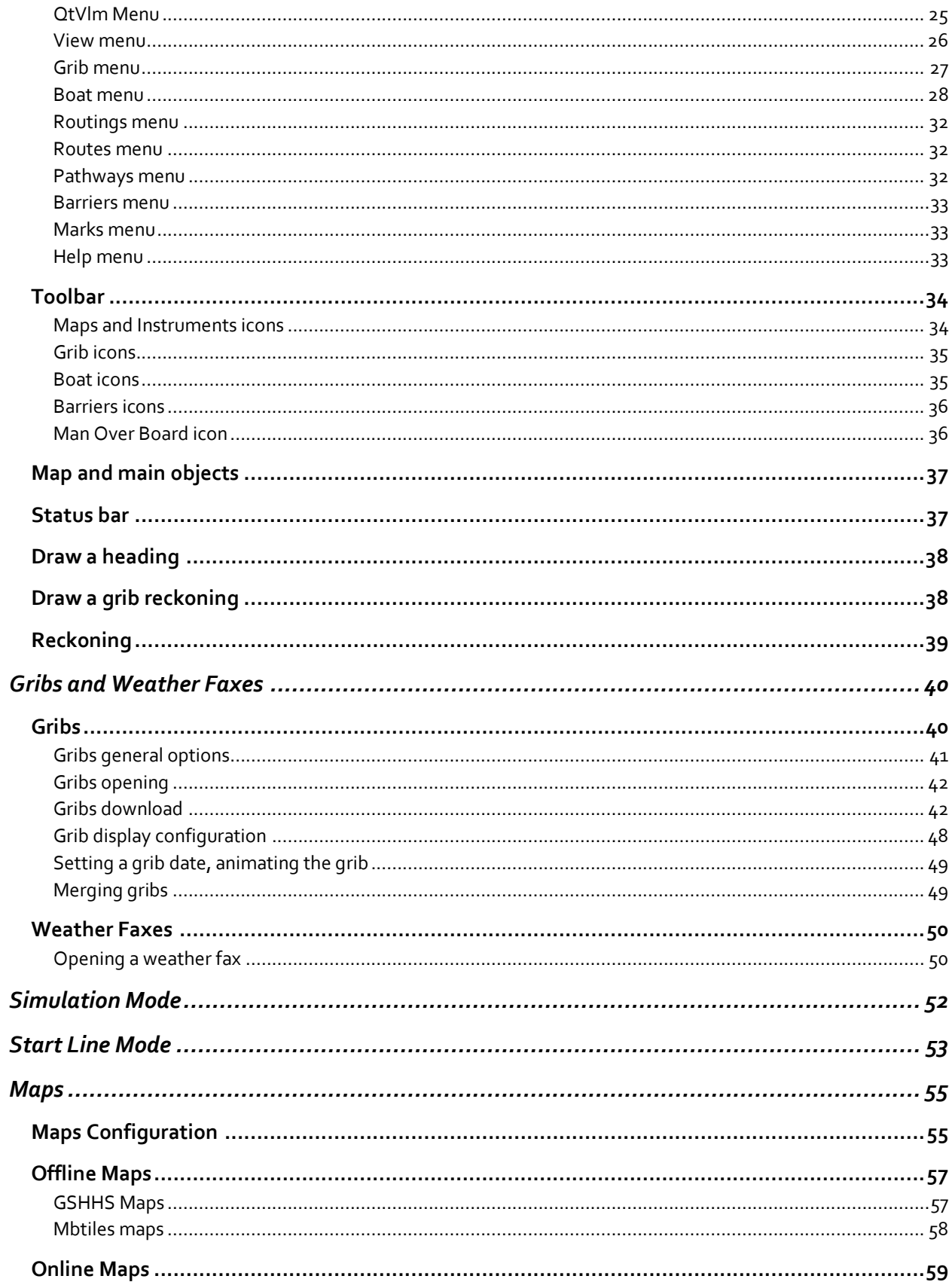

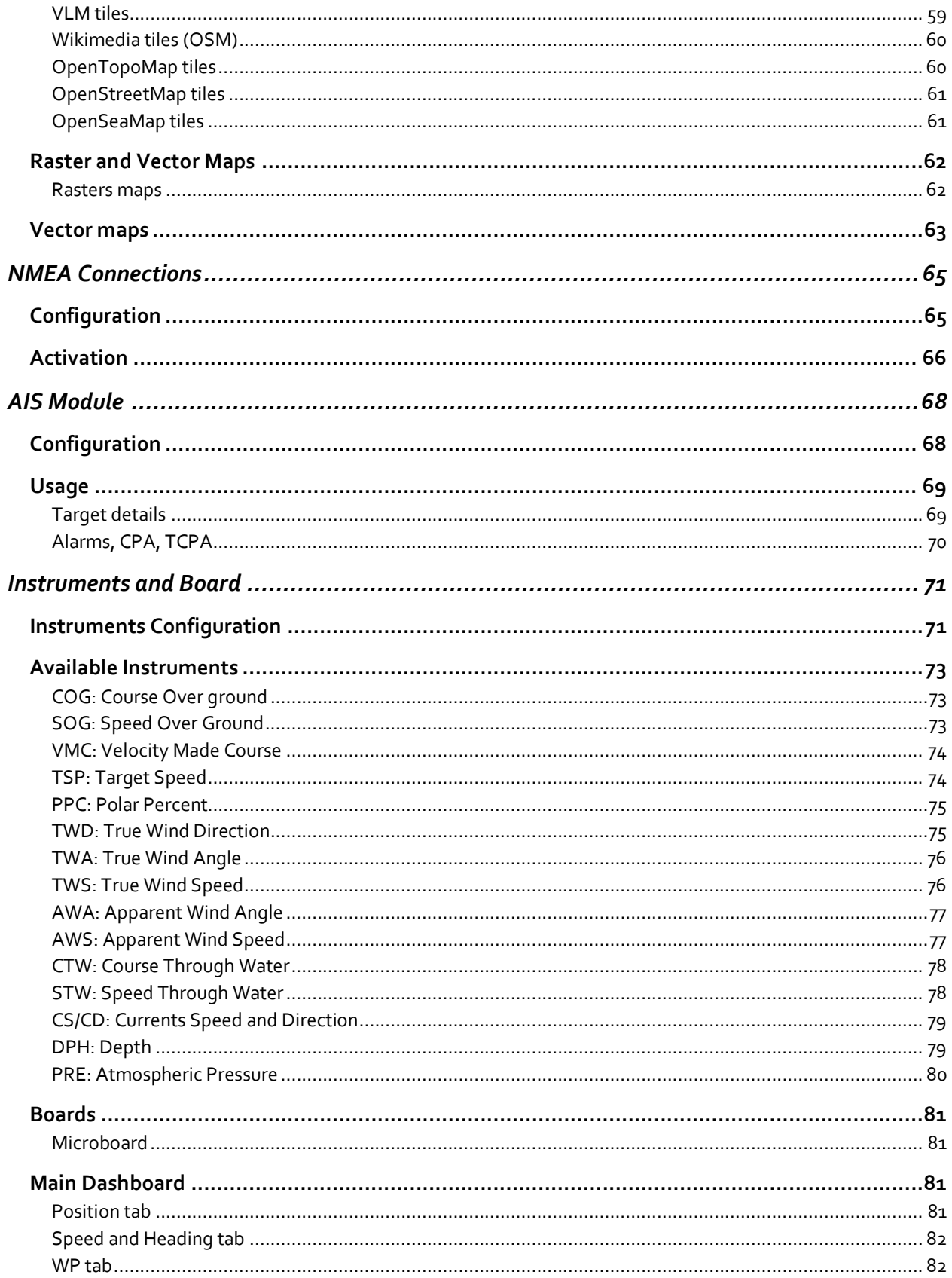

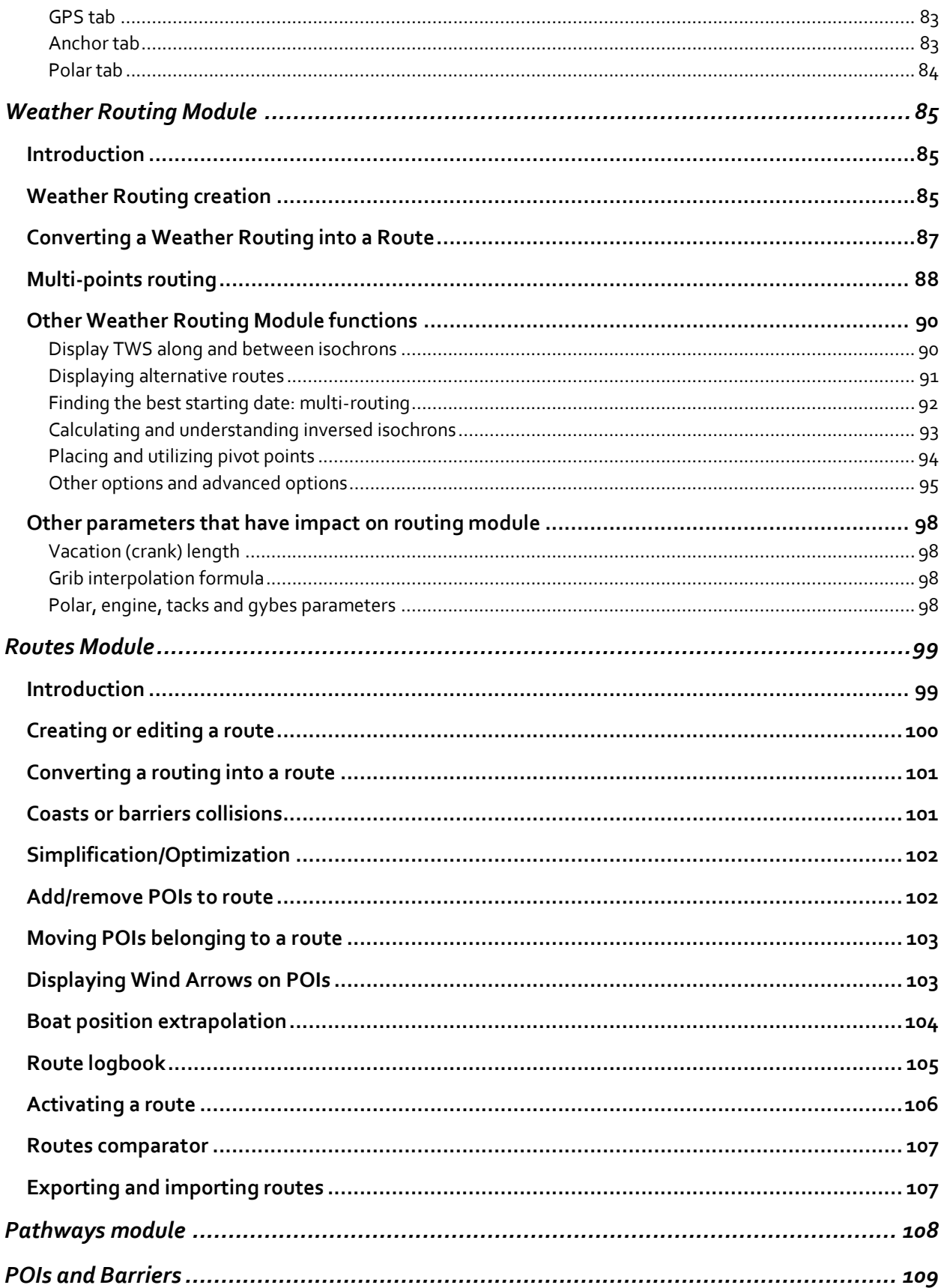

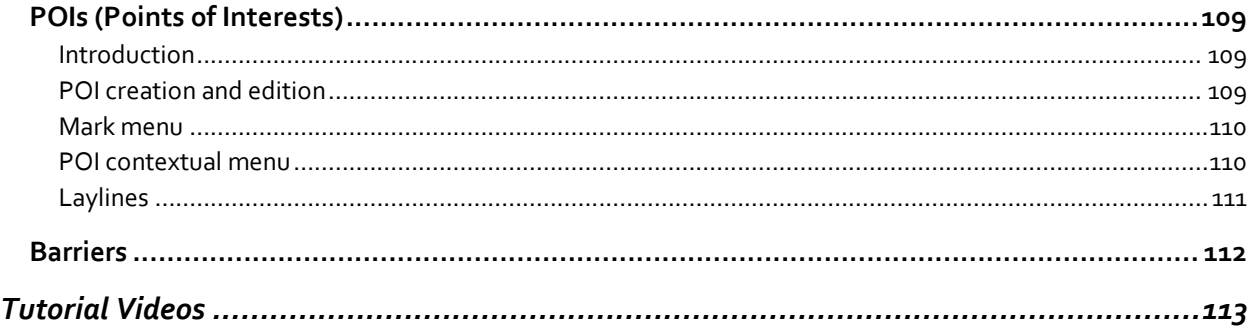

### <span id="page-5-0"></span>Quick Start

### <span id="page-5-1"></span>Installation

qtVlm versions for PC (Windows/Linux/MacOS) as well as Raspberry PI2 and PI3 are available here:

### [http://www.m](http://www./)eltemus.com

Mobile versions (**Android** et **iOS**) are available through their respective stores. More information about mobile versions at the end of this introduction.

**Windows**: Installing is made through qtVlm's installer, which will choose automatically between 64bits and 32bits releases. It is also compatible with Windows XP.

**Linux**: Installation is made by uncompressing the gz archive. Then to start qtVlm just run "./qtVlm". A directory ".qtVlm" containing user data will be created.

**MacOS**: Install is made by copying the folder "qtVlm" contained in the DMG somewhere on your local disk. Then you can run qtVlm from this local folder. It is not possible to run qtVlm directly from the DMG disk.

**Raspberry:** In a terminal, **u**n-compress the archive with the command

tar zxvf qtVlm-5.7.2-rpi.tar.gz

then you can run qtVlm with:

cd qtVlm ./qtVlm

You can also run: ./qtVlm\_touchscreen for a pure tactile version.

In all cases, you will be asked to download qtVlm's maps (gshhs).

### <span id="page-6-0"></span>Polar files

Via the menu "*boat->boat settings*" you can choose a polar for your boat. qtVlm comes with some typical polarfiles, and you can easily create or import a personalized one. It is possible to alter a polar by applying a coefficient on it, you can specify delays for tacking and gybing, or under which speed you decide to start the engine, etc. There is also the possibility to define "waves polar", describing the behavior of the boat depending on sea conditions.

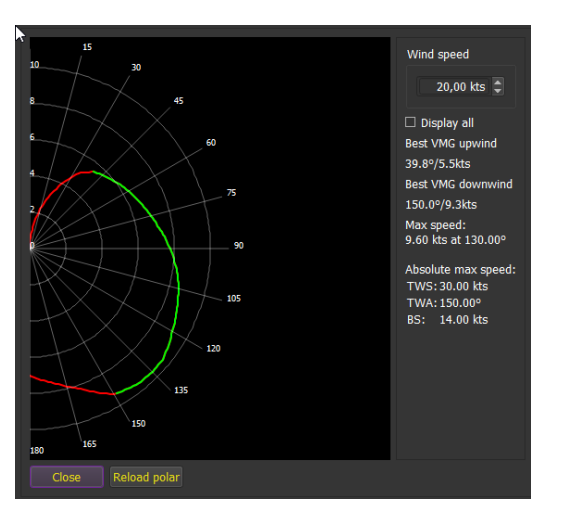

#### [More about polar](#page-19-0) files

#### <span id="page-6-1"></span>Environment

qtVlm is divided in several areas: the toolbar and the main menu, the map and its objects, instruments and status bar, plus several boards. The main dashboard is displayed or hidden by clicking on the microboard, on the right side of the screen, or through the dedicated icon on the toolbar.

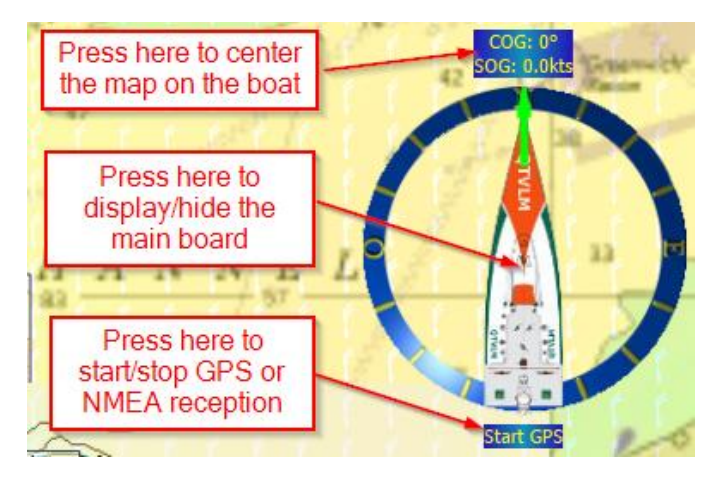

The selection tool can be used to select an area on the map, and can also be invoked with the mouse and the <shift> key.

[More about qtVlm environment](#page-25-1)

### <span id="page-7-0"></span>Gribs/Weather Faxes

qtVlm can open or download a wide number of grib types, being grib 1 or grib 2. There are 3 slots where a grib can be loaded. One can for instance load a Winds grib in the first slot, and a Currents grib in the second one. It can also be used to load gribs with the same data at different resolutions. Data displayed  $0.51$ 

on the map can be configured fully through the grib display control  $\Box$  available in the toolbar. gtVlm will always use the data with the better resolution, regardless of the slot number.

It is also possible to configure custom grib addresses for all three slots, for instance:

qtVlm is **Iridium GO! certified** for Android and iOS. It can request and receive gribs via "Iridium Mail and Web" or XGate applications..

<http://grib.weather4d.com/AromeHD> (Winds HD France) <http://grib.weather4d.com/MyOcean> (Currents France) <http://openskiron.org/en/openwrf> (Mediterranean) [ftp://ftp.bsh.de/Stroemungsvorhersagen/grib1/hires\\_exp/](ftp://ftp.bsh.de/Stroemungsvorhersagen/grib1/hires_exp/) (Currents Denmark)

qtVlm also allows to display weather faxes over the map. It accepts all image formats, and up to 8 slots can be pre-configured.

[More about gribs and weather faxes](#page-40-0)

### <span id="page-7-1"></span>Maps

Several map types are available in qtVlm (menu "*qtVlm->Configuration*").

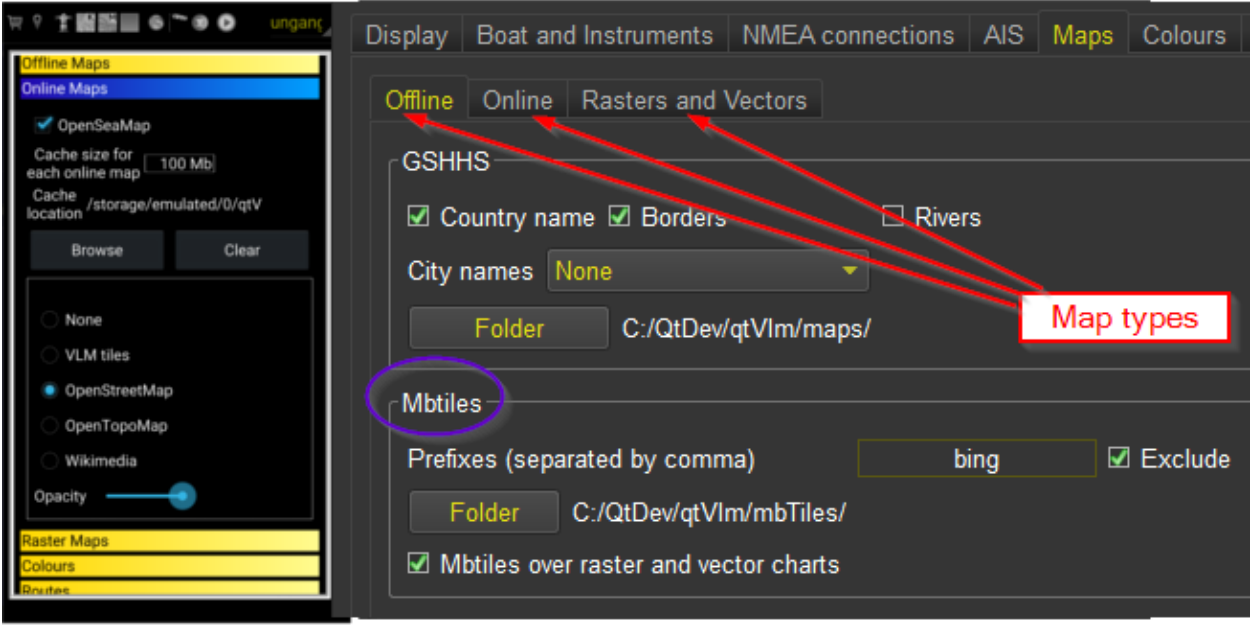

### <span id="page-8-0"></span>Offline maps

These maps are the gshhs maps, which in fact contains the coast lines used by qtVlm in Routes and Routings modules.

#### <span id="page-8-1"></span>Online maps

VLM tiles are the identical to gshhs maps, plus some color to represent altitude.

OpenStreetMap tiles, available on mobile (Android et iOS) only,

OpenSeaMap tiles, which can be displayed over any other type of maps,

Wikimedia tiles,

OpenTopoMap tiles.

### <span id="page-8-2"></span>Additional maps

qtVlm can also display georeferenced maps in **kap, geotiff, geojpeg, etc** format. A folder containing these maps can be configured, or these maps can just be copied in qtVlm default kaps folder.

**Vectors maps** (**S57**) are also supported.

Similarly, qtVlm can read and display maps in **mbtiles** format, that also just must be copied in a dedicated folder.

#### <span id="page-8-3"></span>Other map parameters

The choice between the different map type can be made directly using the toolbar.

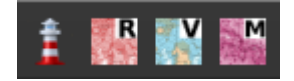

The first icon is used to switch between online (lighthouse on) and offline maps (lighthouse off). The two next icons are used to display rasters and/or S57 and/or mbtiles.

An option available in the configuration screen allows to choose whether rasters are displayed over or under mbtiles, in case both maps are available for the area.

Another parameter defines if the grib is displayed over kaps and mbtiles, with which transparency.

#### [More about maps](#page-55-0)

### <span id="page-9-0"></span>NMEA Connections

qtVlm can connect to a lot of various NMEA sources (serial port, internal GPS, GPSD, TCP and UDP). Several sources can be used simultaneously.

Most of NMEA messages are implemented, and are used to feed instruments and/or AIS module.

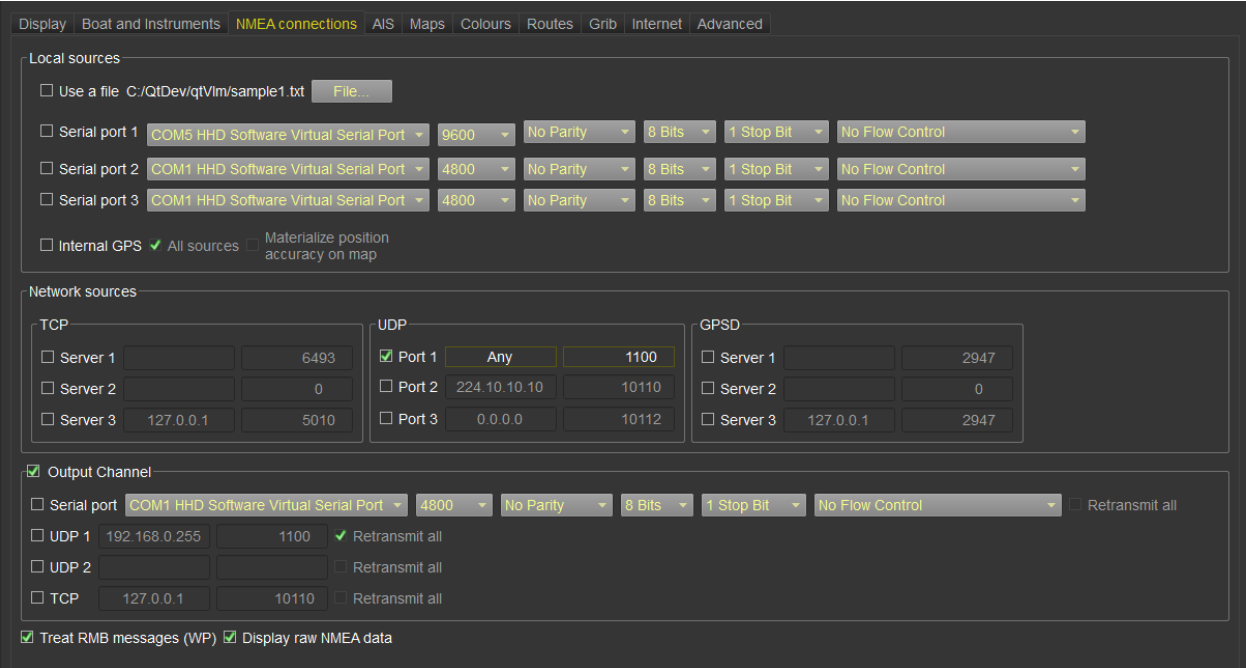

[More about NMEA connections](#page-65-0)

### <span id="page-10-0"></span>AIS Module

qtVlm allows to display and manage AIS targets received through NMEA sources. It can calculate a CPA and a TCPA and manages configurable alarms.

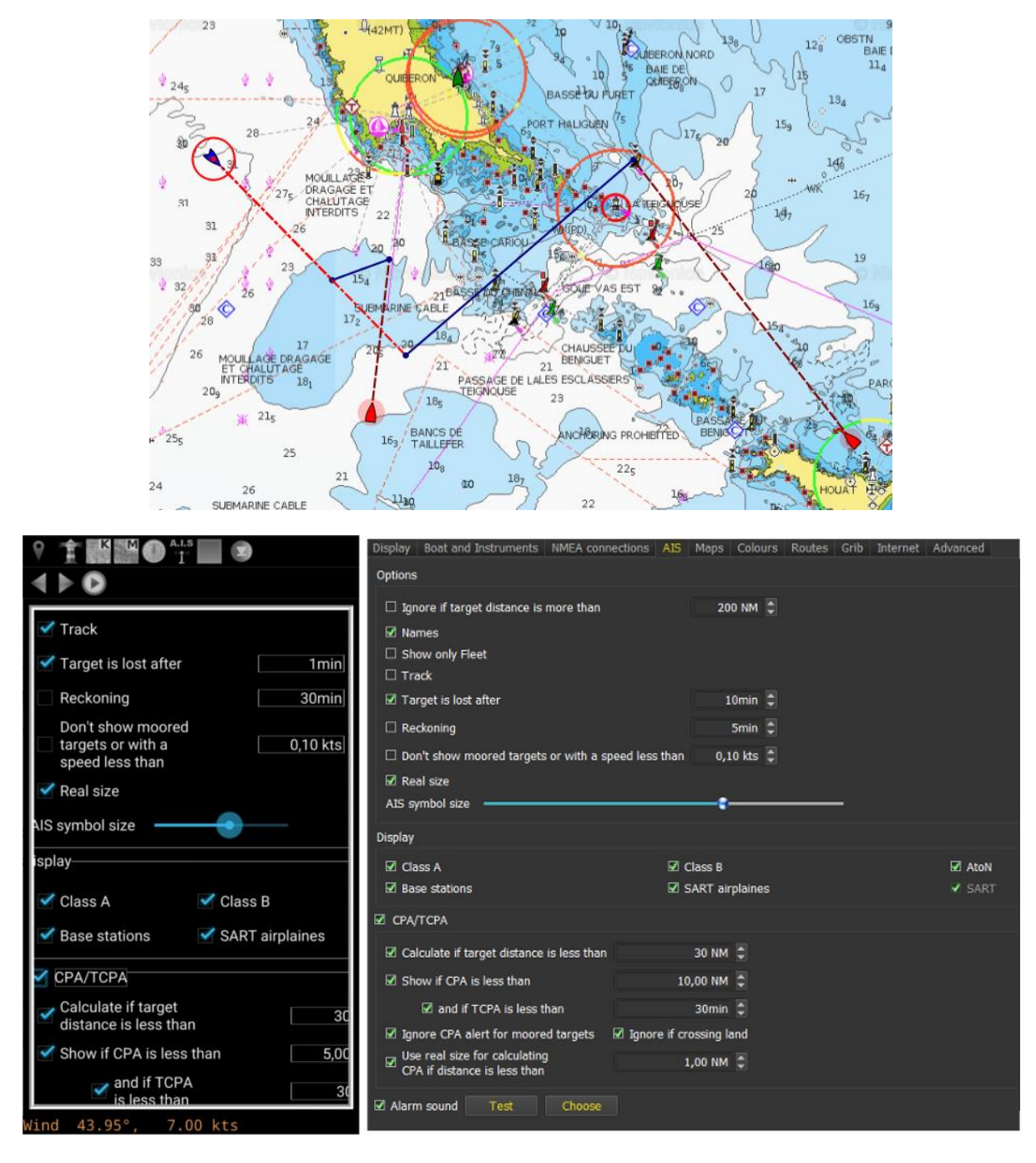

A simulation mode is proposed in qtVlm, through a collaboration with sinagot.net. It receives real AIS targets via Internet, and allows to simulate sailing between them, using gribs data and polar to move the boat. This mode is accessible via the menu "*Boat->Simulation mode*".

### [More about AIS module](#page-68-0)

### <span id="page-11-0"></span>Instruments and Board

Most of classical instruments are available in qtVlm. They appear at the bottom of the screen or on the left side, depending on the screen orientation. They can be hidden or shown with the toolbar instrument

# $b$ utton  $\mathbb{C}$

**Dials** can be shown and hidden by clicking on the numerical displays. Use long-click to display **histograms**.

Their sizes and positions are managed with the mouse (plus <shift> key for size) or fingers on mobile versions. You can lock their size and positions to avoid moving them while manipulating the map or other objects. It is also possible to select which instruments are displayed.

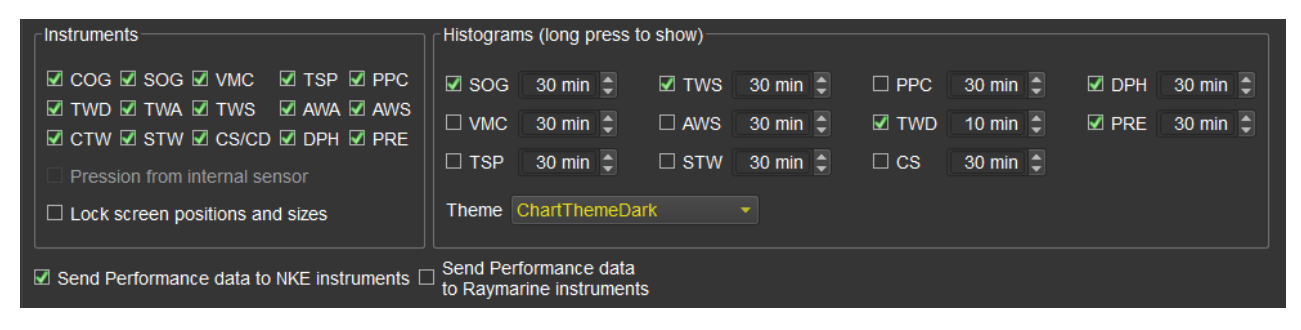

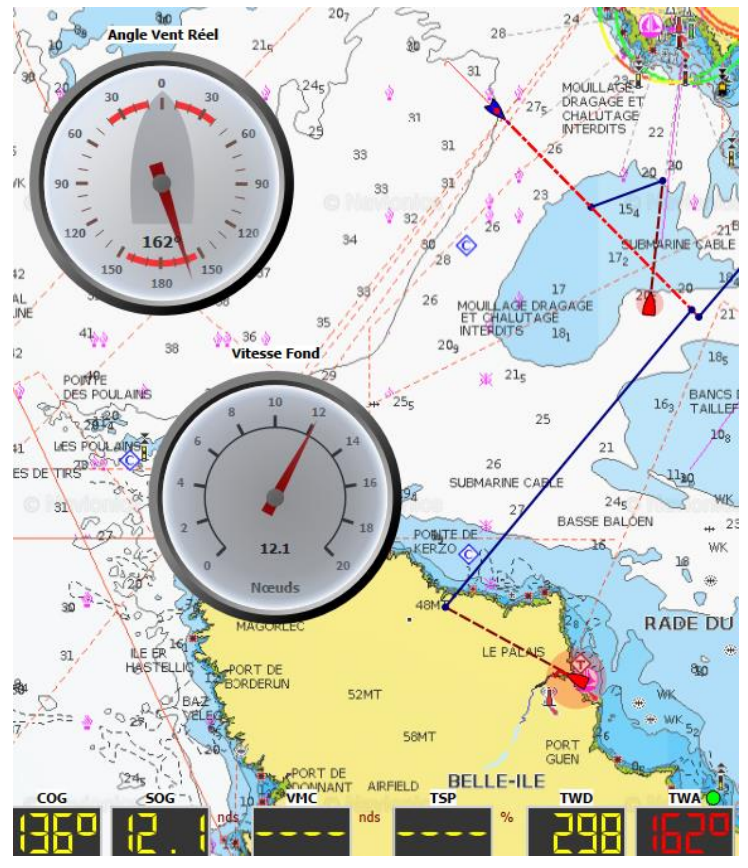

[More about instruments and dashboard](#page-71-0)

### <span id="page-12-0"></span>Weather Routing Module

The main qtVlm function is the ability of calculating routings and routes, based on grib data and boat's polar.

Once one or several gribs and a polar have been loaded, a routing can be very easily generated, for instance by right-clicking on a POI or anywhere on the map.

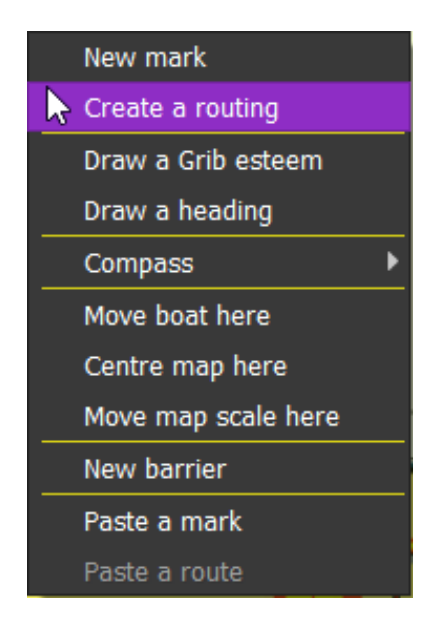

It is also possible to ask for a multi-routing, in which case qtVlm will generate several routings in order to determine the best starting date and time, based on numerous factors.

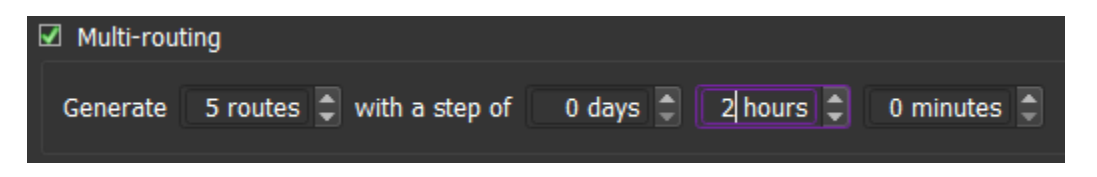

The result of the multi-routing calculation is displayed in a Routes Comparator, that can be exported in CSV format. Columns can be hidden of shown.

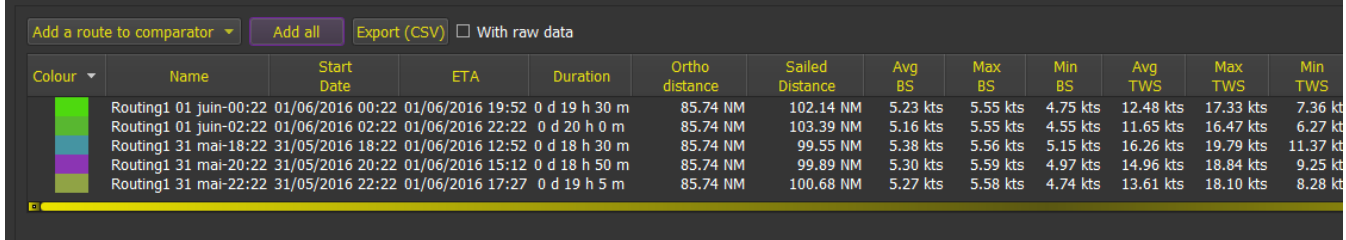

**Pathways** can also be used as targets for routing, in which case the routing will follow a path, going to each point in turn.

Once the routing calculation is terminated, it is possible to convert it in a Route, and then optionally to simplify and optimize the resulting route. This can be done automatically if the option "convert to route" is checked before launching the routing calculation.

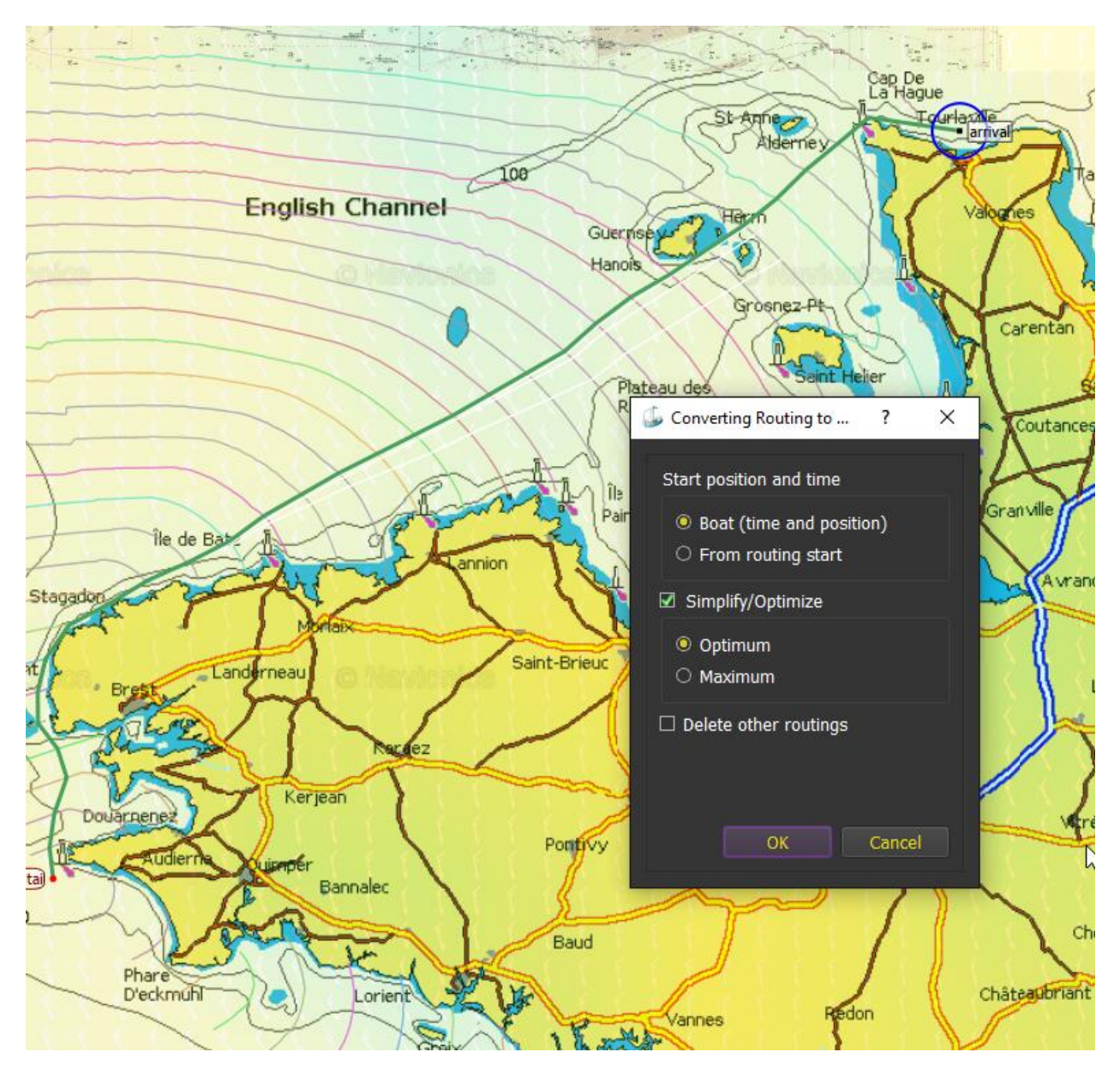

Many other options are available, like for instance asking for pivot points, calculating inversed isochrones, placing barriers, multi-points routing, etc.

[More about Weather Routing Module](#page-85-0)

### <span id="page-14-0"></span>Routes Module

Route in qtVlm allows several navigation modes between POIs (vbvmb, vmg or ortho). It can also display and export in CSV format the route's log containing many information.

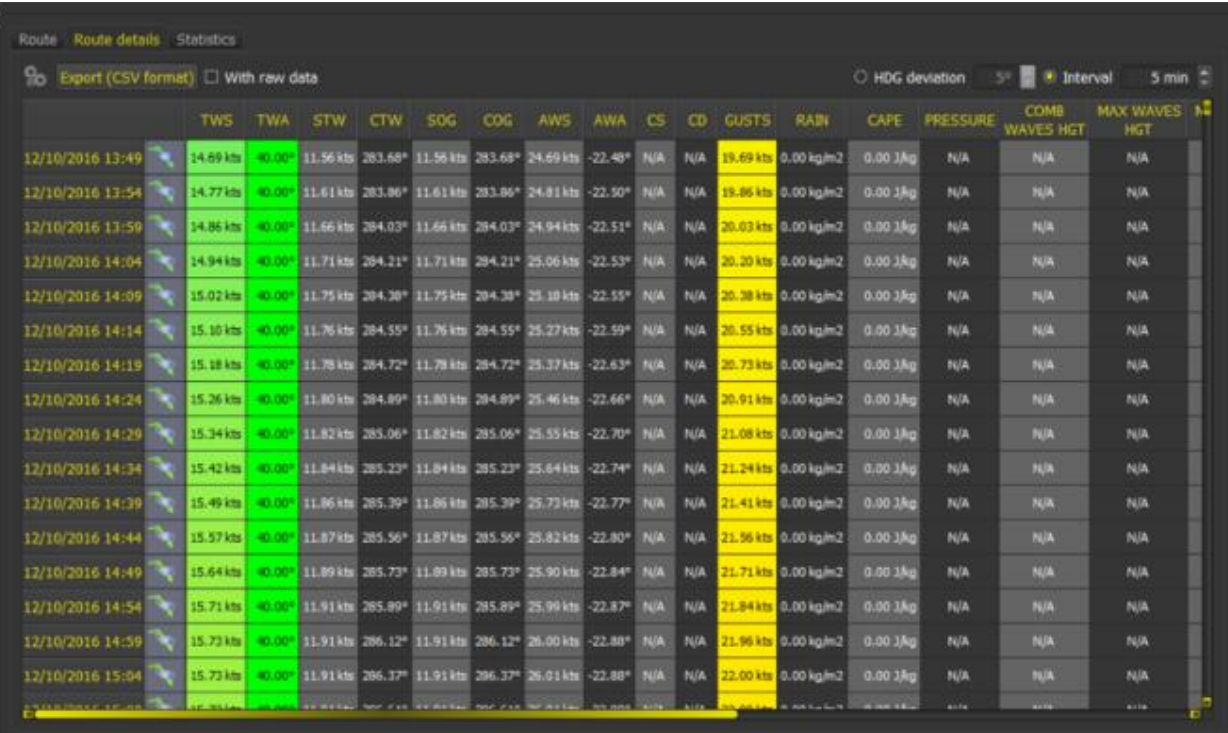

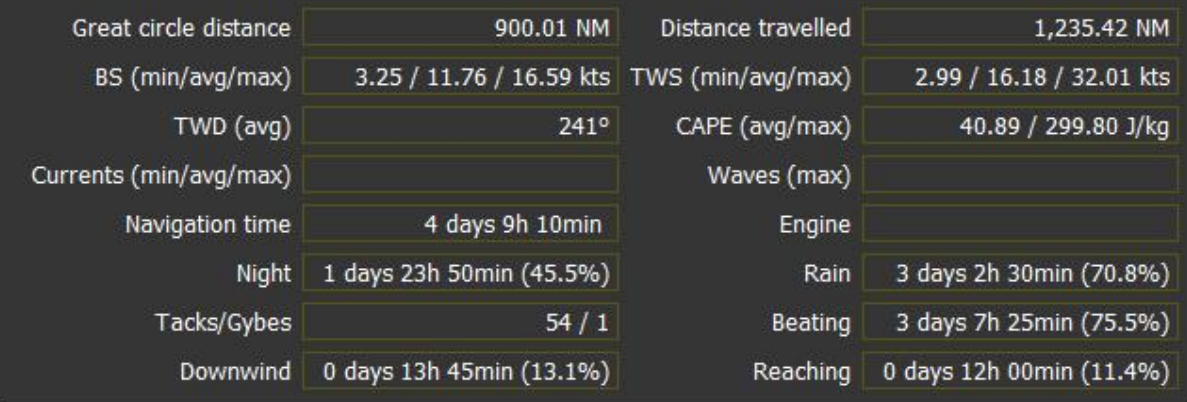

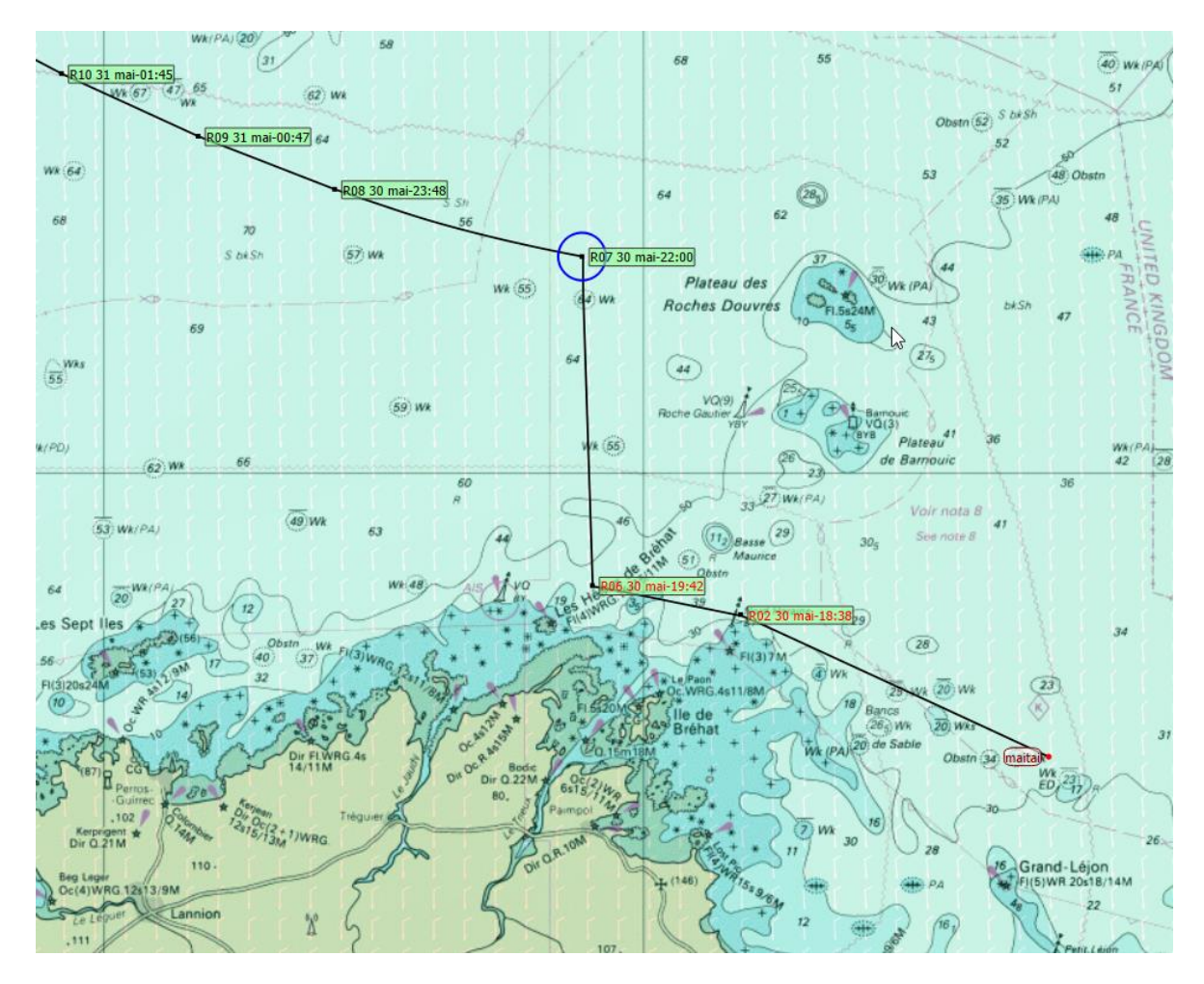

[More on Routes Module](#page-99-0)

### <span id="page-16-0"></span>POIs and Barriers

POIs (Point of Interest) are point that can be placed in qtVlm. They can be used for a variety of tasks, like start or arrival points for routes or routings. They can also be defined as the active boat's WP, and as such be sent on NMEA output.

Laylines can also be displayed (from grib or NMEA data). Currents are taken into account.

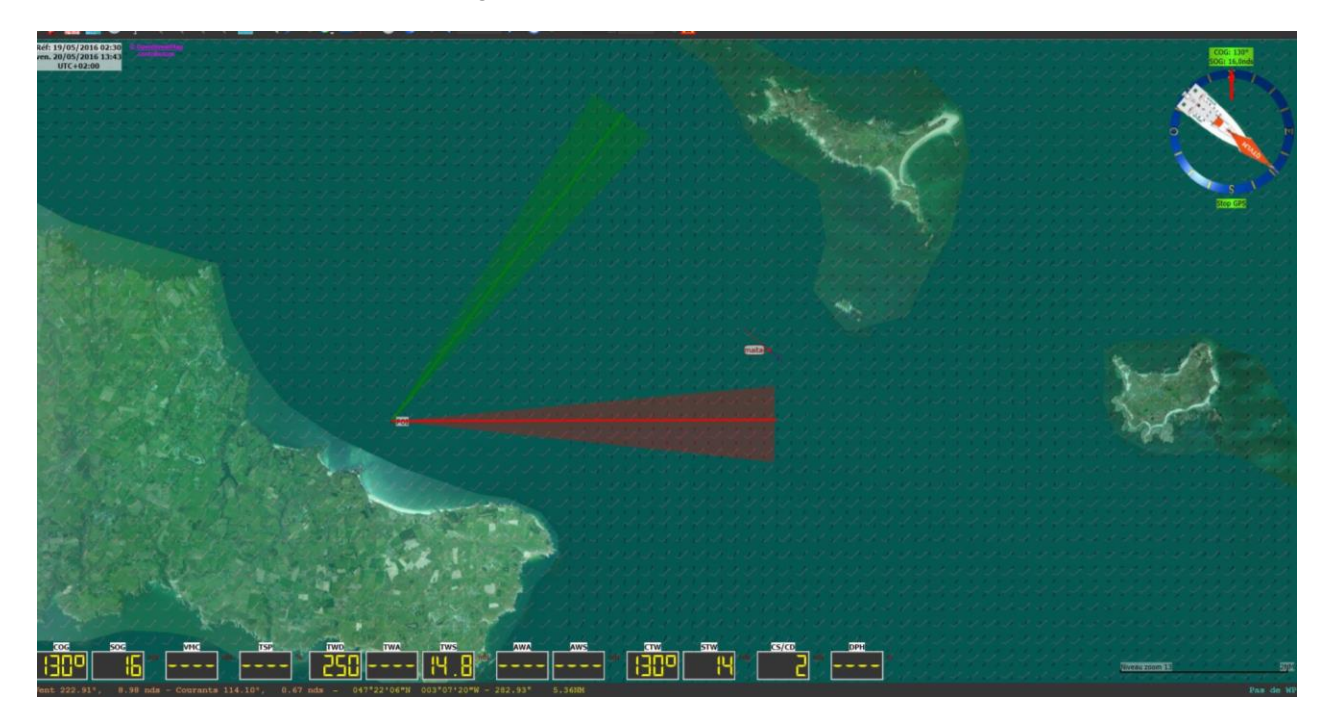

It's also possible to create barriers, that will be avoided by Routings and Routes modules.

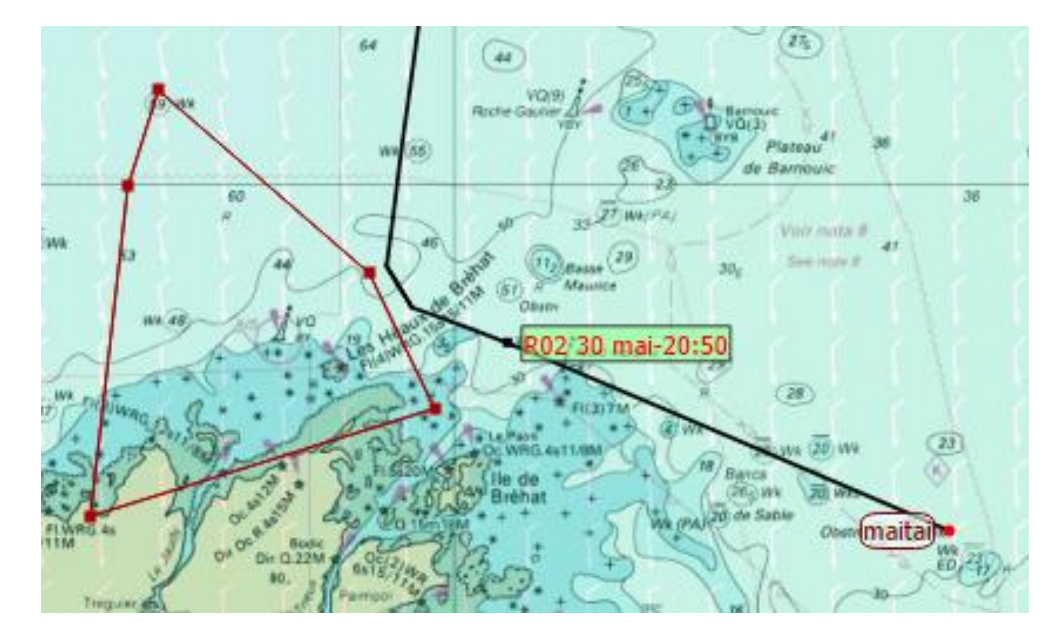

[More about POIs and barriers](#page-109-0)

### <span id="page-17-0"></span>Start Line Mode

This mode can be activated from "boat" menu. It manages a race chronometer with two configurable tops, and displays time and distance to line. A safety zone can also be displayed over the start line.

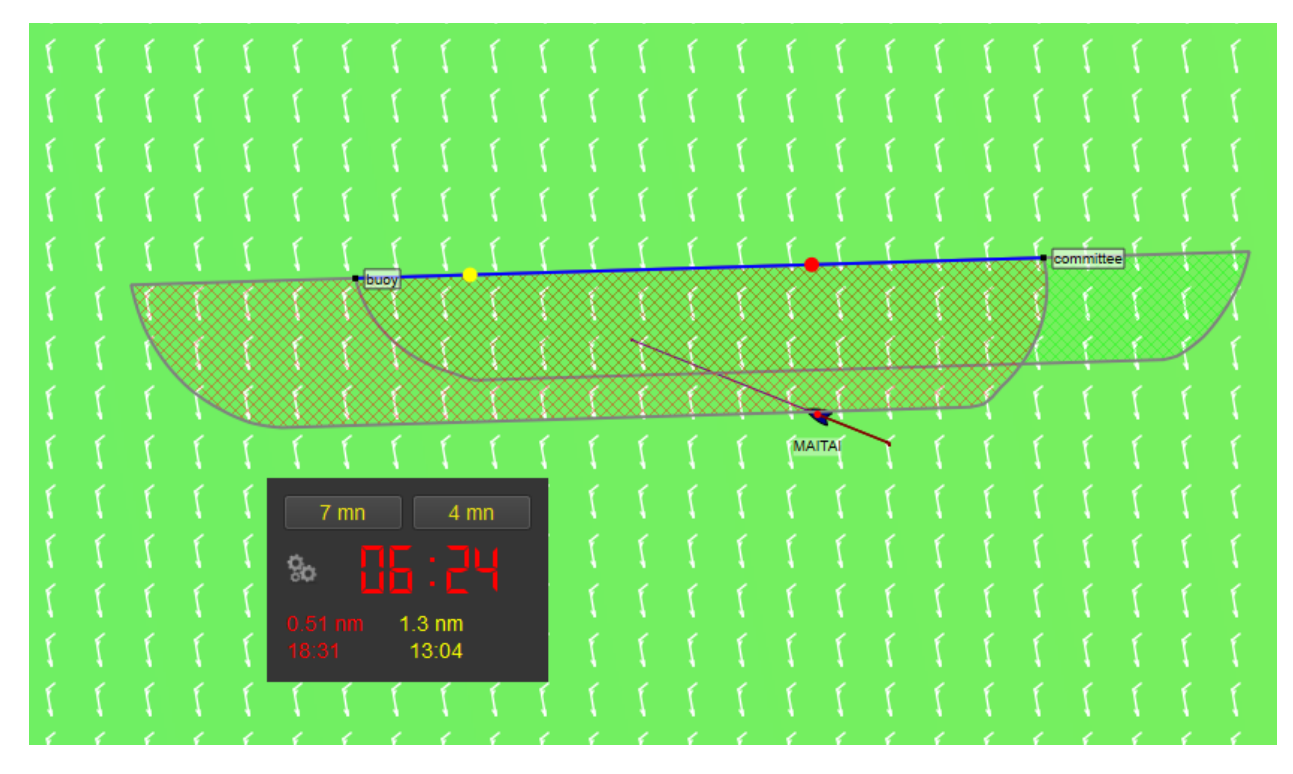

Currents and boat dimensions are taken into account.

[More about Start Line Mode](#page-17-0)

### <span id="page-18-0"></span>Mobiles Versions (Android and iOS)

Android and iOS versions are available on Google Play Store or Apple Store. While PCs versions are 100% free, the full version must be purchased to benefit from all the functionalities. Once activated, the full version is available for all your devices for this operating system.

The full version activation adds:

- **Routes** and **Routings** modules, **Rasters, S57 and Mbtiles** modules.
- **Instruments** and **AIS** modules.
- **Iridium** grib requests, and Great Circle (Squid) grib download or requests.

qtVlm on mobiles is designed to be used together with the PC versions. It is possible to load gribs, maps and so on, to prepare routes and routings on PC and then transfer all to Android or iOS devices.

To achieve this, on the PC side just go to *qtVlm->export*, then copy the resulting zip file on the mobile device (on iOS this can be done for instance via iTunes or AirDrop), and run the import function. Depending on which options were used, the mobile device will then be in the same configuration, with the same maps, routes, gribs, polars, etc.

Mobiles versions are also of course useable without PC at all. All the functions described in this document are available on Android and iOS versions.

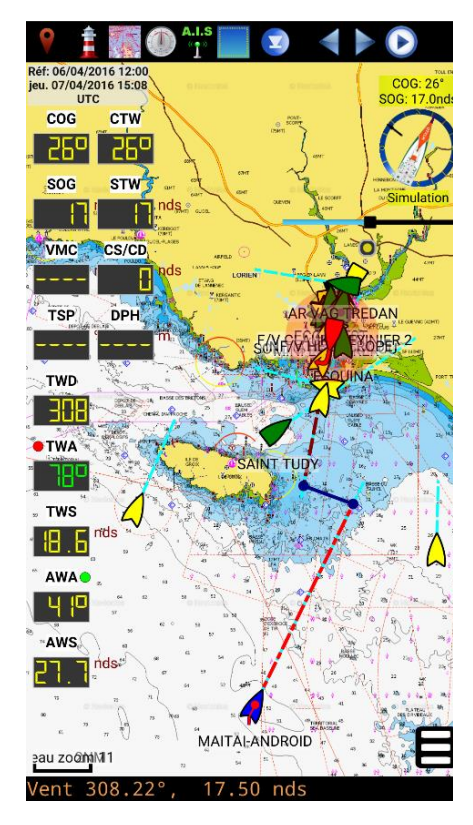

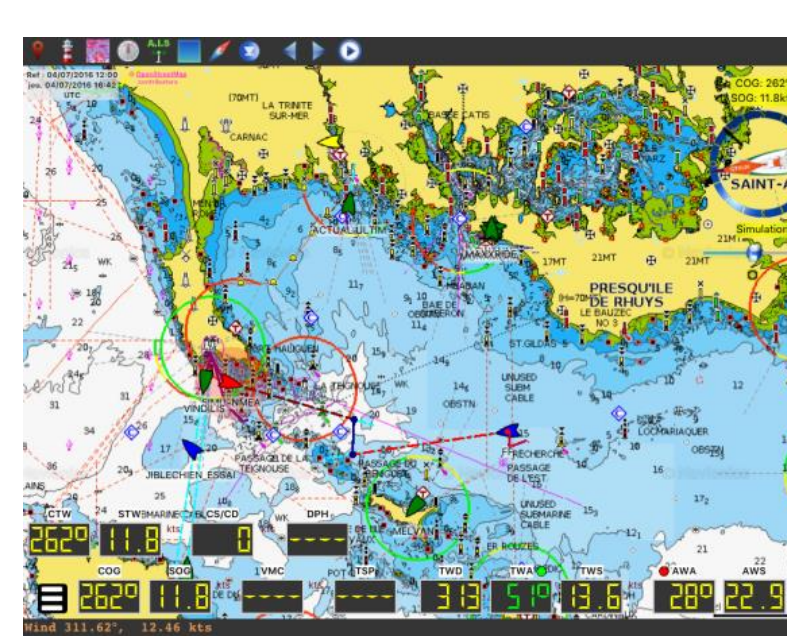

[Google Play Store](https://play.google.com/store/apps/details?id=org.meltemus.qtvlm/) **[Apple Store](https://itunes.apple.com/br/app/qtvlm/id999110023?l=en&mt=8/)** Apple Store Apple Store

### <span id="page-19-0"></span>Polars and boat behavior

### <span id="page-19-1"></span>Wind Polar

From the menu "*Boat->Boat settings*", you can select a polar:

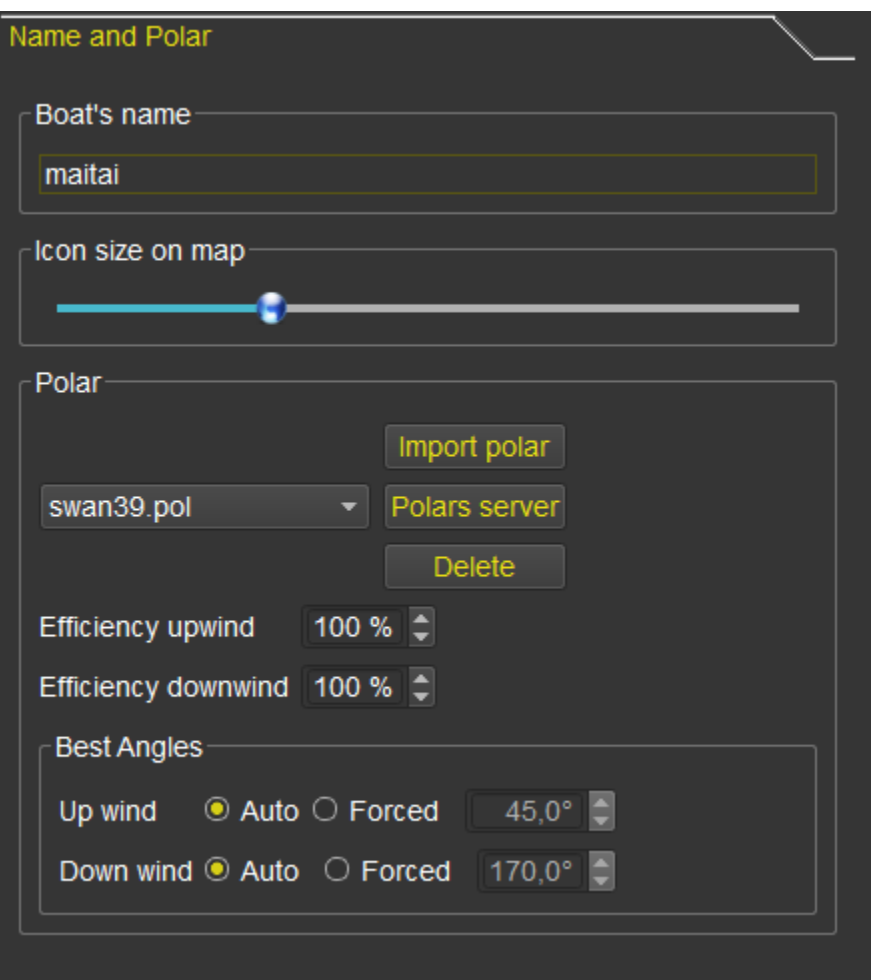

To import a custom polar, you can either copy the polar file into qtVlm polar folder, or use the button "import a polar".

You can also request a polar from our server (internet connection required). More than 250 polars available and growing.

Another good source for polars[: http://jieter.github.io/orc-data/site/](http://jieter.github.io/orc-data/site/)

You can apply efficiency factors (different for upwind and downwind) and choose to force best wind angles values, or to let qtVlm calculate them.

<span id="page-20-0"></span>Waves polar

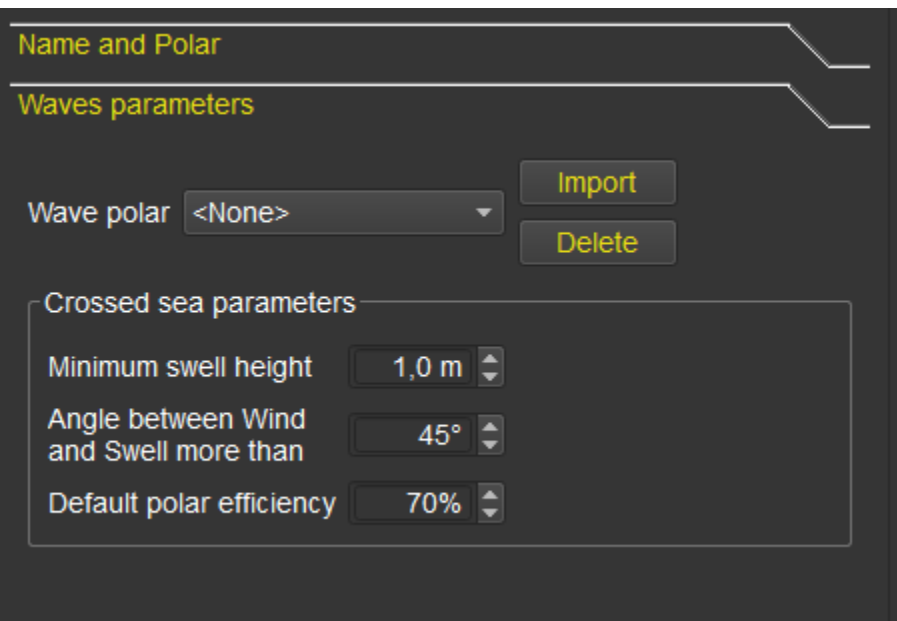

Boat's behavior in waves can be defined in two ways:

- You can specify a "Waves Polar", that will indicate what gain or loss will be calculated depending on waves angle and height, i.e. which % to apply on the wind polar. Waves Polar can be defined for various TWS (1m waves height has more effect in very light winds). For this calculation, qtVlm uses first "Maximum Waves" height and direction, then if not available it will use "Swell" height and direction, and finally if nothing else is available, it will use "Primary Waves" direction and "Combined Waves" height.
- Crossed Sea: You can define what is crossed sea by entering a minimum height and a minimum angle between wind waves and swell. If wind waves direction is not available (as often), then wind's direction will be used instead. If such a condition is met, a coefficient will be applied on the wind polar.

### <span id="page-21-0"></span>Engine and penalties for Gybes and Tacks

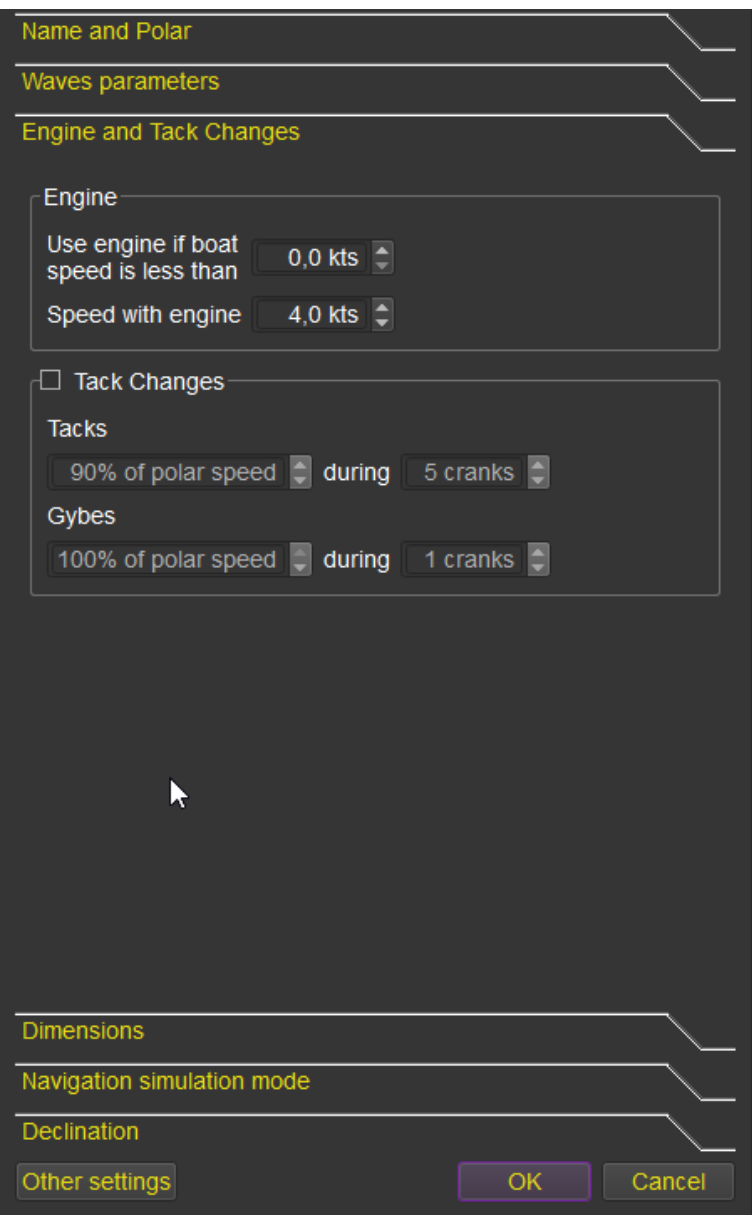

You can specify that when the boat's speed with sails is under a value, the engine is started, with a boat's speed in that case that will override the polar value.

You can also specify parameters for tacking/gybbing (speed loss and duration). Units are expressed in "Cranks", which is qtVlm internal calculation step (by default 5 minutes).

### <span id="page-22-1"></span><span id="page-22-0"></span>Wind Polar Formats

### CSV format

CSV is the most commonly used format. You can edit it in a spreadsheet.

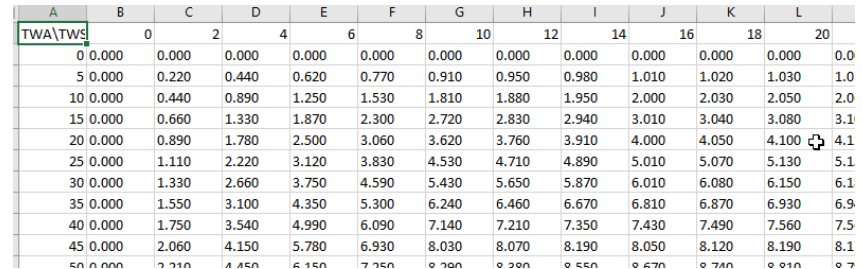

### It must start with TWA/TWS or TWA\TWS.

It is basically a simple text file, with fields separated by a semi-column. The decimal separator is the point.

boat\_Class40.csv - Bloc-notes

Fichier Edition Format Affichage ?

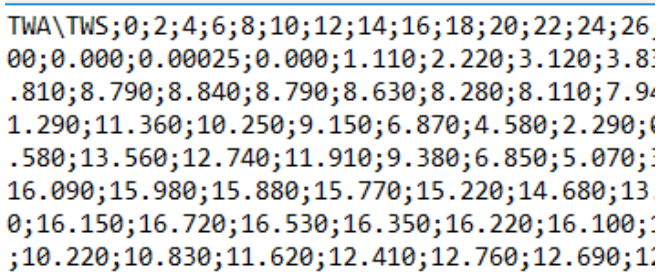

The  $1^{st}$  line contains wind speeds in knots. It has to be real wind TWS and not apparent wind). The  $1^{st}$ column contains wind angles (TWA). The table is then filled with a value in each cell that will indicate the boat's speed for that couple TWS/TWA. The steps between TWAs and TWs is free of constraints, but each cell must have a value.

#### <span id="page-22-2"></span>POL format

It is the same as CSV format, except that the separator between field is the <tab> character.

#### <span id="page-22-3"></span>XML format

It the format used by Maxsea. It comes as an XML file.

### <span id="page-23-0"></span>Waves polar format

Waves polars must have an extension ".polwave.csv". Since it is a csv file, it can be loaded in as a spreadsheet.

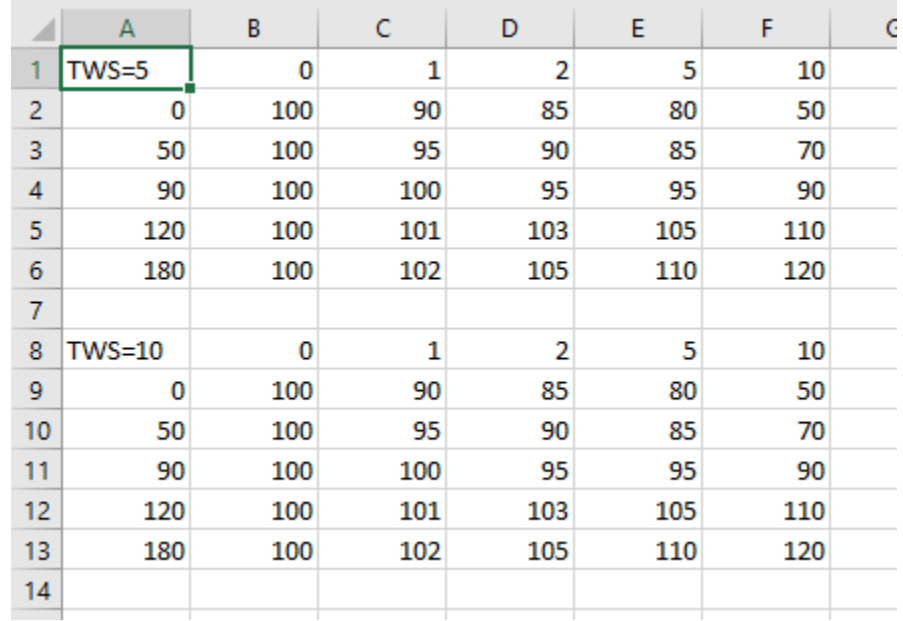

Wave Polars can be defined for various TWS. If only one TWS is defined this wave polar will be used regardless of the actual TWS.

The first cell indicates for which TWS this polar is meant to apply. Data in abscise represent Waves height in meters, and data in ordinate represent angle between waves and boat heading.

Data themselves are the percentage to be applied in that case, as a percentage. In the example above 103% of the polar speed will be used if TWS=10, Wave Height is 2 meters and angle between wave and boat is 120°. Of course, qtVlm will interpolate any intermediate values.

### <span id="page-24-1"></span><span id="page-24-0"></span>Viewing Polar

### Studying polar

This function is located under the menu "*Boat->Polar analysis*".

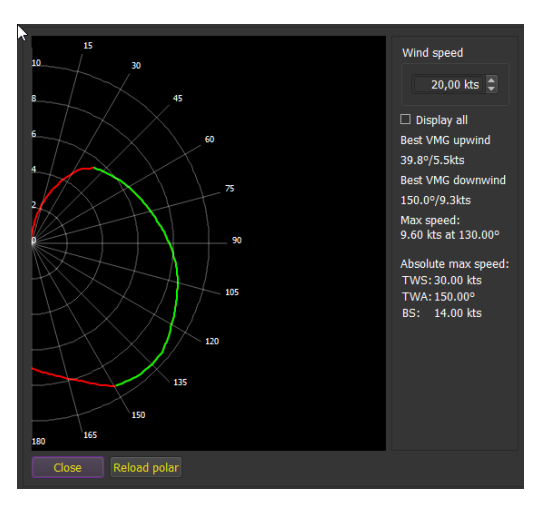

This dialog shows critical angles for the polar (best VMGs). Note that it is possible to modify the polar outside qtVlm in the same time. Just press "Reload polar" each time you save it.

### <span id="page-24-2"></span>Showing polar in the main dashboard

Polar can also be displayed in the main board. If wind data is available from NMEA sources, the polar will adjust itself automatically to current TWS, allowing to compare theoretical polar speed with actual one.

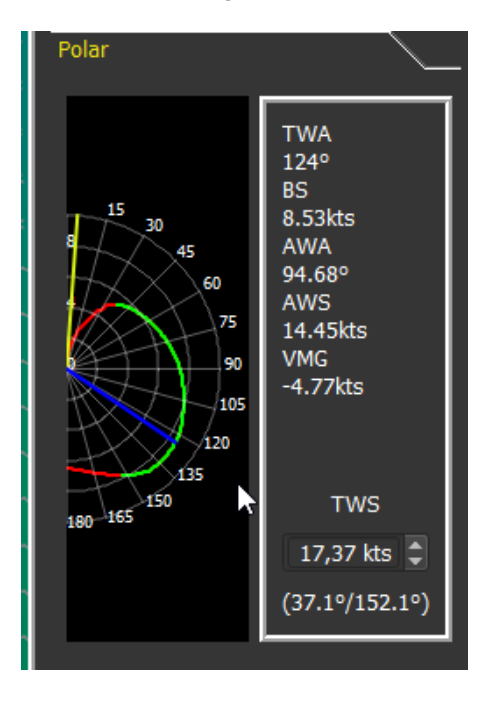

### <span id="page-25-0"></span>Showing polar on the map

Polar can also be displayed directly on the map. For this go to the menu "View->show/hide and check the line "show/hide speed polar" (or press "L" key). For the polar to be displayed a grib has to be loaded.

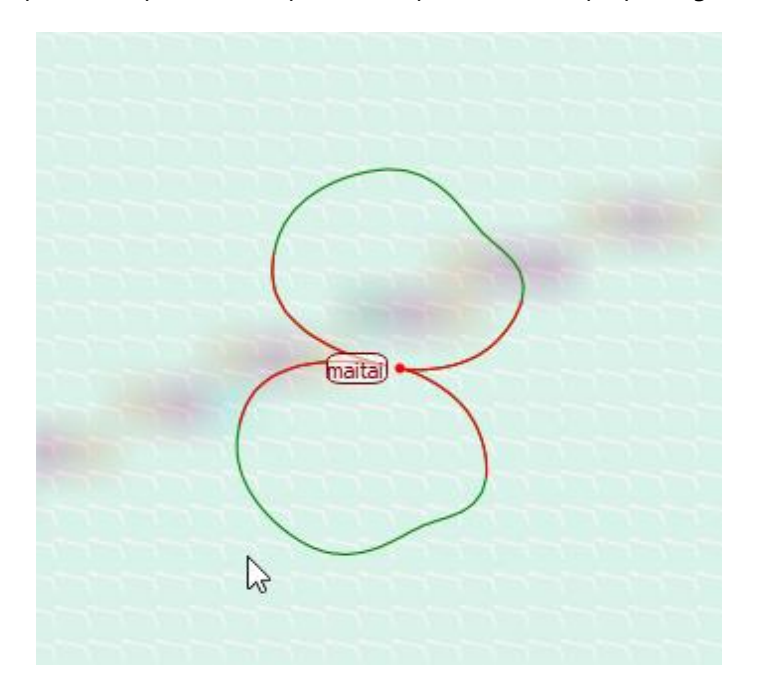

### <span id="page-25-1"></span>Environment

#### <span id="page-25-2"></span>Menu

qtVlm menu consists in several sub-menus:

### <span id="page-25-3"></span>QtVlm Menu

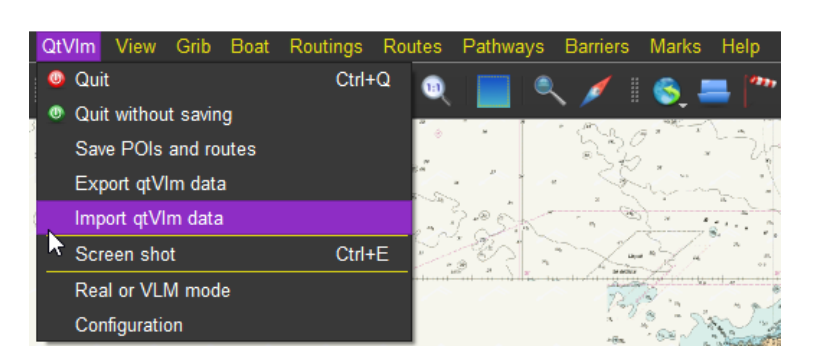

This menu contains the Quit command to close qtVlm (with or without saving data). It also allows to switch from VLM mode to Real mode or vice versa.

It also contains the Export and Import functions, that allows to transfer all or some data from one qtVlm installation to another (PC or mobile).

It also contains the Configuration function, with all qtVlm settings.

### <span id="page-26-0"></span>View menu

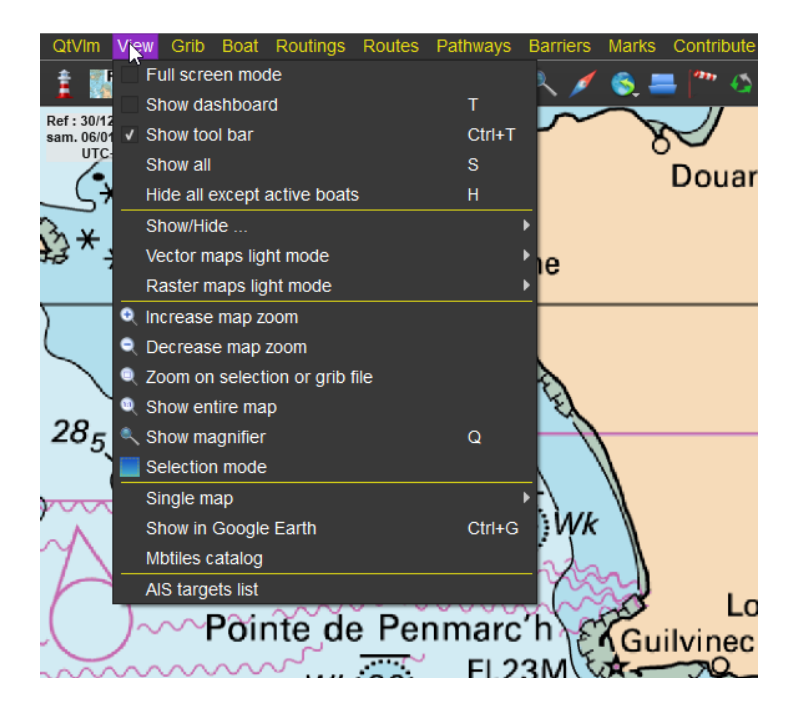

This menu is managing the display status of qtVlm items (POIs, traces, routes, etc.).

It also allows to display a single kap file (raster map), in which case the quilting mode is deactivated.

There is also a function to display your boat and trace on Google Earth.

You can also choose **night mode** (either from "Vector Maps light mode" or "Raster maps light mode"), in which case qtVlm will change its display theme.

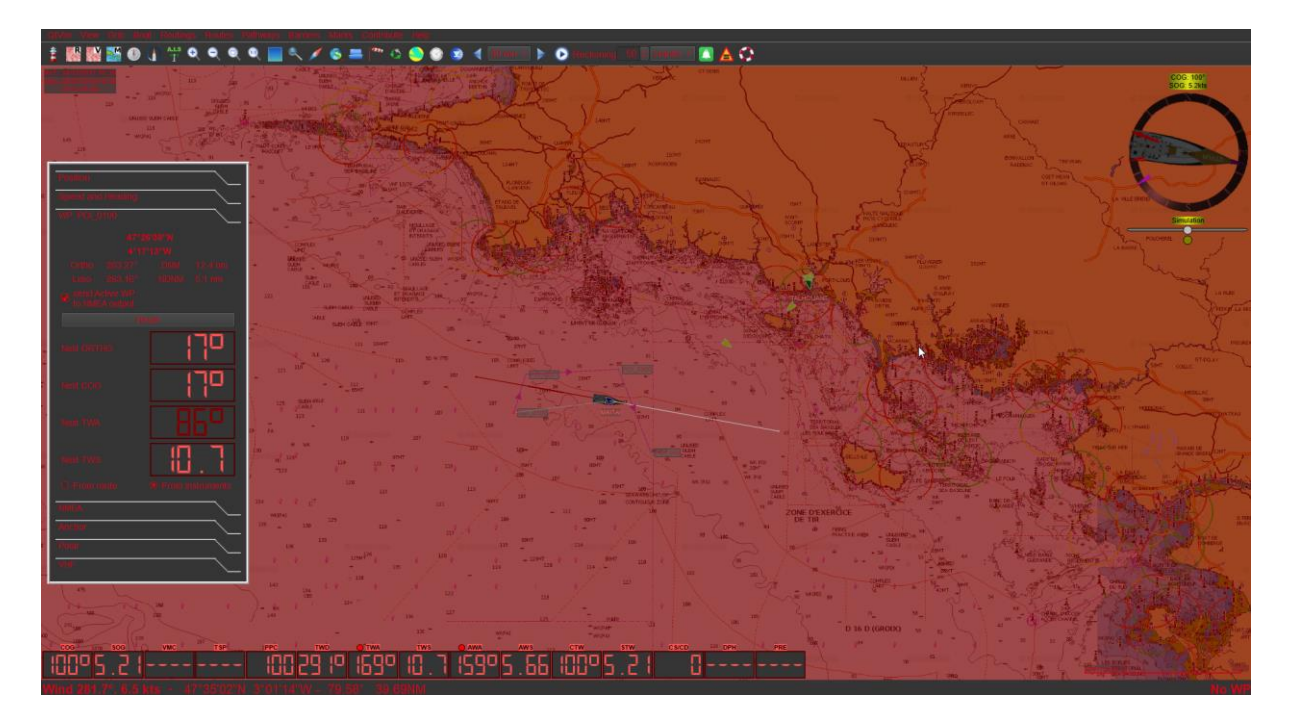

<span id="page-27-0"></span>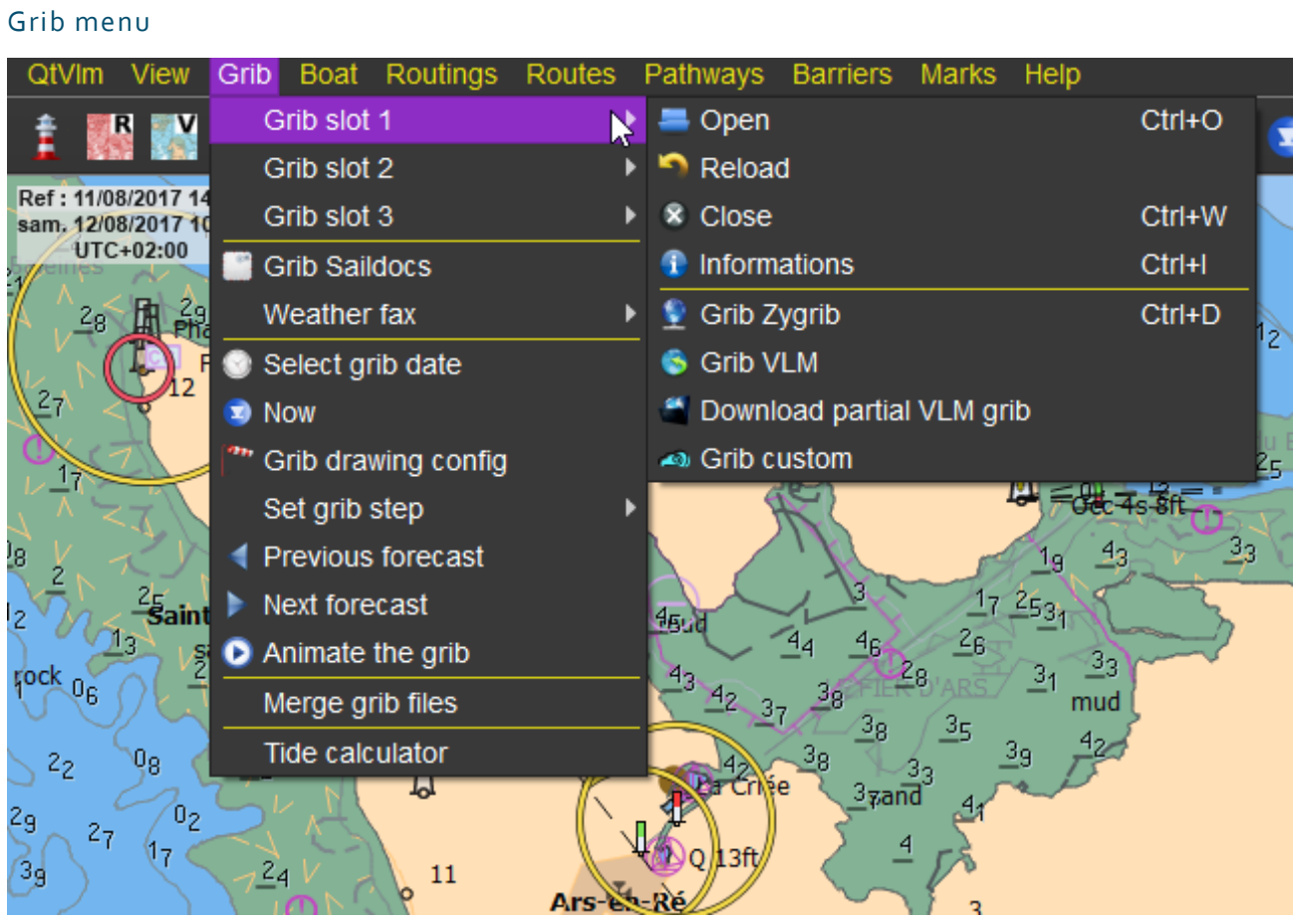

This menu manages gribs. Three slots are available, where you can load gribs from different sources, containing different data or resolutions.

Various types of download are available. It is also possible to merge gribs, for instance to build a single grib containing Winds, Currents and Waves.

### <span id="page-28-0"></span>Boat menu

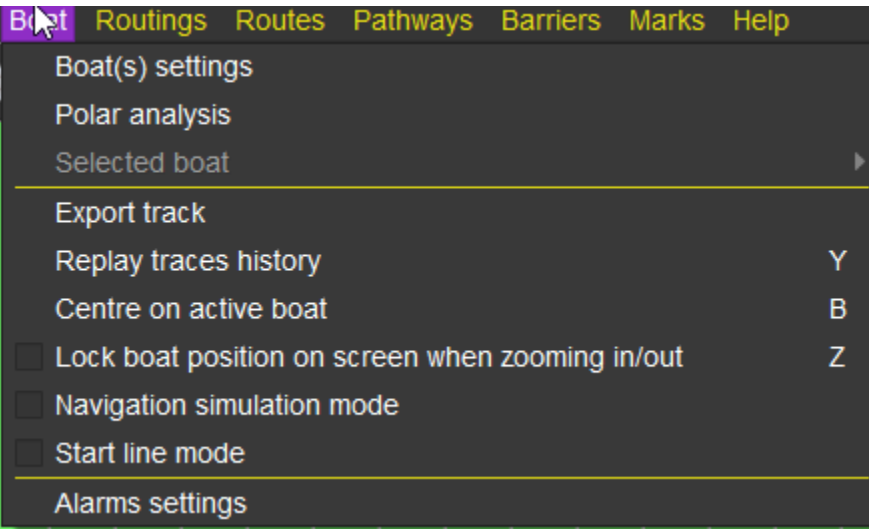

This menu manages access to boat settings, where you can for instance specify which polar you want to use. It can also launch the "**Simulation Mode**", and you can define several types of sound **alarms**.

It is also from here that "Start Line mode" can be activated.

### Boat settings

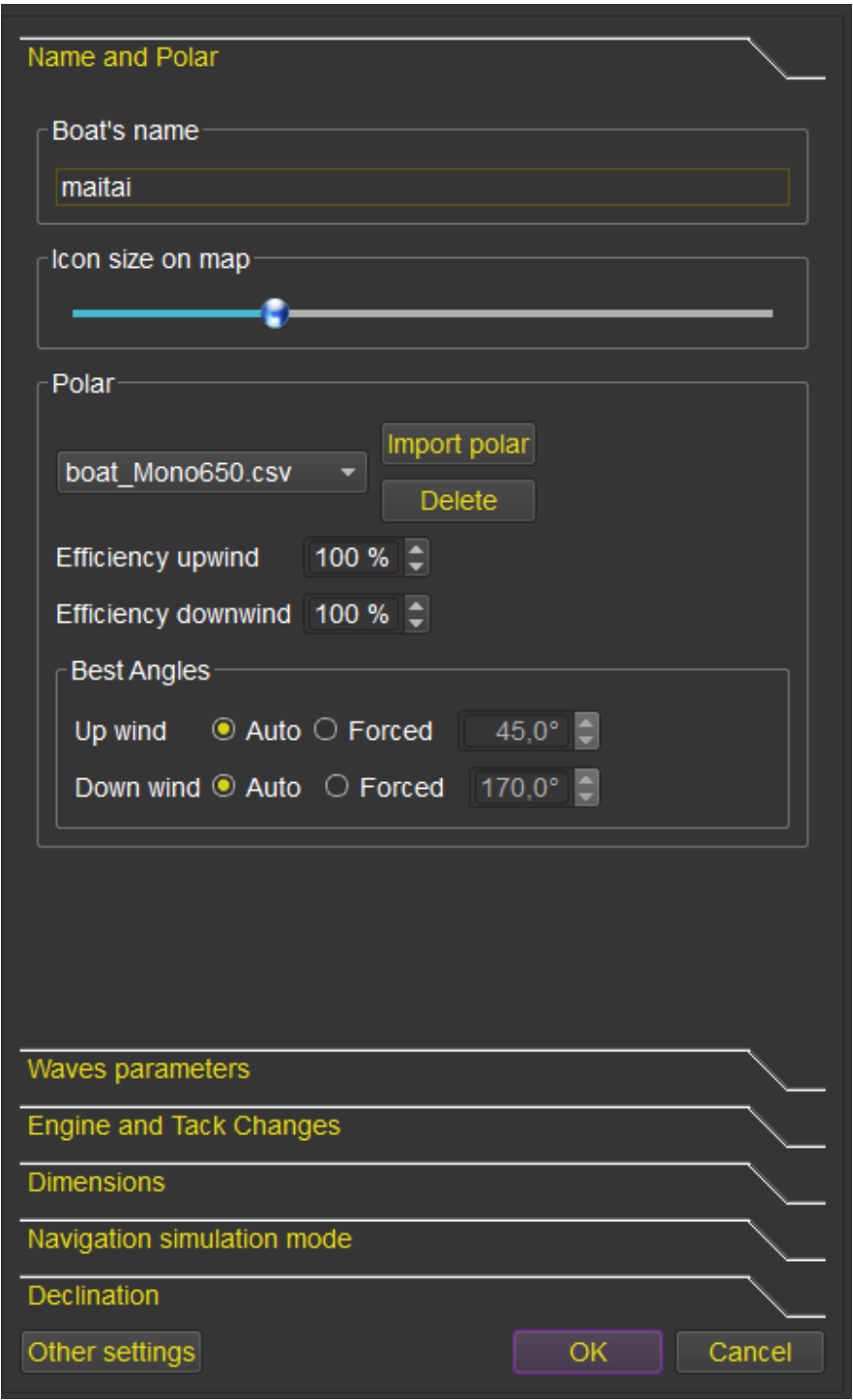

This configuration screen defines various boat parameters, especially concerning wind polar, parameters depending on sea state, engine usage, etc. Se[e Polars and boat behavior](#page-19-0) for more info on these settings.

It also allows to set the size of the boat icon displayed on the map. A zero size will display a simple point and the name of the boat.

The GPS antenna placement on the boat is defined, so the physical size of the boat and AIS targets can be taken into consideration when calculating CPA and TCPA (closest point of approach in AIS module), and in Start Line Mode. Draught is not used for the time being.

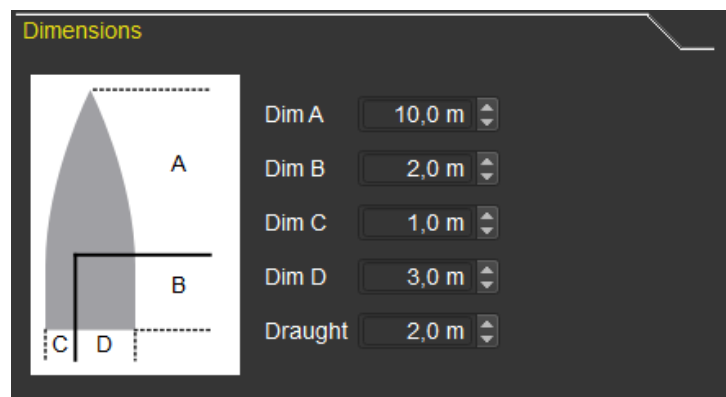

Some other options concerning the boat are also available in the main configuration screen, tab "Boat and Instruments".

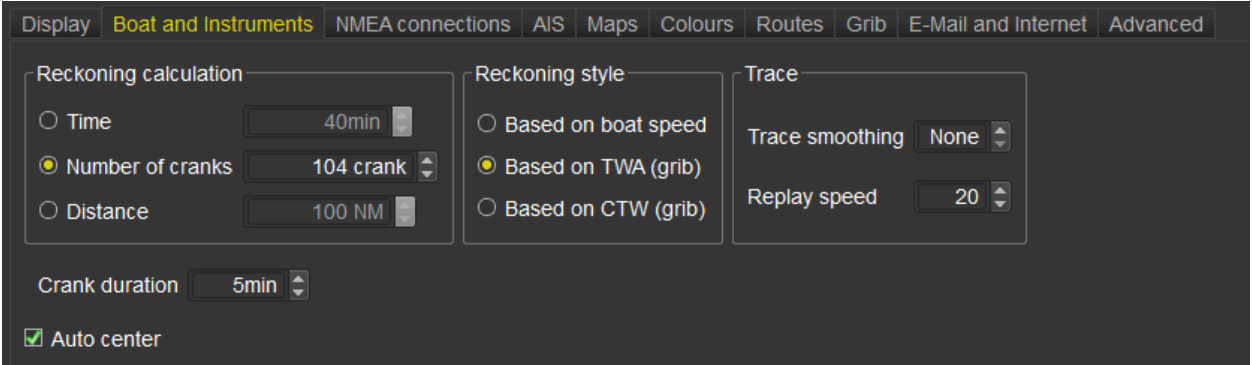

Apart from various reckoning and trace options, you can specify here what Crank duration qtVlm will use. This is the internal step qtVlm is using for all calculations. A small value gives more precise results, but will be costlier in CPU, memory and computation times.

You can also specify that you want the boat always centered on the screen, when NMEA reception is activated. You must center the boat on the screen once after zooming or panning to reactivate this option. This can be done from the boat menu, or from the microboard's upper label.

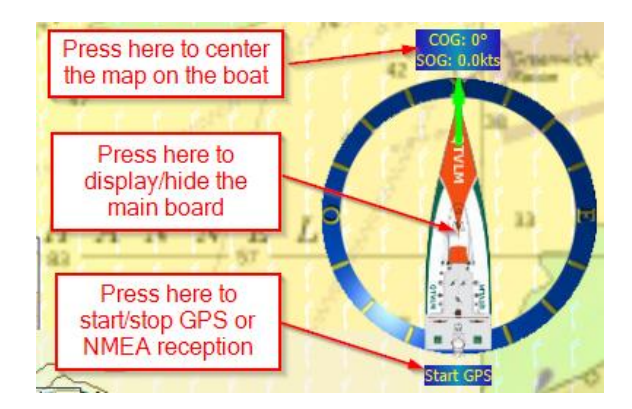

Alarms settings

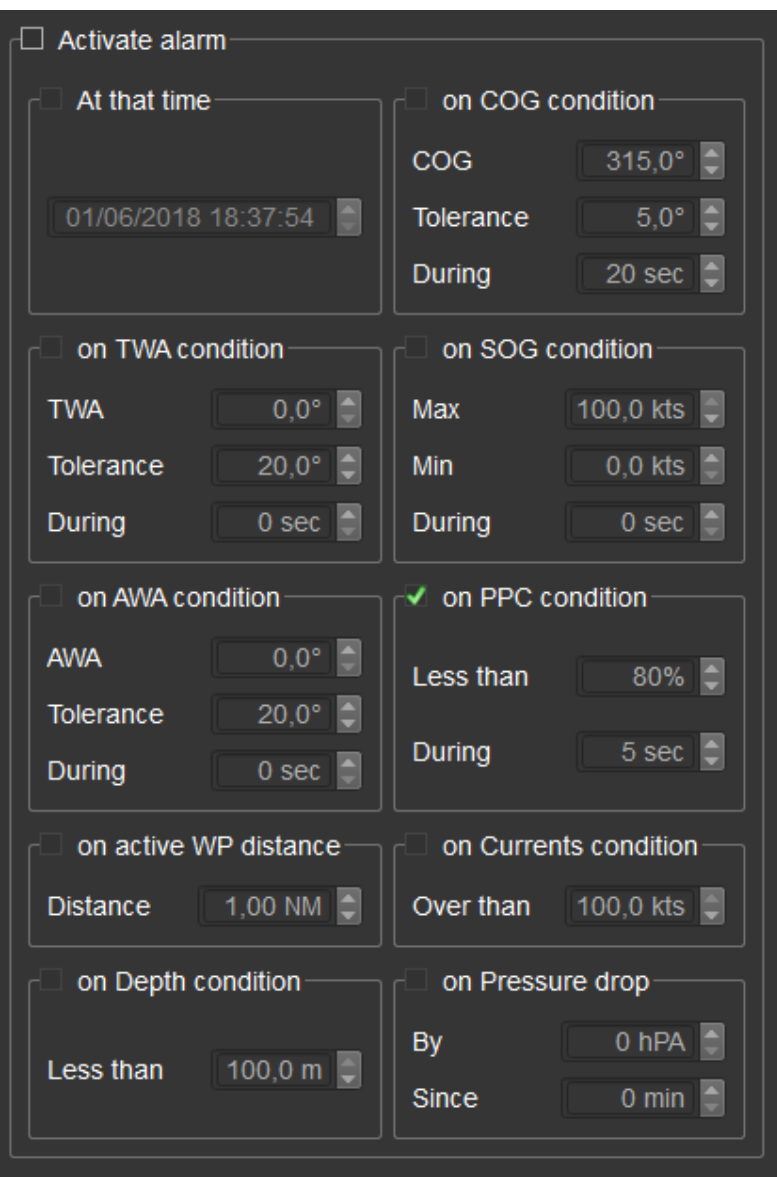

Sound alarms can be triggered on several conditions: on time, or if the boat's heading or TWA deviates too much from a defined value. Alarms on speed, depth and currents are also available, as well as an alarm on Polar Efficiency Percentage (PPC), an alarm on AWA, an alarm on distance to active WP, and an alarm on Atmospheric Pressure. Several alarms can be defined at the same time. Some alarms have a delay parameter, that you can use to specify that you want the alarm to ring only if the limit is exceeded for more than that time. If the defined limit is exceeded by more than 1.5 times, the alarm will be triggered regardless of the timer.

Alarm on Atmospheric pressure is available only if the relative instrument and histogram is configured in Instruments settings.

Anchor and AIS alarms are defined in their respective modules.

#### <span id="page-32-0"></span>Routings menu Grib **Boat** Routings Routes Pathways **Barriers** QtVlm **View Marks** Helt Create a routing A.I.S Edit routing Ref: 25/03/2017 01:00 Delete routing sam. 25/03/2017 09:44

This menu manages routing (creation, edition, deletion). Note that unlike routes, routing are not saved when you close qtVlm, and there is no import/export functions. Routings are meant to be converted in Routes.

<span id="page-32-1"></span>Routes menu

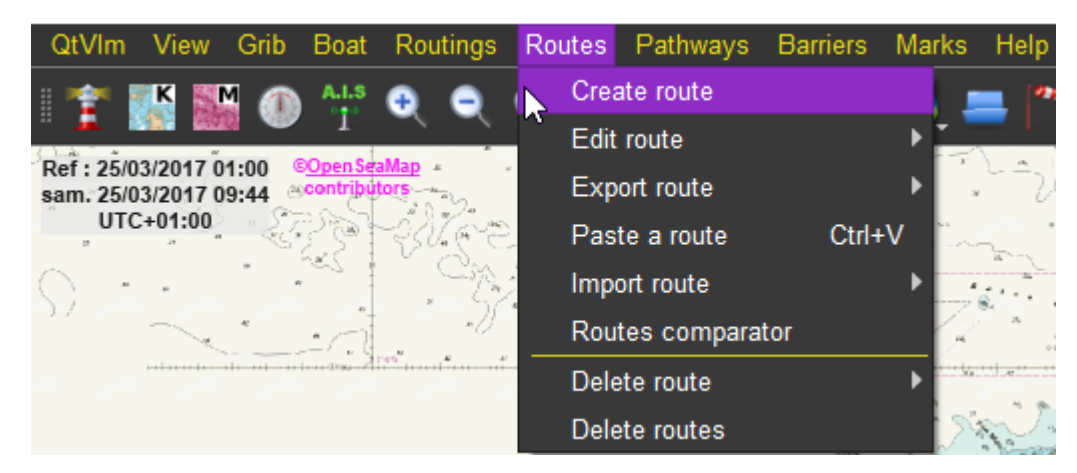

This menu manages routes: creation, deletion, edition, import, export, and comparing.

<span id="page-32-2"></span>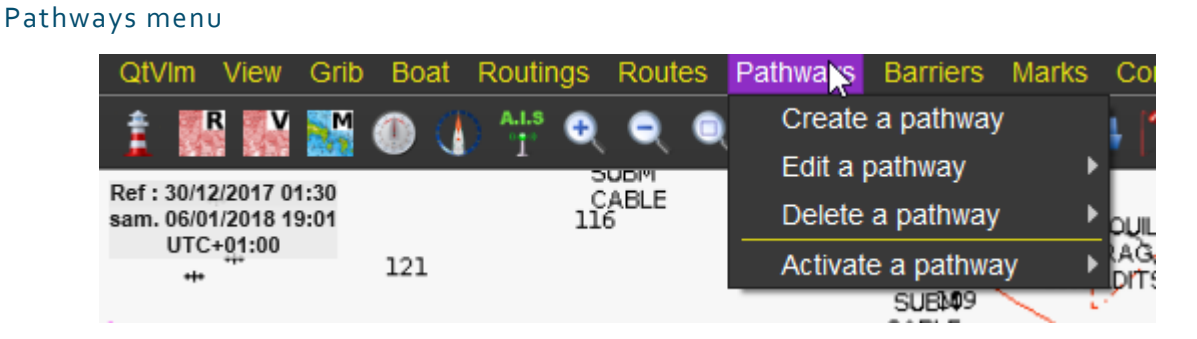

This menu manages pathways, which can be used for multipoint weather routing. A pathway can also be activated. More information on that in [Pathways module](#page-108-0)

<span id="page-33-0"></span>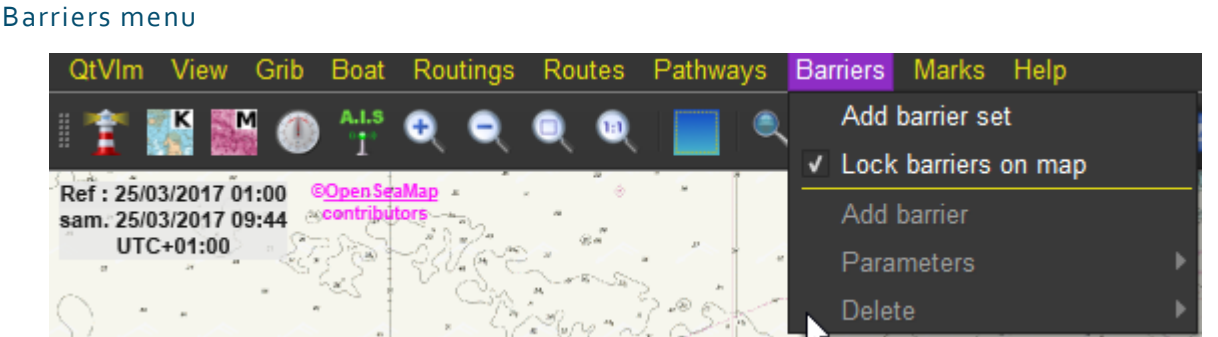

This menu manages barriers. Barriers are meant to materialize no-sail-zones or other forbidden areas. They are avoided by the routing calculations.

<span id="page-33-1"></span>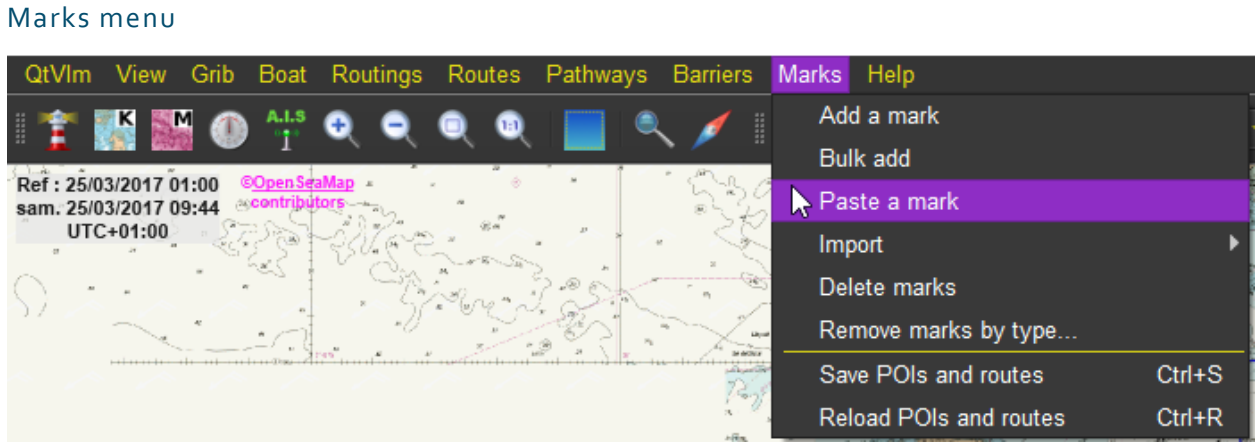

This menu manages POIs (Point of Interests). It also allows importing marks from other sources.

### <span id="page-33-2"></span>Help menu

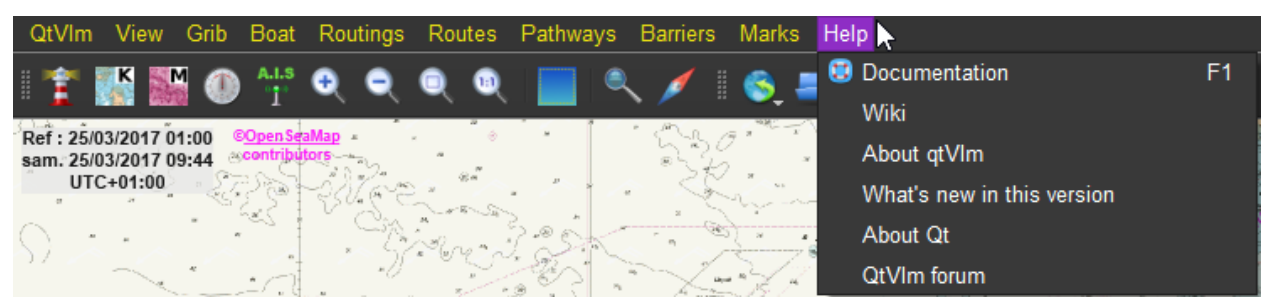

This menu allows access to various help resources. It also contains the recent modification log for qtVlm.

### <span id="page-34-0"></span>Toolbar

The toolbar consists in various icons, grouped by themes.

### <span id="page-34-1"></span>Maps and Instruments icons

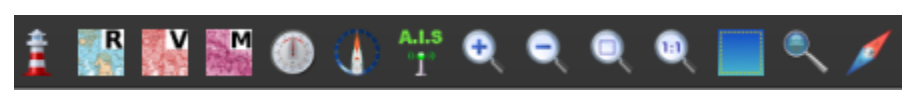

This icon switches map types. Lighthouse on is for online maps, while lighthouse off means offline maps.

## **FREVEN**

**These icons activate or deactivate Raster maps (Rasters, geotif, etc.), Vector (S57) maps** and mbtiles maps quilting.

 $T$  The first icon hides or shows instruments. The second one hides or displays the main dashboard. The third one activates or deactivates AIS reception.

These four icons are used for zooming the view. You can also use mouse and mouse wheel (or fingers on mobile versions) for that. Note than on **Android**, + and – buttons are replaced with volume+ and volume– physical buttons.

This icon is used to switch to selection mode. It allows to select an area on the map, or a group of POIs for instance. The same action can be achieved with the mouse together with <shift> key (with <ctrl> key it will zoom on the selected area).

This icon activates/deactivates the magnifier.

This icon shows/hide the compass on the map. Please note that the compass can eventually rotate if the device is equipped with a magnetometer sensor. The size of the compass can be changed in the general settings. The center part of the compass is oriented according to wind direction from grib, or from real data if it is centered on the boat and these data are available.

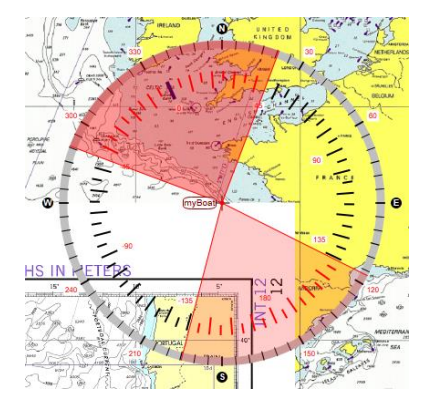

<span id="page-35-0"></span>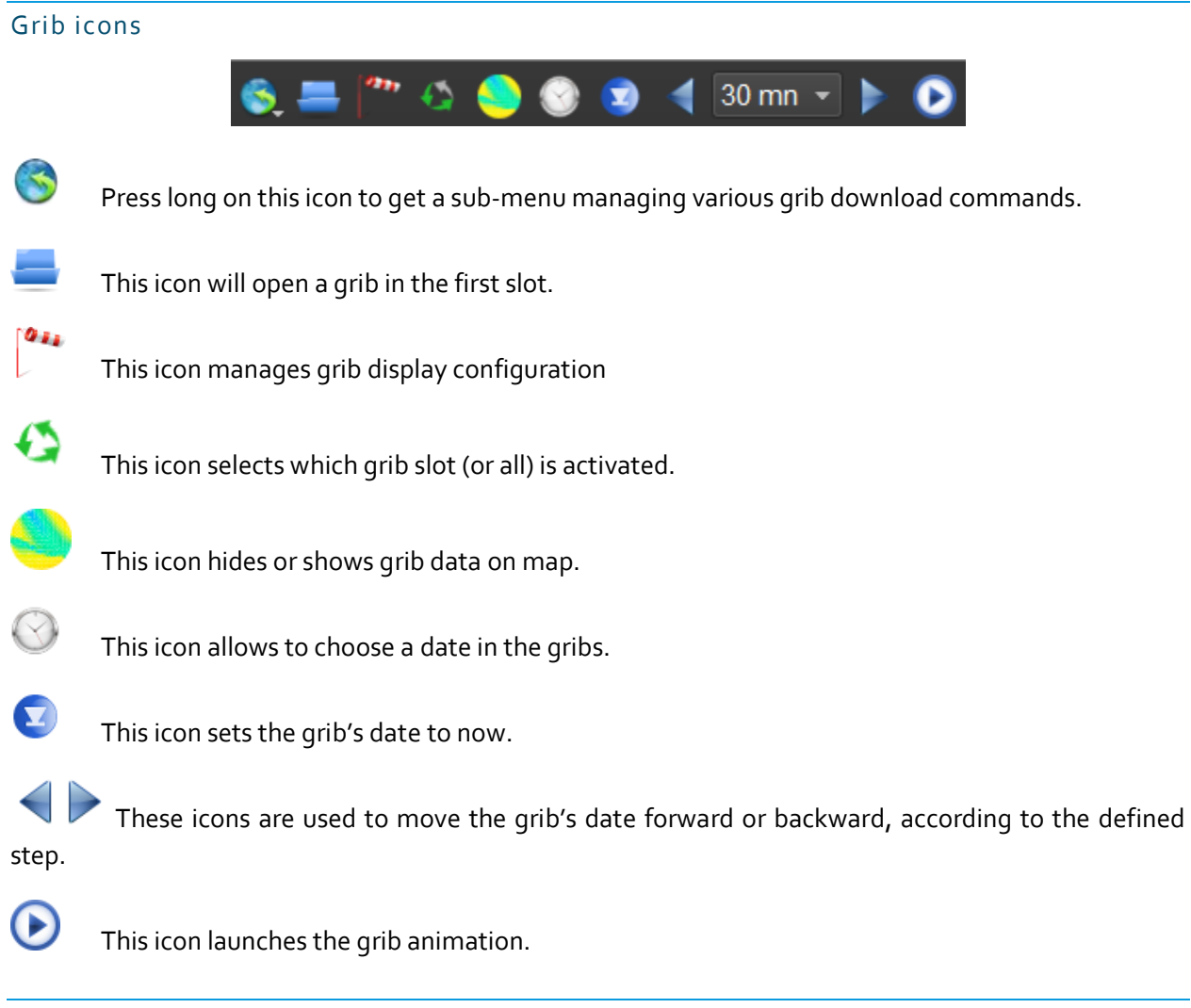

### <span id="page-35-1"></span>Boat icons

 $1$   $\Box$  cranks Reckoning These icons are used to define the unit and the length for boat's reckoning line.

This icon is used to defined or stop alarms. It appears in green if no alarm is currently triggered.
### Barriers icons

Æ This icon can be used to place barriers on the map, that will be avoided by Routings and Routes modules.

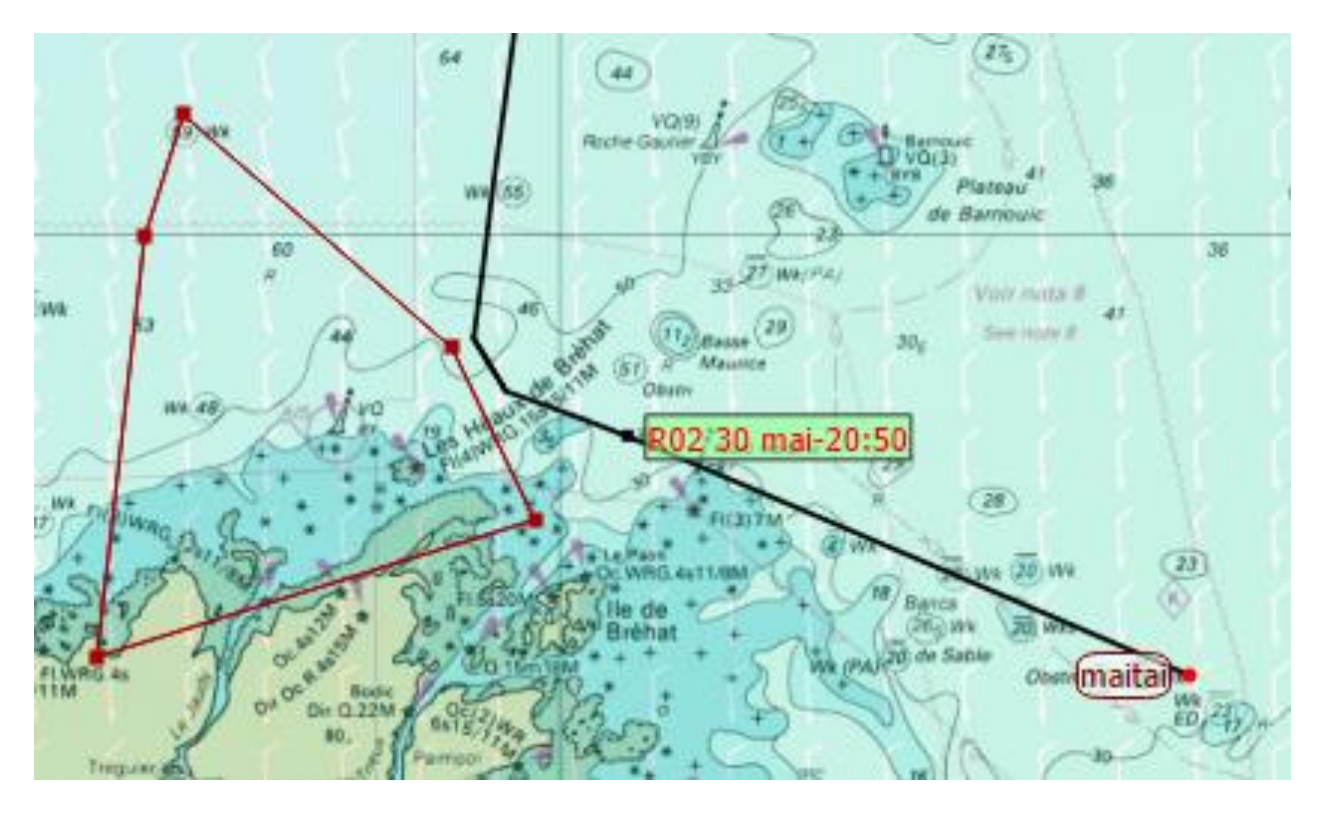

## Man Over Board icon

This icon creates a mark with the same symbol at boat position. This mark becomes automatically the active WP, and some information related to it (time since dropped, heading, distance) are displayed in the status bar.

## Map and main objects

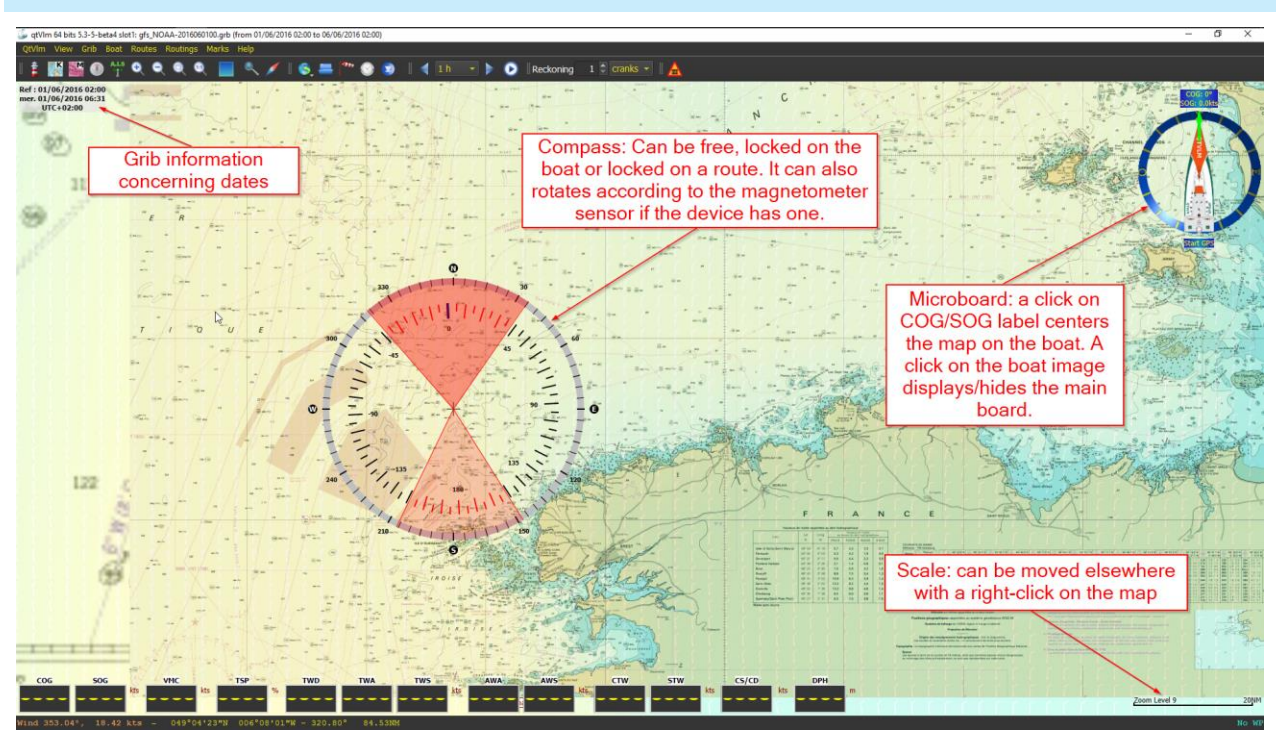

POIs (points of interest) can be placed on the map with a right-click on the map (or with pinpoint icon on mobile versions). POIs can be moved with the mouse, or by capturing new coordinates in their editor.

The boat can also be moved with the mouse, or by right-clicking the map and selecting "*move boat here*", if GPS reception is not activated.

You can also display a longitude/latitude grid over the map.

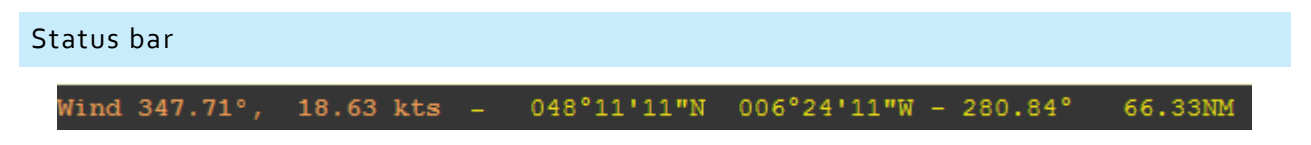

It contains information from grib data at the mouse position. It can also show other information like distances, coordinates, or running imports. The font size can be specified in the main parameters.

The status bar also displays information about alarms, when they are activated.

#### Draw a heading

From all objects and directly on the map, the function "*draw a heading*" can be called, through the contextual menu (or with the pinpoint  $\blacksquare$  on mobile versions).

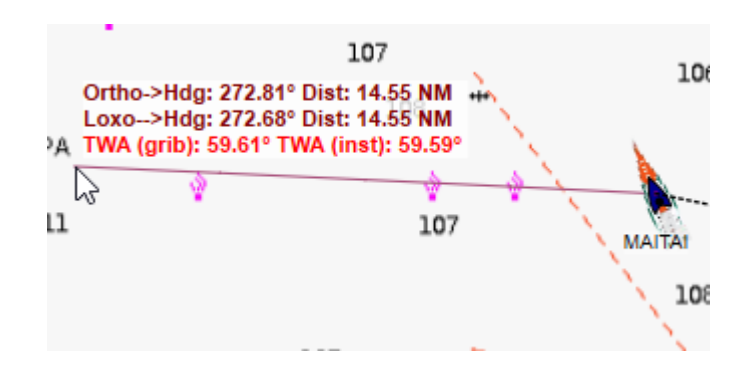

This function shows orthodromic and loxodromic lines with distances, angles, etc. It will turn red if crossing a land or a barrier. TWA data is also displayed, based on grib and instruments data.

### Draw a grib reckoning

From all objects and directly on the map, the function "*draw a grib reckoning*" can be called, through the

contextual menu (or with the pinpoint  $\blacksquare$  on mobile versions).

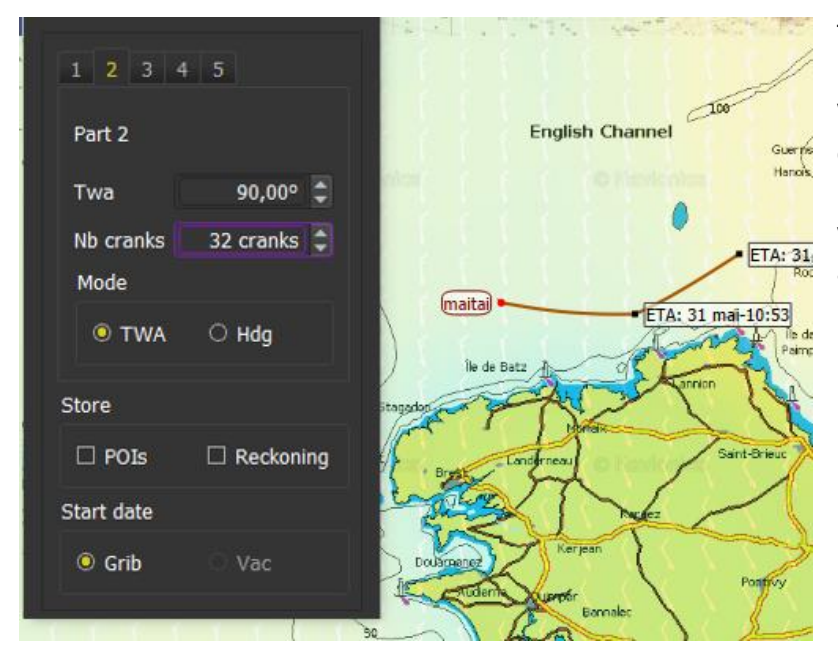

This function calculates the boat's position based on polar and grib Winds data. Five legs can be defined, either in fix TWA or fix heading mode. Penalties for tack/gybes, and waves parameters are **not** taken in account.

## Reckoning

Several types of reckoning are available. The choice is made either in the main configuration dialog (boat tab), or from the boat's contextual menu (right-click). The reckoning length can be specified in number of cranks, duration or distance. Reckoning line flashes if it crosses a land.

- Reckoning based on boat's speed and heading: this is the projection of the instantaneous boat's speed and heading. No grib data is used for the calculation. This is based on COG and SOG. Please note that the boat's icon orientation is based on CTW, if available.
- Reckoning based on boat's TWA: this reckoning assumes boat's TWA will remain the same, and is calculated using grib data and polar. Currents grib data is taken into consideration also, if present.
- Reckoning based on boat's HDG: this reckoning assumes boat's heading will remain the same, and is calculated using grib data and polar. Currents grib data is taken into consideration also, if present.

### Gribs and Weather Faxes

#### Gribs

qtVlm can use gribs from many sources, in format 1 or 2, compressed or not. Three slots are available for that, so it can manage **three gribs simultaneously**, containing different data or different resolution for the same data. If a grib contains the same data at different resolution, the data with the best resolution is used for calculations and display. qtVlm will switch to the bigger resolution only when the data with the best resolution is exhausted in time or area. You can also force the usage of a single grib slot from the toolbar or from the grib display settings dialog.

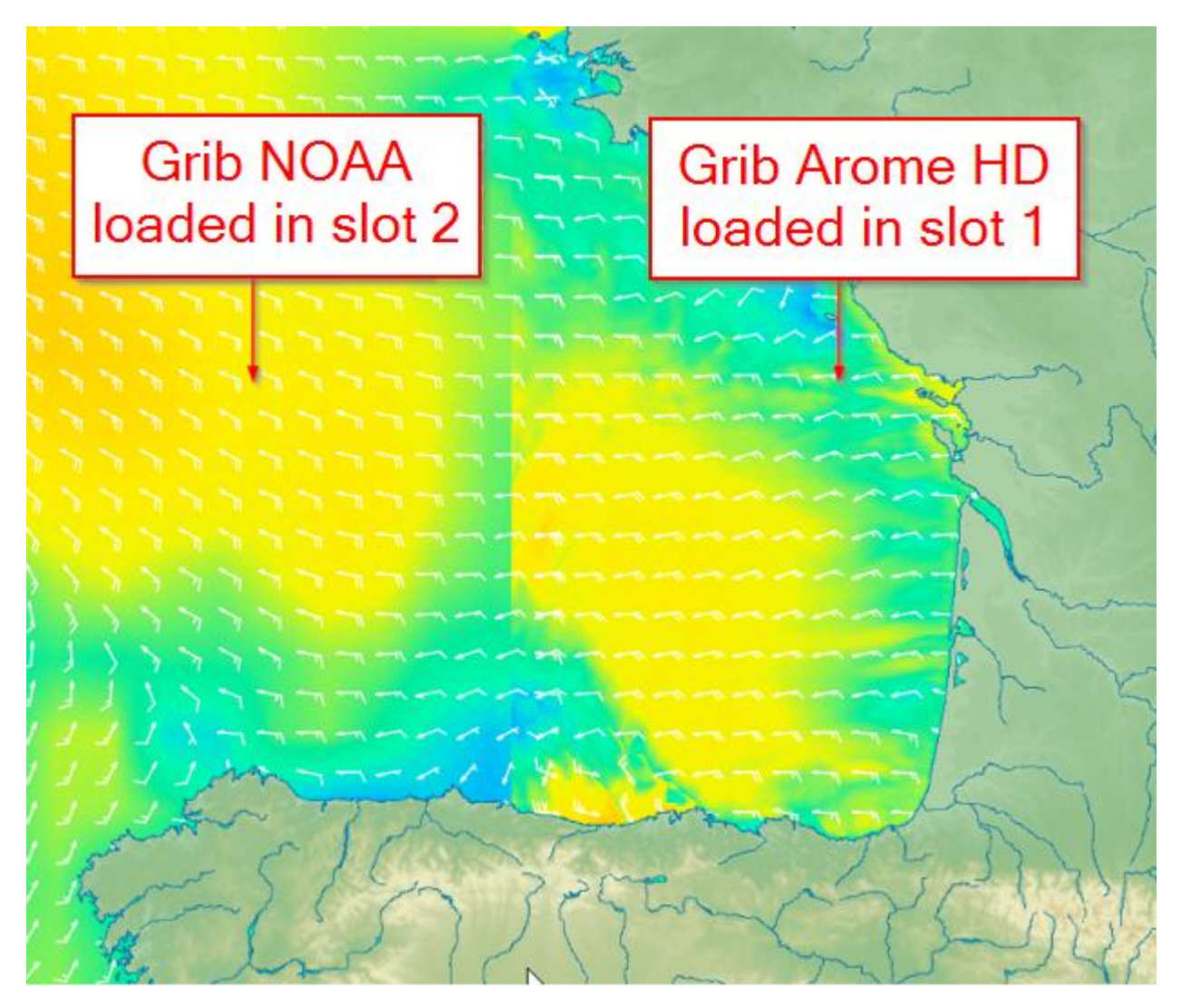

In practice, it is usual for instance to load a grib with Winds data in the slot 1, and a grib with Currents data in slot 2, but in fact the slots are equivalent and the order does not matter.

## Gribs general options

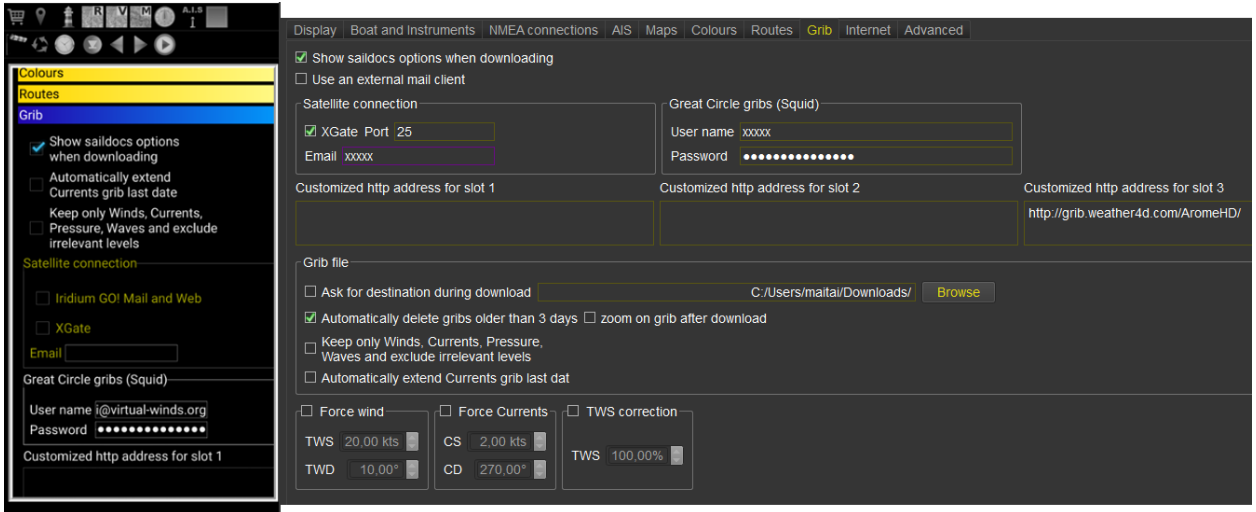

This configuration screen is available via the menu "*qtVlm->configuration*", Grib tab.

The folder used to store downloaded gribs can be specified. Beware that by default, all gribs in qtVlm default folder will be deleted if they are older than 3 days. If another folder is specified this cleaning process will not apply.

It is also possible to filter out irrelevant data and keep only useful data used by Routes and Routings modules. This is useful to limit memory usage and therefore be able to load bigger gribs.

The first option relates to **Saildocs**, a service that can send you gribs via email. You can choose if you want to see Saildocs options screen when you generate a request, or use last settings used.

Depending on which platform you are running qtVlm, you can also generate requests via **Iridium**. In this case you must indicate the relevant account information for XGate and/or Iridium Mail and Web.

You can also access directly to your **Great Circle** (Squid) gribs subscriptions. In this case you must indicate your Great Circle account information.

Check "use an external mail client" in "E-Mail and Internet" tab is you are using for instance Outlook.

You can also specify custom addresses (URLs) for downloading gribs.

You can also force Winds and Currents, mainly used for educational purposes.

And finally, you can also apply a correction (%) on all TWS data from gribs.

## Gribs opening

From the menu "*Grib->Slot 1 or 2->open*" you can open a grib located on the machine. If a grib is too big to be loaded, you can select a zone on the map before opening it, that will limit the grib to this area. Gribs are automatically reloaded when the application restarts.

qtVlm knows how to read directly (and even merge) compressed files so it is not necessary to uncompress them before.

The button  $\sim$  on the toolbar can be used to open a grib in slot 1.

Beware that qtVlm will delete all gribs in the folder used to open the grib, if they are older than 3 days. This behavior can be changed in the grib general options.

#### Gribs download

qtVlm can download gribs from various sources, either in slot 1 or 2.

### Full VLM grib download

VLM server provides 4 times a day a NOAA grib at a 0.5 $9/3$ h resolution, with a duration of 5 days, covering all world. If a selection is made on the map before download, the grib will be limited to this area although the full grib will be downloaded (35 mb).

### Partial VLM grib download

It is the same as the full VLM grib, but only the selected zone will be downloaded. You can also do that via the contextual menu of the selection area.

### Zygrib download

You can request directly a grib to zygrib server (this option is not available on mobile platforms). You need to select a zone on the map. This action is also available in the selection area contextual menu.

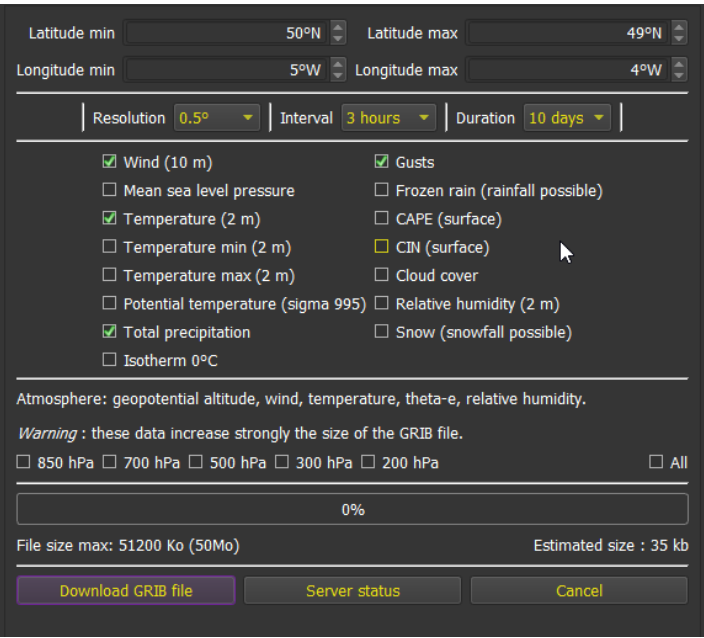

Many options are available, which allow you to choose which data you want, which resolution and duration (maximum 10 days). These gribs also come from NOAA.

## Saildocs download

Select a zone on the map, then use its contextual menu to request a Saildocs grib. If the relevant option is checked in the general grib settings, you can select which kind of model, data, duration, etc. you want to request.

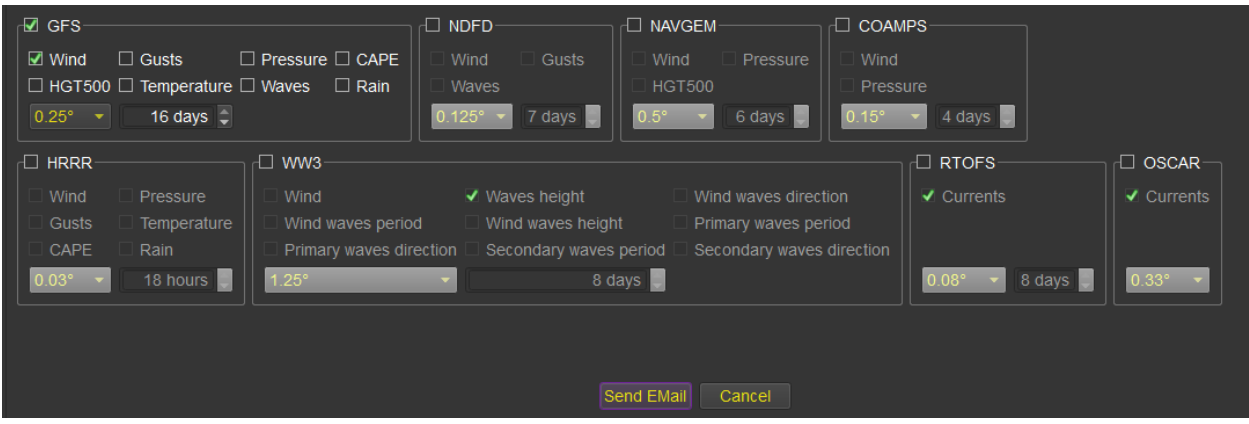

Some explanations on the different grib models available here[: gribmodels](http://www.saildocs.com/gribmodels)

Several mails can be received if several models are selected.

If the usage of an external client for email is unchecked in the options, you will need to copy/paste the body of the message and send it to [query@saildocs.com,](mailto:query@saildocs.com) with whatever object (but not empty).

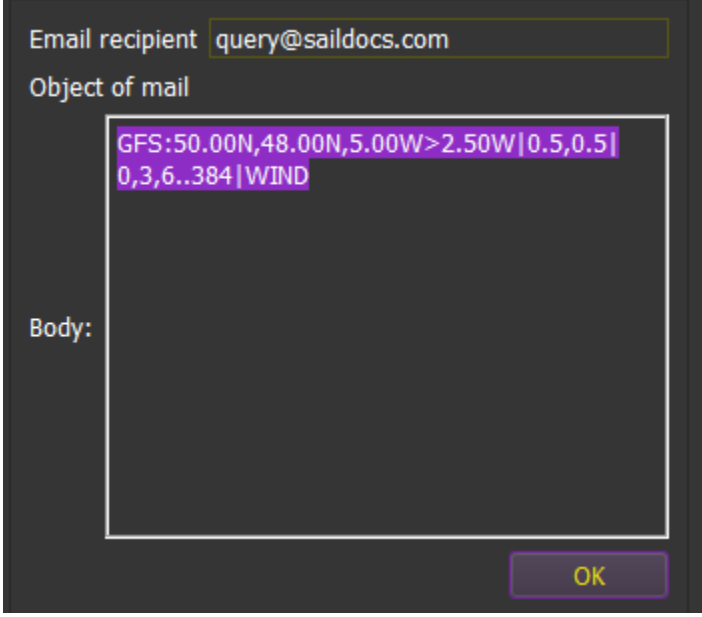

You will then receive an email with the grib as an attachment, which you can open in one of the three grib slots.

## Great Circle gribs download and requests

If you have indicated your Great Circle account information, you can access directly to you GC grib subscriptions, or generate a mail request eventually through Iridium. To get the following screen, you must select a zone and request a Great Circle grib via the selection contextual menu, or via the Great Circle grib entry available in each grib slot.

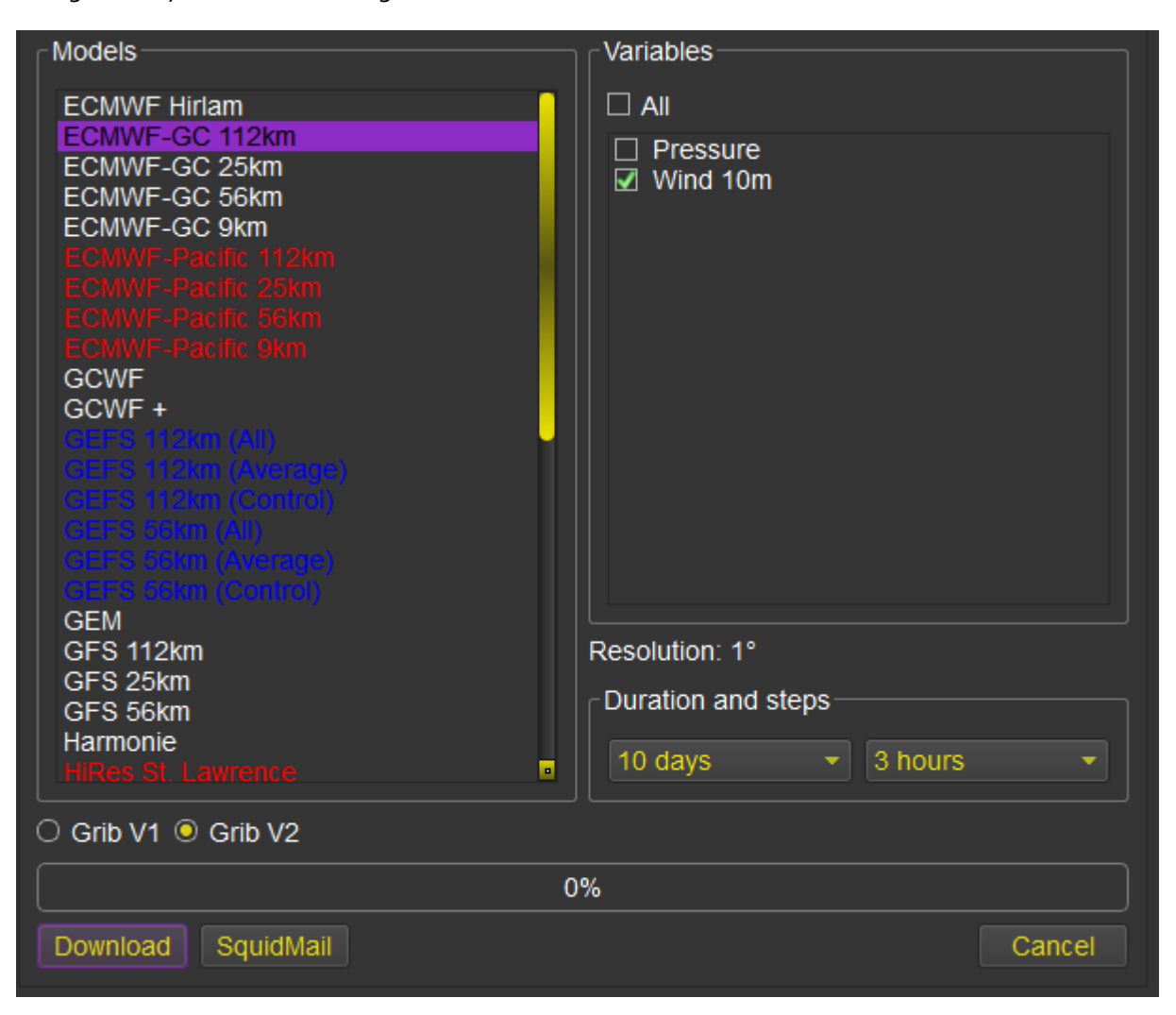

## Grib download via Iridium Mail and Web or XGate applications

qtVlm is Iridium GO! certified on Android, and iOS and can generate Saildocs or Great Circle emails requests via « Iridium Mail and Web » (IMW) or XGate applications. On Windows and MacOS only XGate is supported. On Linux these applications do not exist.

Before anything, you must select which application you will use to communicate with satellites:

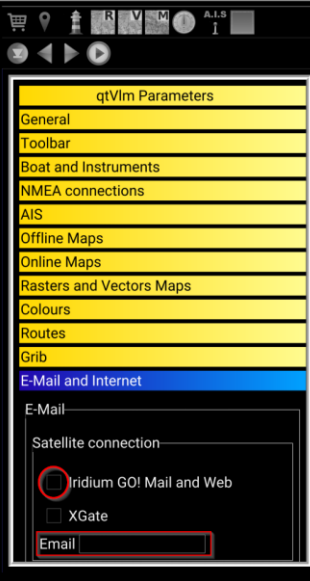

Then select a zone and request a Saildocs grib via the selection contextual menu:

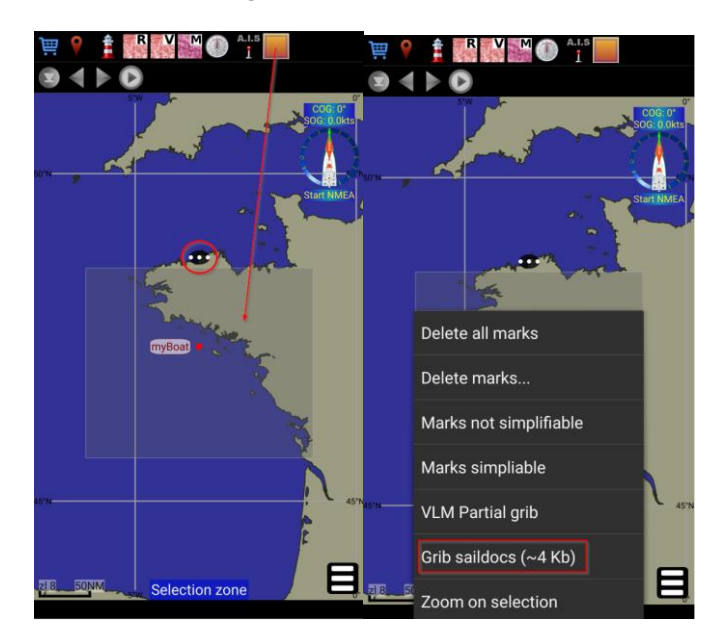

**Be careful to not to select a too big area, and that your Saildocs parameters are set to limit grib file size to a minimum.**

The mail is then generated and sent automatically to IMW or XGate. On iOS the corresponding application will be opened automatically. Your mail is ready to be send:

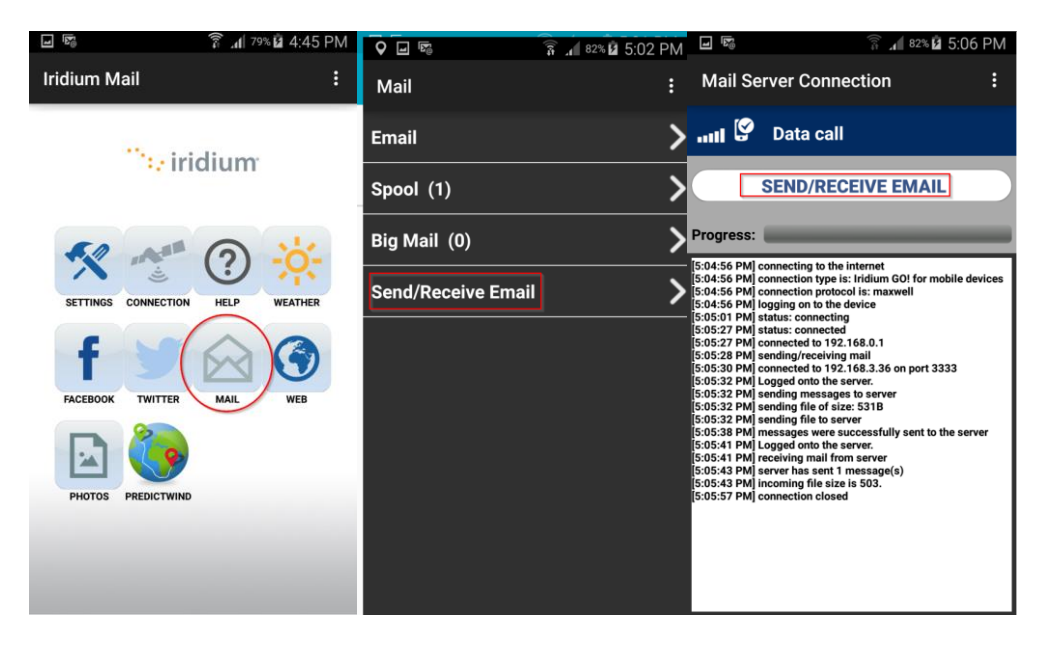

Similarly, the grib reception is made through IMW or XGate. On Android or iOS qtVlm will be proposed to open the attachment:

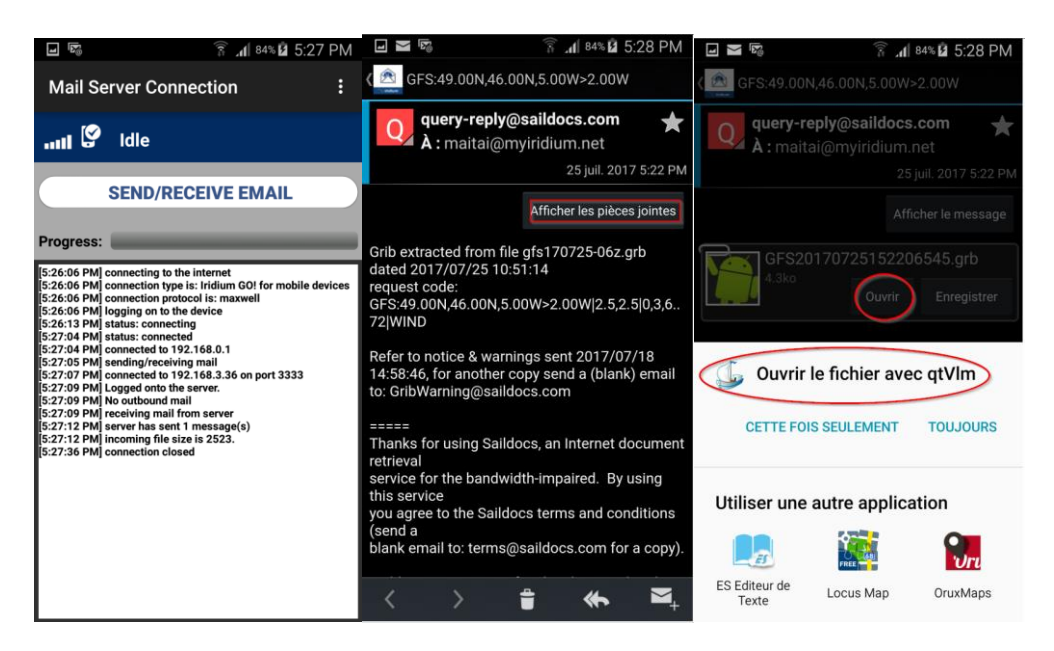

### Custom grib download

You can also download in either slots a grib from a customized URL, defined in the grib options dialog.

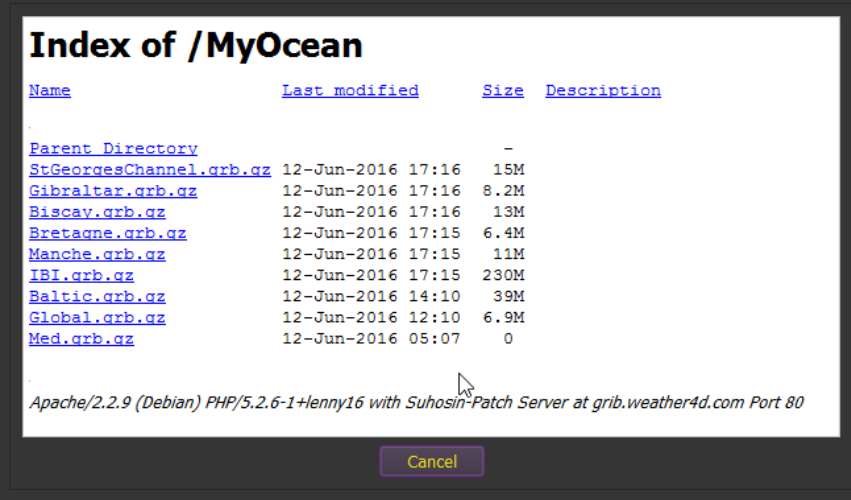

# Grib display configuration

The way grib data is displayed is managed from the menu, or with the icon in the toolbar. Arrow colors can be defined for each slot, to help comparing models together.

 $\mathbf{a}_{11}$ 

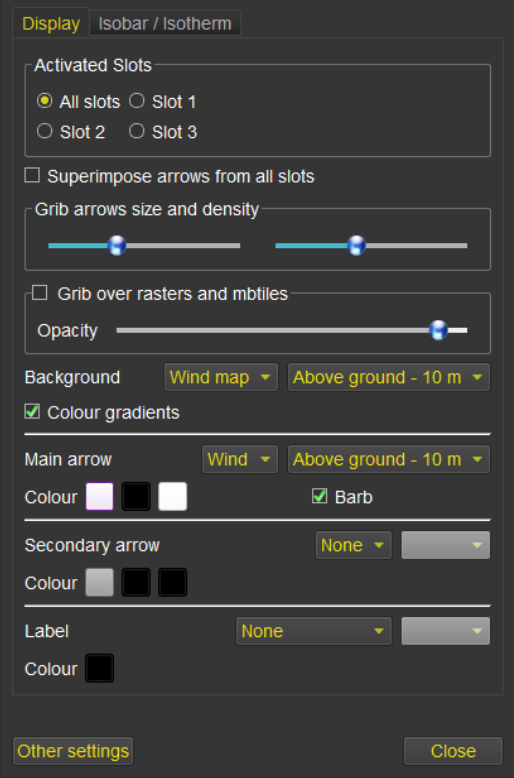

Currents arrows length is proportional to Currents speed.

## Setting a grib date, animating the grib

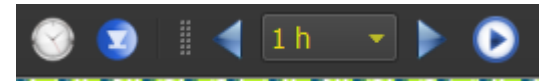

These icons in the toolbar are used to position the grib at a date, to move the date forward or backward, and to launch an animation of the gribs.

### Merging gribs

Via the menu "Grib->merge grib files", you can concatenate gribs together (of the same type 1 or 2), to build a single grib file from many. This is useful for instance to generate a grib file containing Winds, Currents and Waves that will be easier to manipulate or transfer to a mobile device.

If the same type of data with the same date is available in several gribs, the data with the better resolution will be kept.

You can merge compressed files without decompressing them.

#### Weather Faxes

Weather faxes are images (png, gif, tif, etc.), that are not geo-referenced. qtVlm allows you to easily position them on the map, and can keep up to 8 predefined slots. You can find weather faxes in many places, for instance here:<http://tgftp.nws.noaa.gov/fax/marine.shtml>

### Opening a weather fax

Opening a weather fax is made through the menu "*grib->weather fax->open a weather fax*".

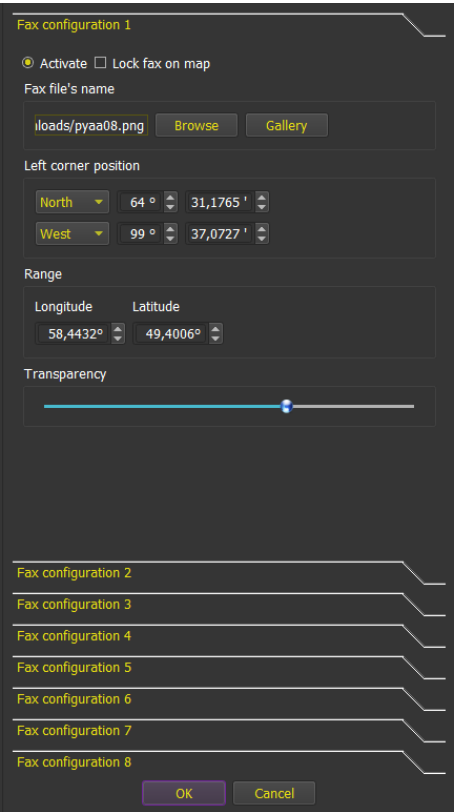

Once a file has been chosen, it is useless to capture coordinates, since it is possible to manipulate the image directly on the screen with mouse or fingers. Make sure the option "Lock fax on map" is unchecked to allow that.

qtVlm also accepts URLs directly instead of a file name. In this case the image will be downloaded each time the Ok button is pressed.

Using mouse and the 4 corners, and the transparency slider at the top of the image, position the fax where it belongs, with the help of coast lines for instance.

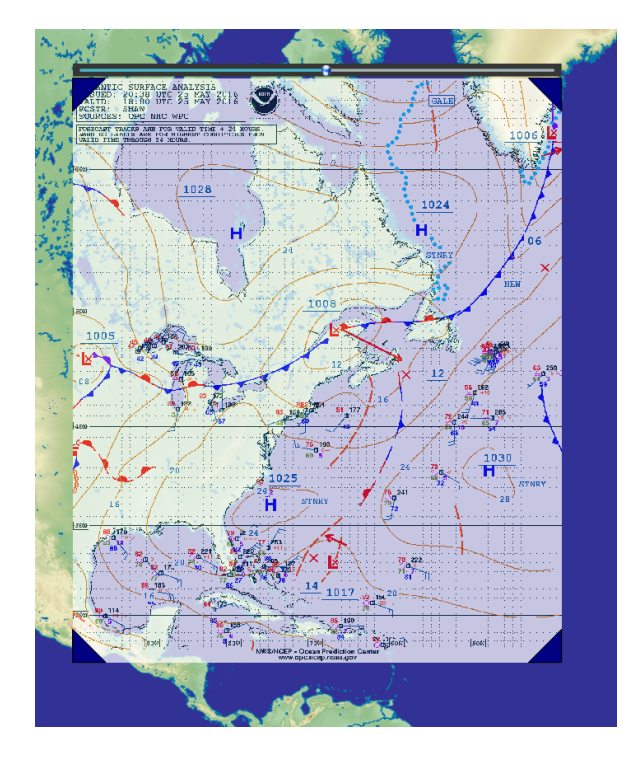

When the image has been correctly positioned and resized, choose the final opacity and lock it back in the configuration dialog.

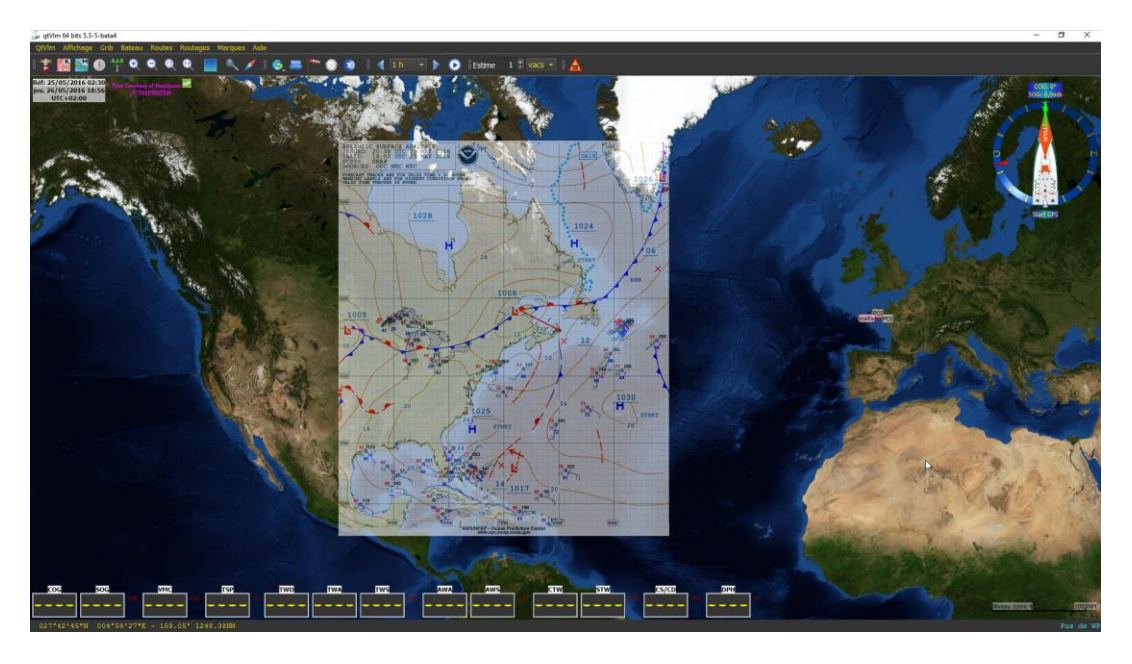

When this fax will need to be updated, qtVlm will remember the position and size of this particular slot (up to 8).

This function is helpful to compare a grib with a prevision made by a real meteorologist.

### Simulation Mode

Thanks to a collaboration with sinagot.net, qtVlm offers a Simulation Mode which allows to simulate navigation together with real AIS targets, received via Internet. This mode can be activated with the menu "*Boat->Navigation simulation mode*".

In this mode, qtVlm sends your virtual position to sinagot.net server, and receives back all AIS targets that are in a 30NM range, plus all other qtVlm boat if any. qtVlm simulation boats will appear in blue. The boat is helmed through a virtual rudder located under the microboard, the boat's speed being calculated based on polar and gribs data. Winds and Currents are taken into consideration.

Collisions with land and AIS targets are detected, in which case the penalty is that the simulation stops.

It is also possible to drop the anchor, if the boat is within 500 meters from a coast. Collisions with AIS targets continue to be detected even at anchor.

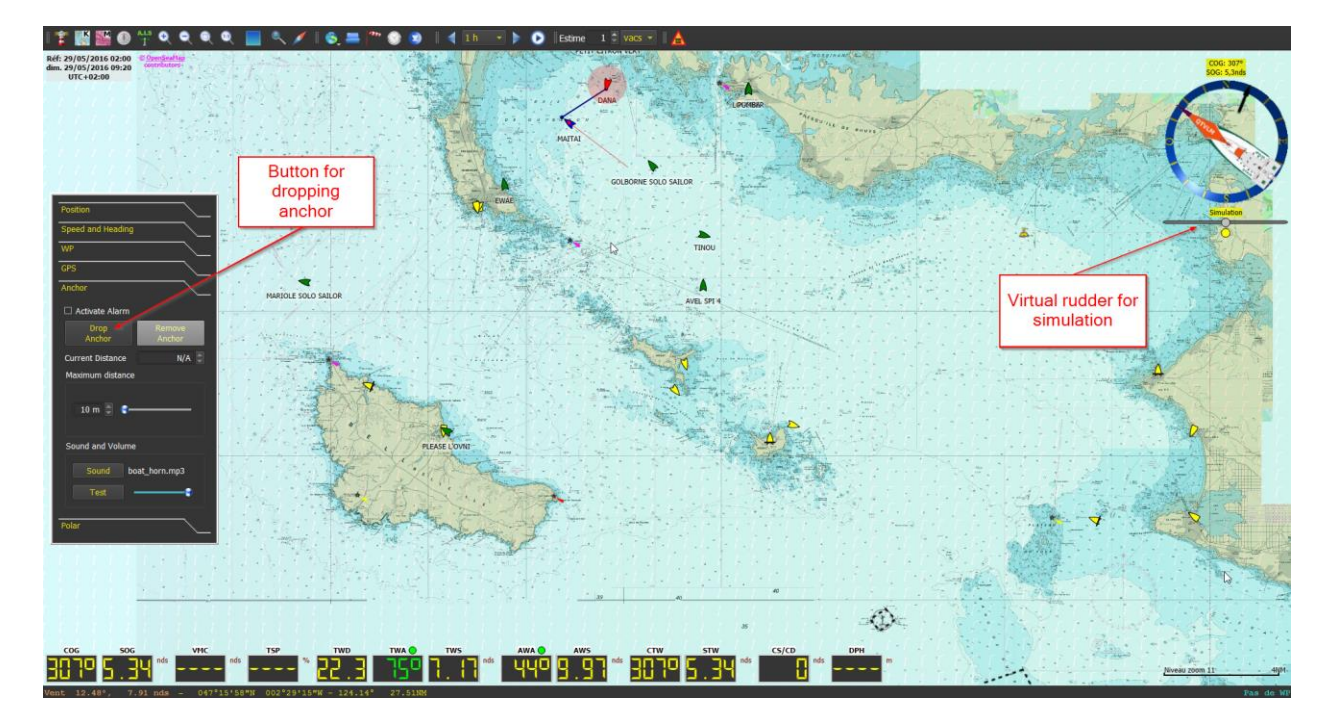

In boat's settings, a parameter allows for randomizing wind data from grib.

### Start Line Mode

This mode is activated through "Boat" menu. It displays a chronometer with two configurable tops, "Preparation" and "Attention".

The chronometer can be move anywhere on the screen, unless the general boat option "Lock instruments on screen" is checked.

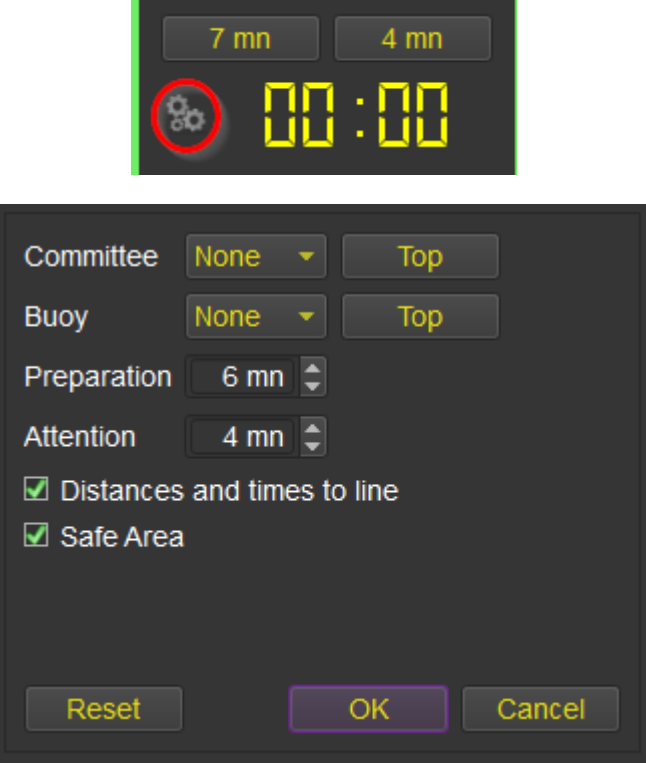

You must select 2 POIs to represent the start line. Please note that "Committee" POI is always considered to be on the **right side** of the line.

You can choose to materialize crossing points on the line. A red dot will show the closest point of the line, and a yellow dot will represent the crossing point of the line at current boat speed and heading. The times to reach these points will be shown in the chronometer.

Currents are taken into consideration. All time calculations are made related to the boat's bow, as defined in boat's settings.

You can also 'top" the buoy and committee positions, meaning that the current boat position will be used.

If you choose to display the Safe Area, you will get 2 zones on the start line. The red one represents the area where the line is reachable in time with a port tack, and the green one with a starboard tack.

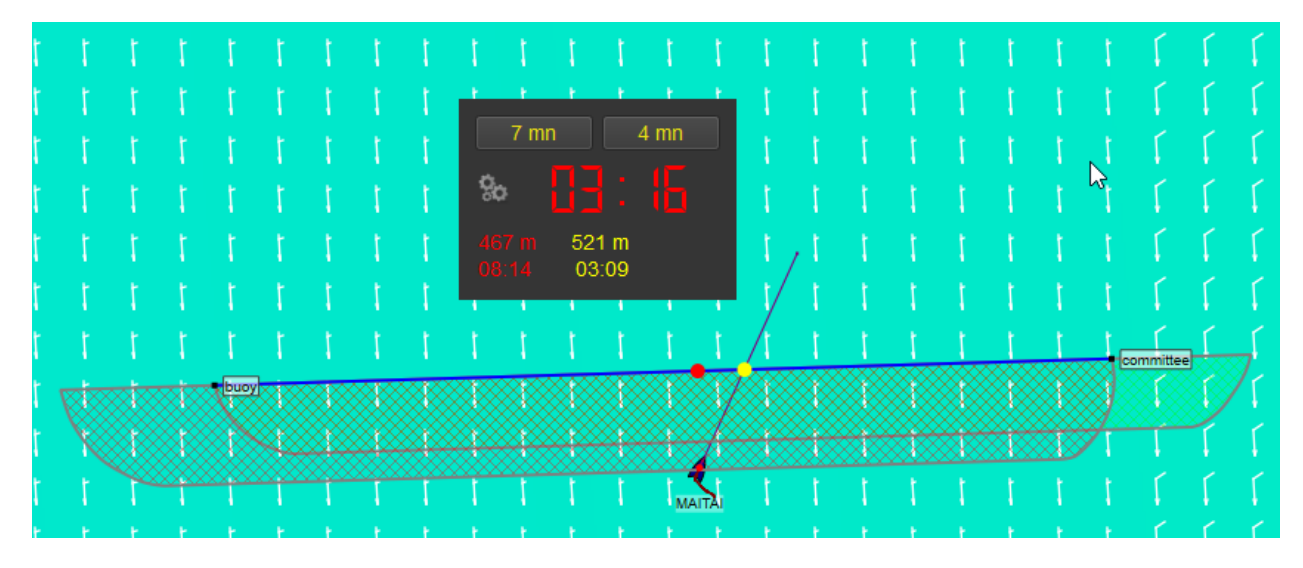

The 2 zones will be continuously reducing, until the chronometer reaches zero.

Wind and Currents used for the calculations are taken from boat instruments if available. Otherwise grib data will be used, at the boat's position.

Note that you can also choose to show laylines at Committee and/or buoy.

The best side for starting will be indicated by the color of the Committee or Buoy label, which will become green in case it is favored. Some more information is available in the object's tooltip concerning favored side calculations.

## Maps

## Maps Configuration

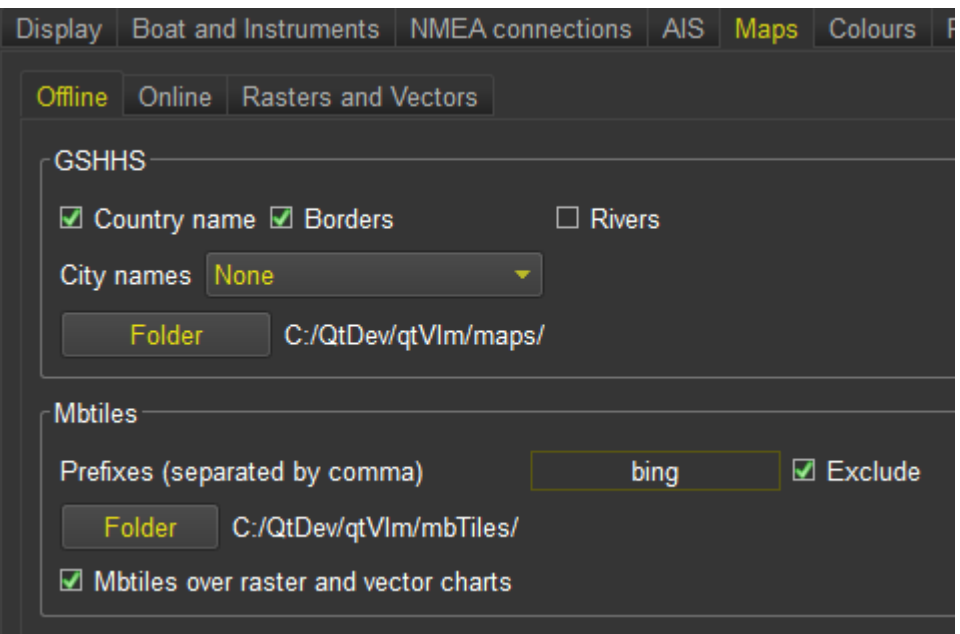

These screens, available through the menu "*qtVlm->Configuration*", allow to choose which type of maps is displayed, and manages various options for each type.

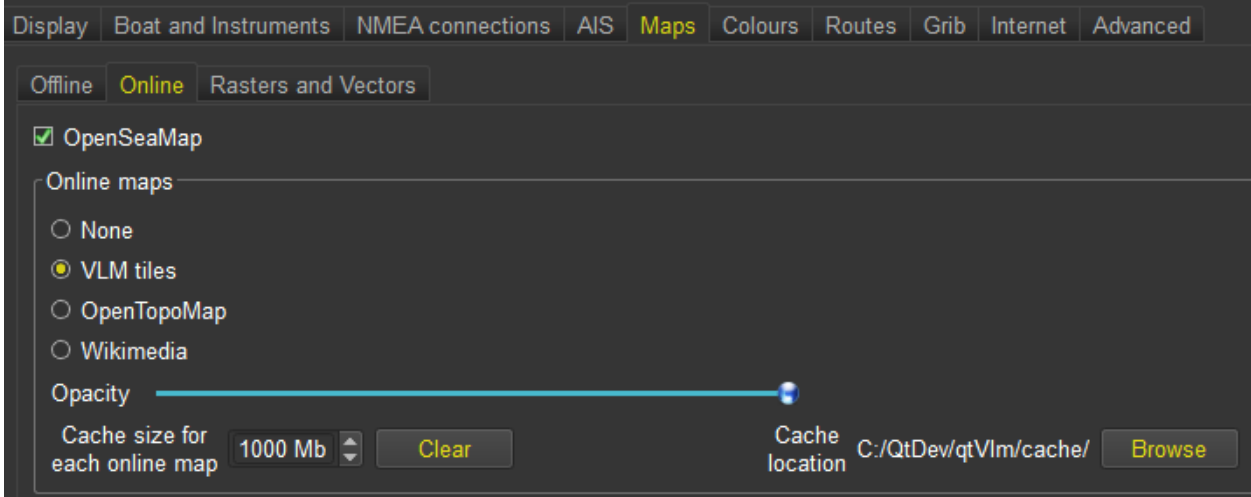

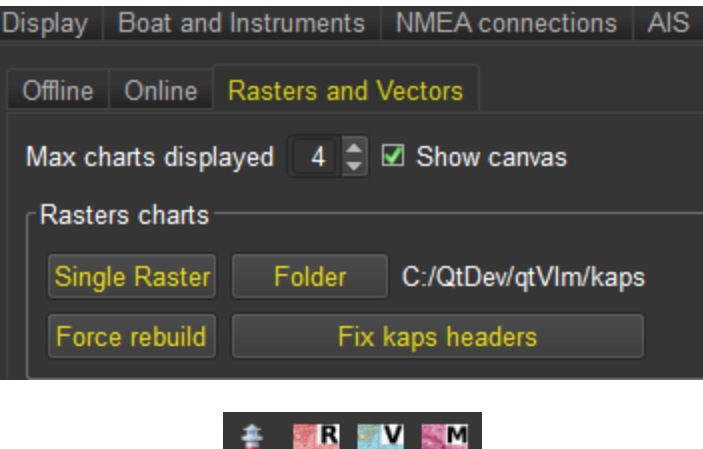

The toolbar also has 3 icons dedicated to maps. The lighthouse icon switches from gshhs maps and online maps, and the three next icons are used to activate additional maps (Rasters, S57 and mbtiles).

On iOS, several methods are available to transfer maps:

- 1. You can transfer them in a zip file or individual maps via Airdrop if you have a Mac.
- 2. You can transfer them via iTunes share folder. Just copy the zip or the maps inside the folder and launch qtVlm, or if it is already launched just run qtVlm->import from iTunes folder.
- 3. You can send the maps or the zip file with an email and open the attachments with qtVlm
- 4. You can also export data from a qtVlm PC installation and import it on iOS, by placing the zip containing all exported data in iTunes share folder.

## Offline Maps

### GSHHS Maps

Gshhs maps consists in coasts lines at different qualities and scales. qtVlm cannot run without them.

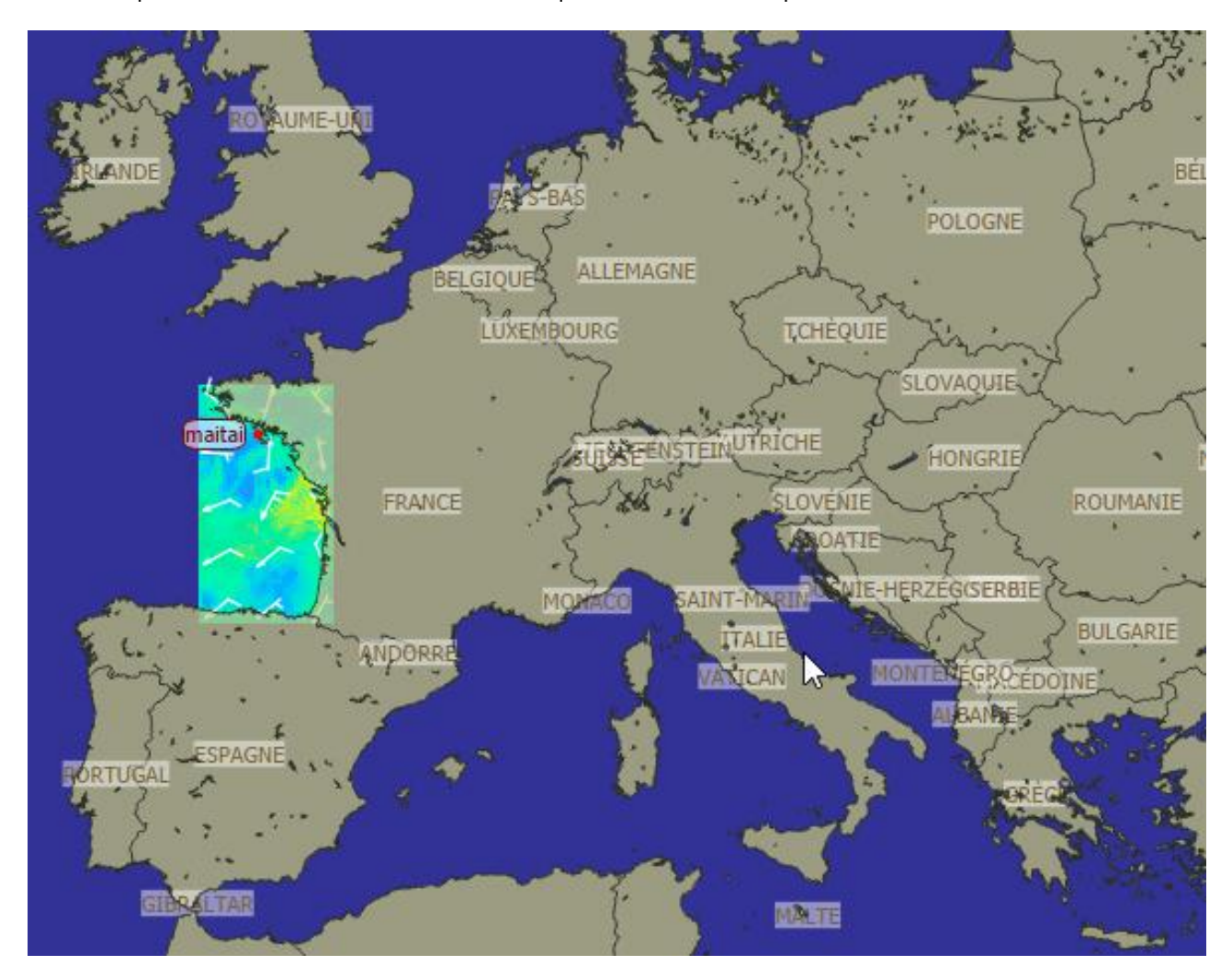

Several parameters are available in the settings, like showing country names, towns, borders and rivers. Land and sea color, coast lines width are configurable too. The location of the maps can be changed, for instance on Android to move them on an external memory card.

### Mbtiles maps

These maps are files with a ".mbtiles" extension that must be copied in qtVlm (configurable) mbtiles folder. They contain tiles, that can be displayed offline without any internet connection.

Mbtiles can also be generated with tools like SASPlanet, Maperitive, Mapbox, etc.

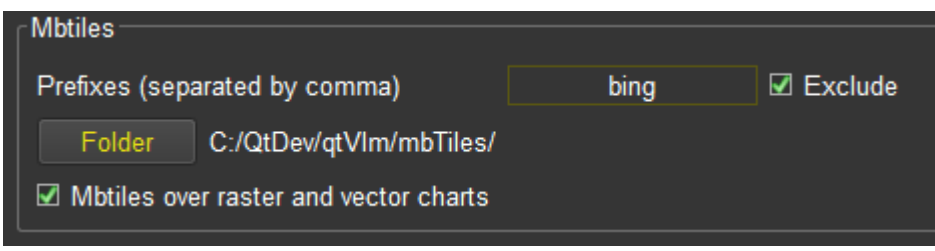

It is possible to indicate one or several prefixes, in that case only mbtiles starting with these prefixes will be displayed. For instance, qtVlm will use only mbtiles with name starting with "ge", or, if "Exclude" is checked, qtVlm will ignore all mbtiles starting with "ge".

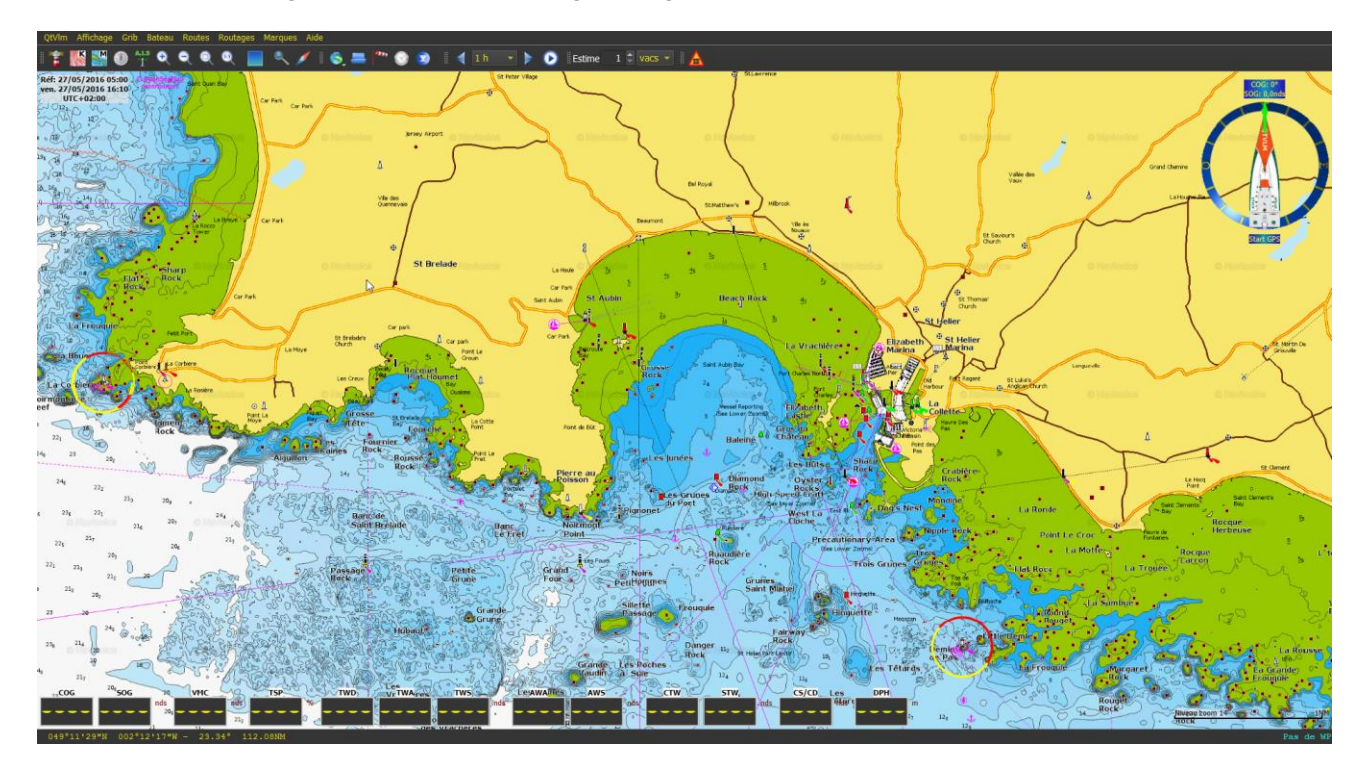

It is also possible to **manage and preview installed mbtiles**, via the menu "View->mbtiles catalog".

## Online Maps

Online maps need an internet connection for the tiles to be downloaded. A cache system avoids to download tiles each time they are displayed. Several kinds of this maps can be displayed.

The location of the cache together with its maximum size can be configured.

### VLM tiles

VLM tiles are based on the same maps as gshhs, but are coming as tiles from VLM server. Rendering is a bit faster than local gshhs, and they also have some coloration for relief.

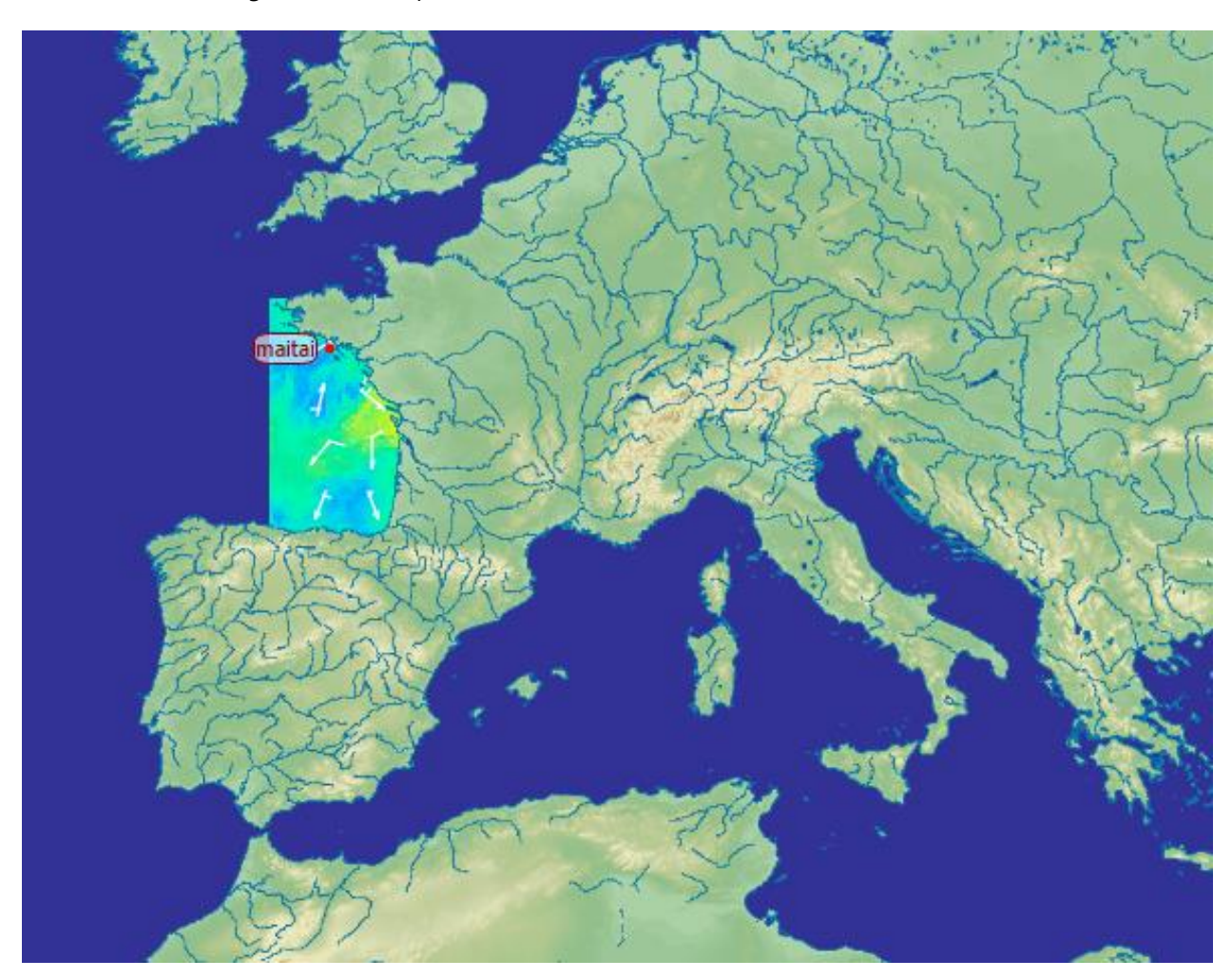

## Wikimedia tiles (OSM)

This tiles need to have the gribs displayed on top of them, with a configurable transparency.

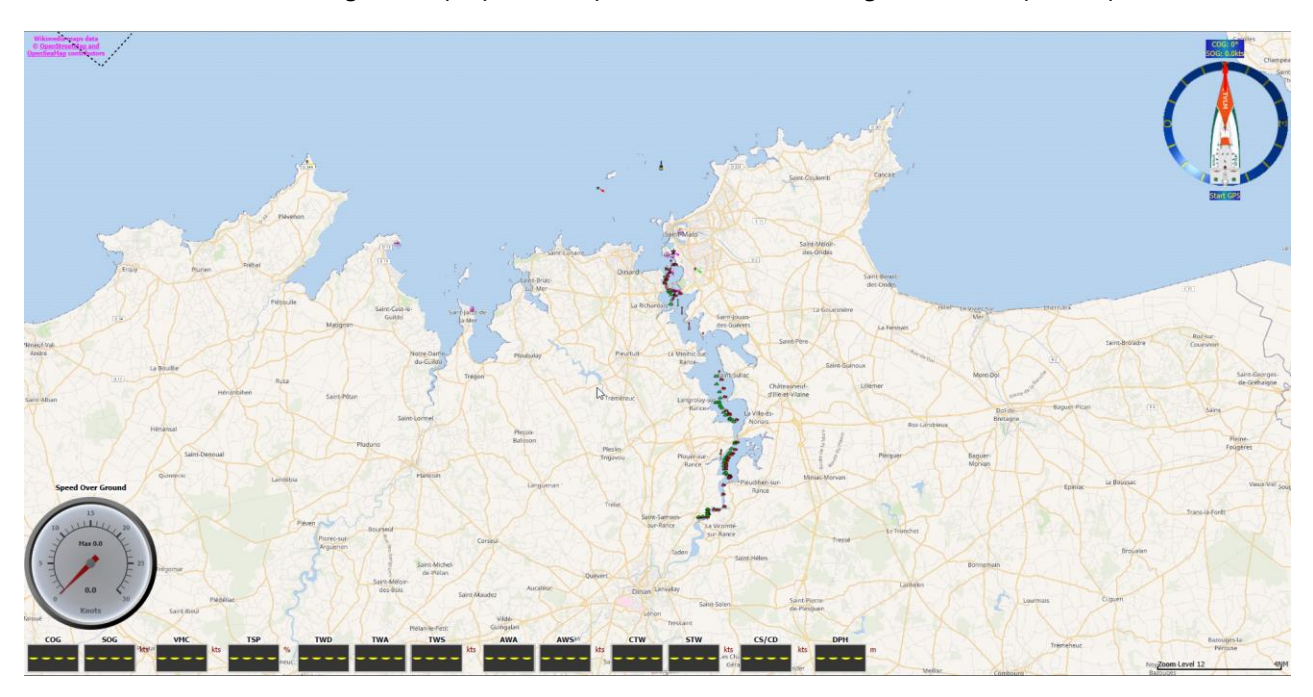

## OpenTopoMap tiles

This tiles need to have the gribs displayed on top of them, with a configurable transparency.

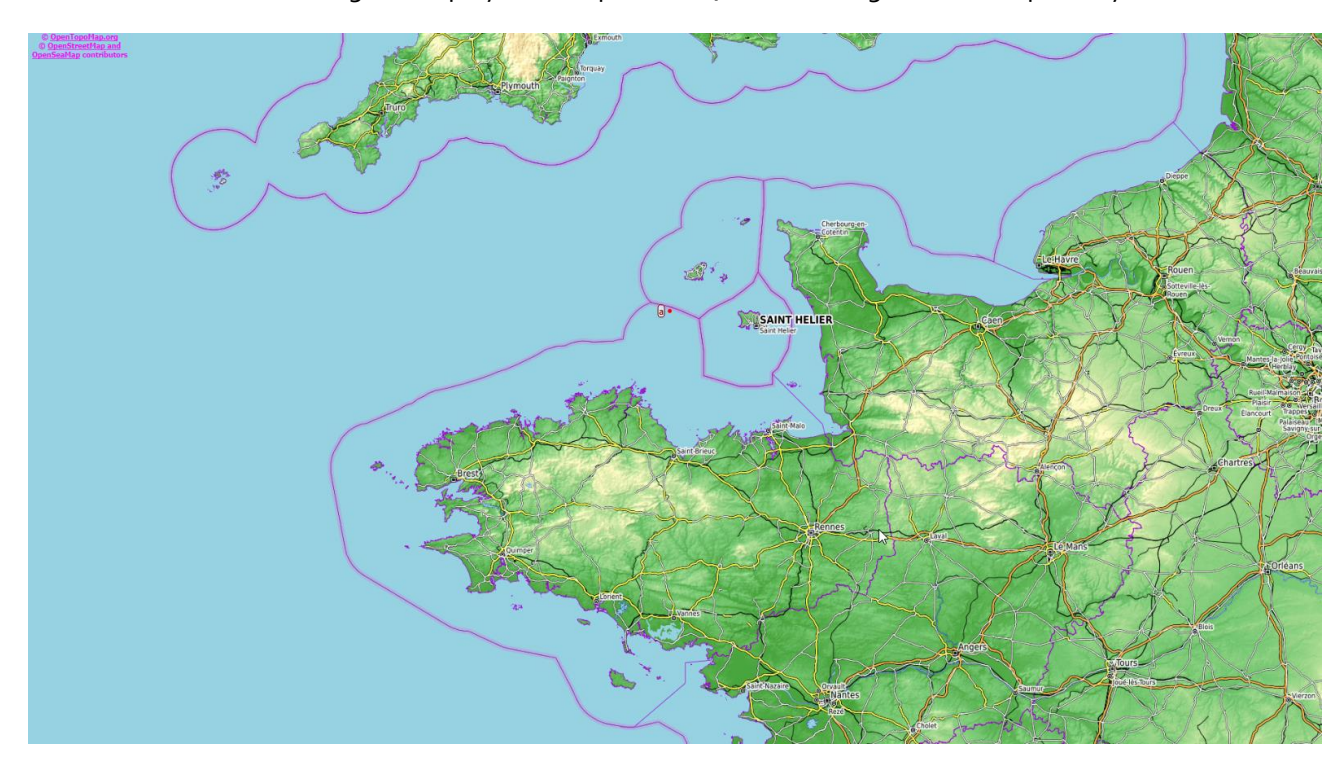

## OpenStreetMap tiles

These tiles are available only on mobiles versions (Android and iOS). The sea is transparent and therefore the grib can be displayed "under" them.

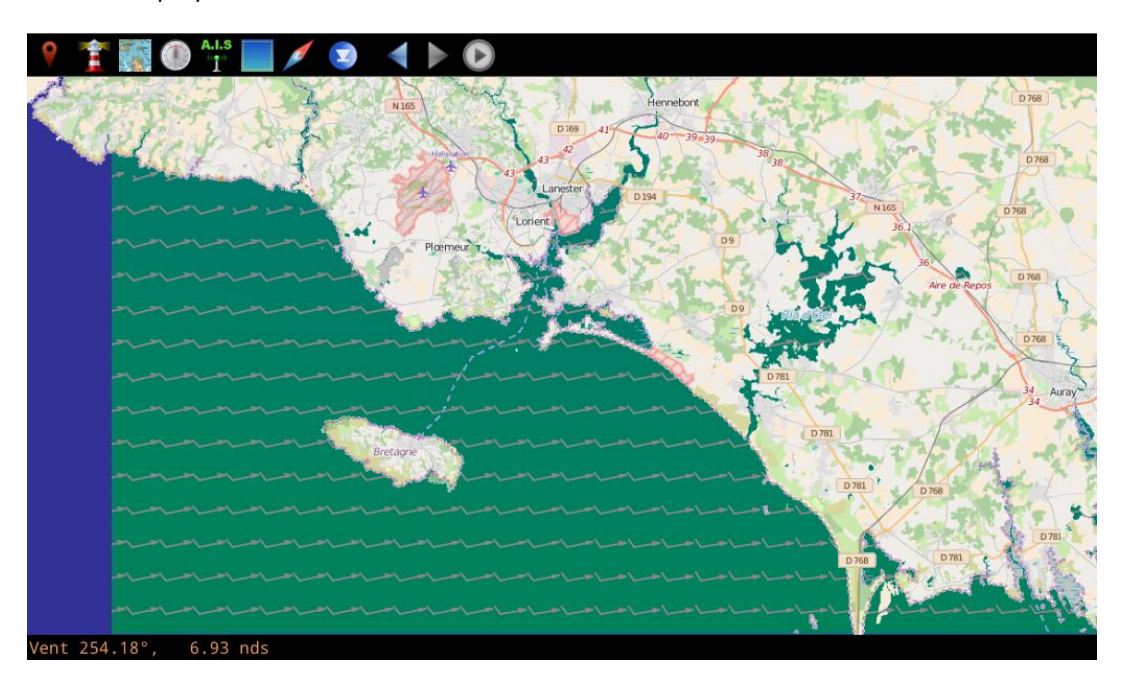

## OpenSeaMap tiles

These tiles can be displayed over any other types of maps. They contain only sea objects like buoys, lighthouses, etc.

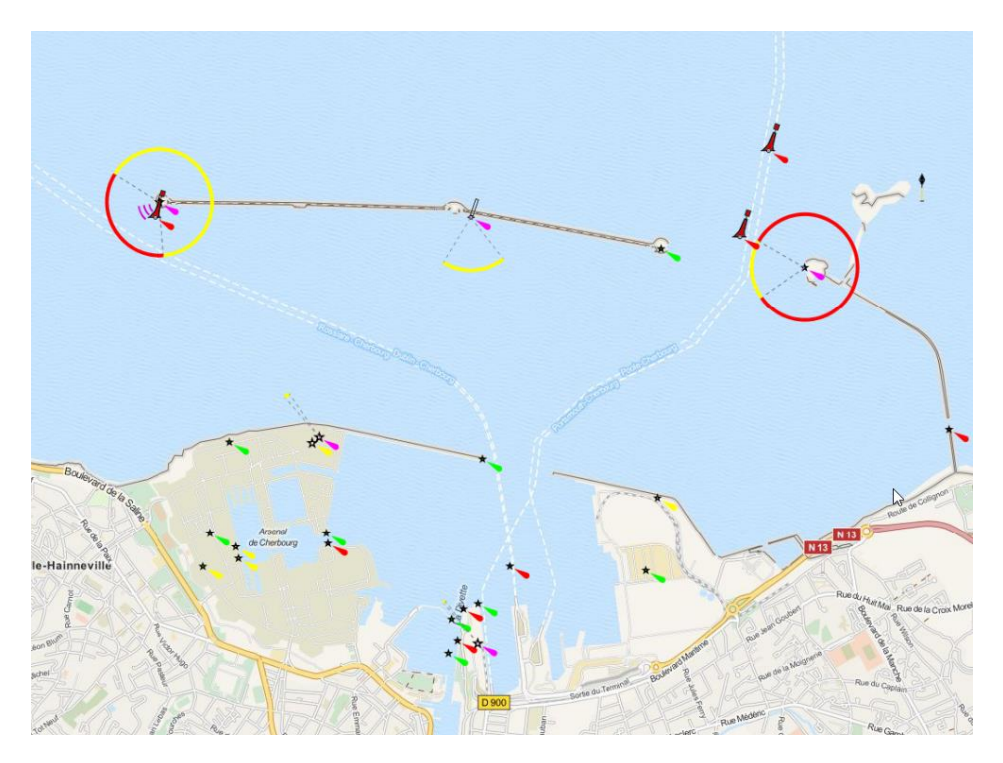

### Raster and Vector Maps

Rasters are offline maps, which need to be installed (i.e. copied) in qtVlm kaps or mbtiles folders. If both maps are displayed, an option is available to decide which map is displayed over the other, in case both are available for the same area.

#### Rasters maps

These maps are georeferenced images, such as **kap, geotiff, geojpeg**, etc, and must be placed in qtVlm kaps folder (location can be configured in the parameters). A single raster can be displayed (menu "*View- >Single raster map*"), or qtVlm will automatically choose which raster's to displayed, according to zoom level and resolution. The number of raster's to be displayed simultaneously in quilting mode is configurable (a too big number can slow down the application). On iOS these kind of maps can be imported through iTunes, Airdrop, etc.

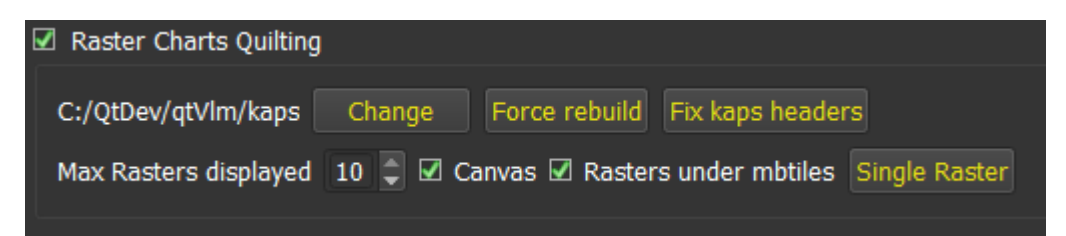

There is also a command to automatically fix headers, in some cases these is useful to fix wrong metadata.

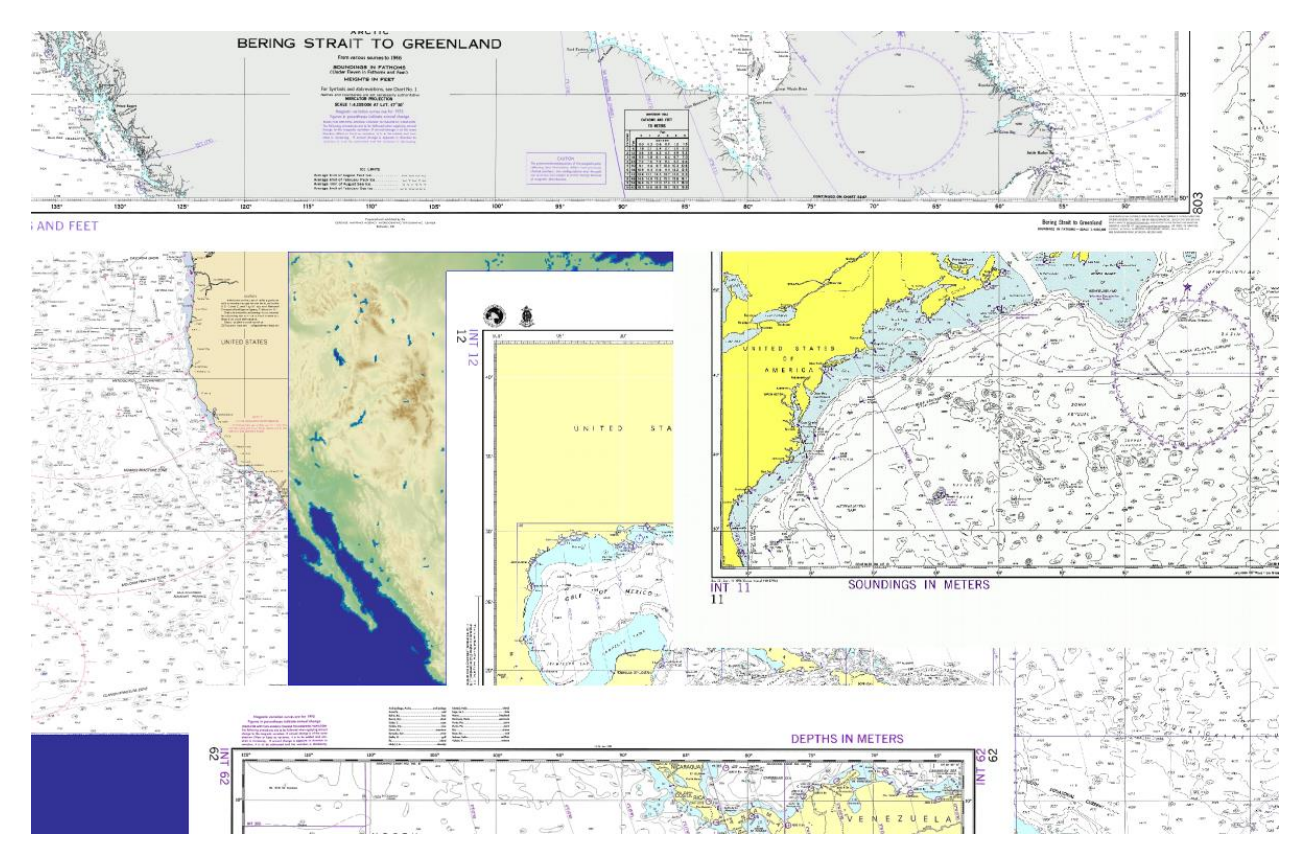

### Vector maps

These charts are available for free for some countries like United States, or are sold by various official sites like SHOM for France.

Like Rasters maps, they must be placed in the relevant, configurable qtVlm folder.

Many display options are available:

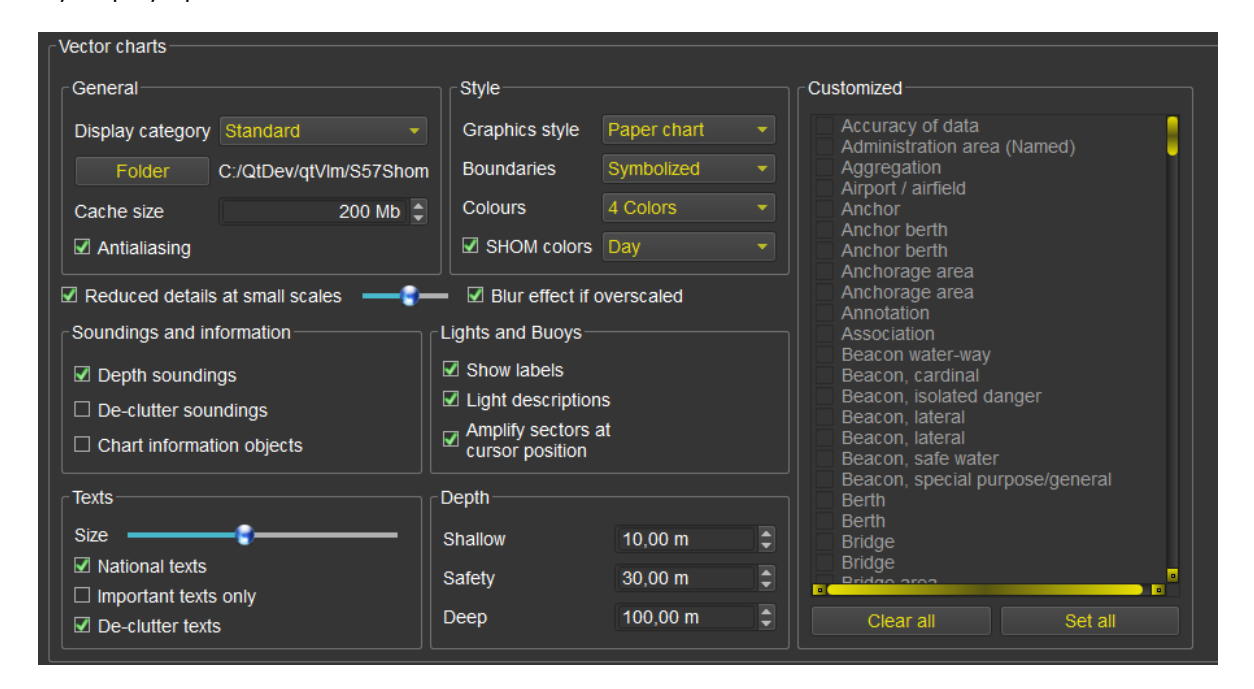

Lights sectors can be amplified, by hovering on them:

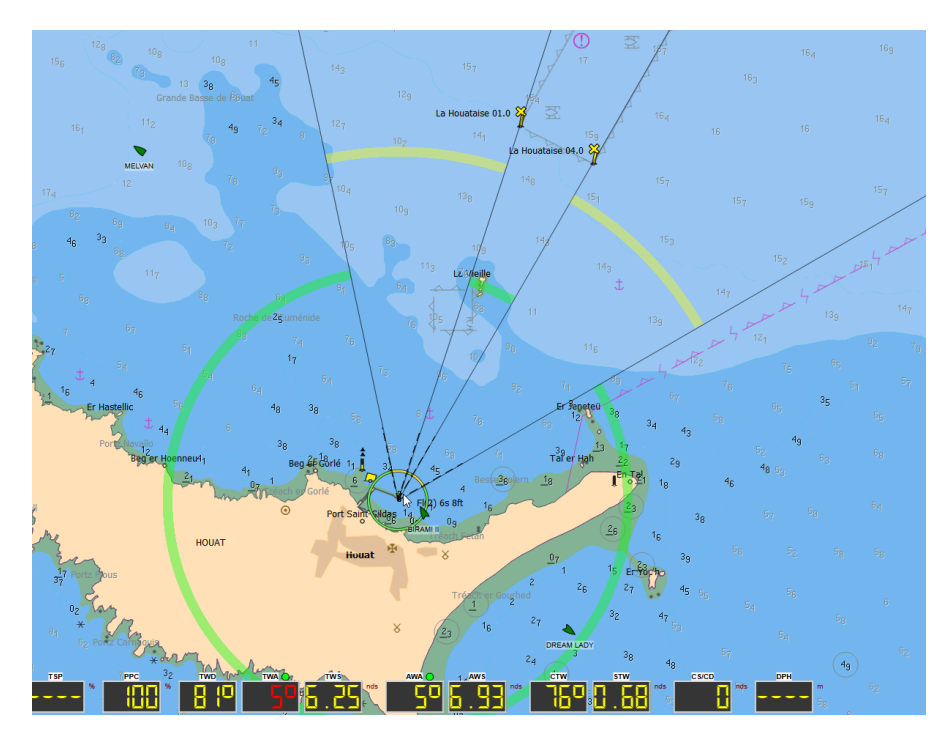

S57 objects can also be queried, through the map contextual menu:

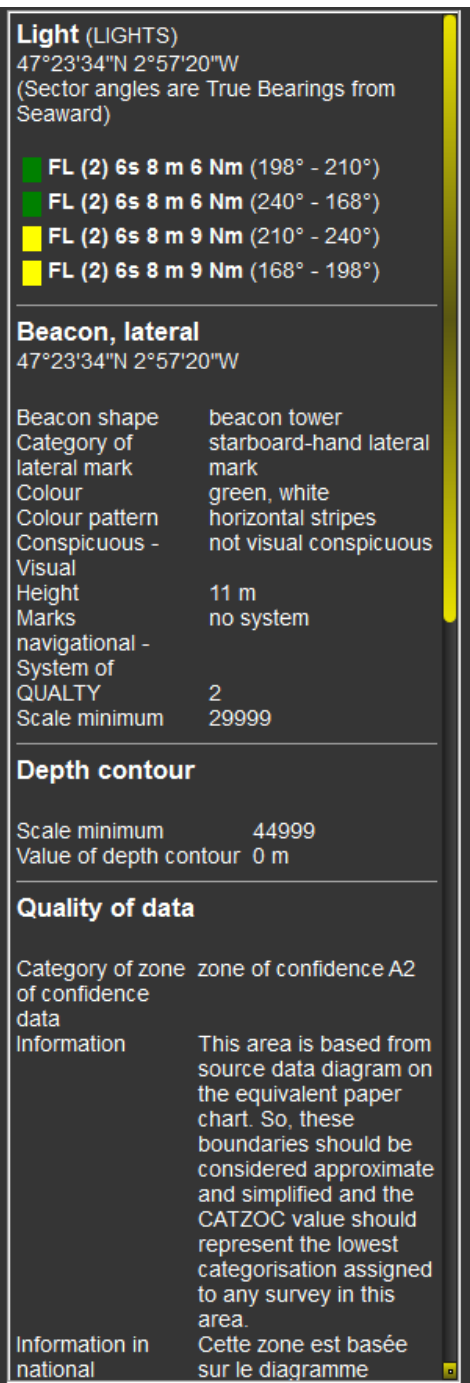

### NMEA Connections

### Configuration

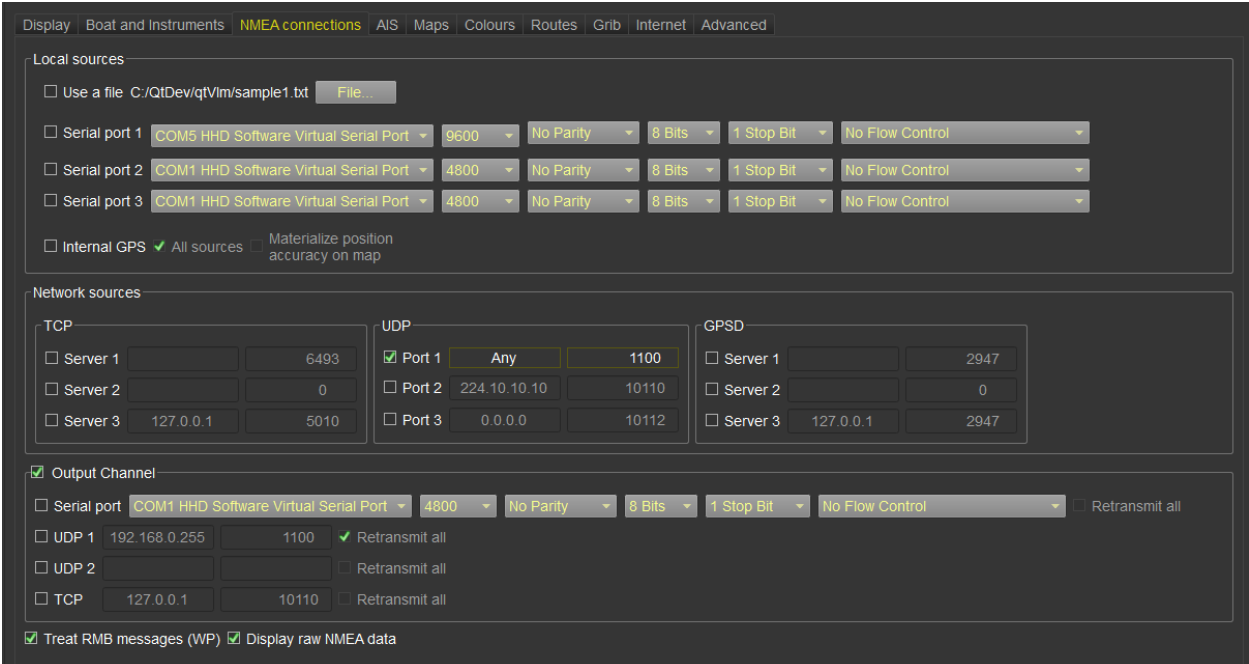

This configuration screen is available via menu "*qtVlm->Configuration*" and allows to configure NMEA connections. Using several connections simultaneously is allowed.

Serial connections are not available on Android and iOS. Depending on operating system, internal GPS connections might also be impossible.

"Internal GPS only" means that qtVlm should not use internet-based localization systems, but only real GPS fix.

Please note that a GPS-USB on Windows must be configured through a serial port after installation of the relevant GPS-USB driver. On Windows 10 and MacOS, it might be possible to connect to a GPS-USB directly using internal connection.

The position accuracy can be materialized on the map (as a circle), for internal connections only for the time being.

You can specify a server IP address for UDP incoming connections. This address is used only in case of Multicasting, and therefore the default value (0.0.0.0, meaning any IPV4) should be used in most cases. You can also indicate "Any", which stands for any IP addresses (IPV4 and IPV6).

The output channel is used to send current WP information to a navigation system. It can also be used to send performance data to NKE instruments. There is also an option for retransmitting all NMEA data on a port. Since version 5.5.3 a second UDP port is available for output.

Note that if "retransmit all is checked", qtVlm will resend all NMEA messages on these port, without any filtering. If this option is used for instance on a mobile phone using internal GPS, qtVlm will generate the equivalent NMEA sentences, and therefore this option permits to use the internal Android or iOS GPS on a PC.

## Activation

NMEA connections are activated either with the microboard or with the main board.

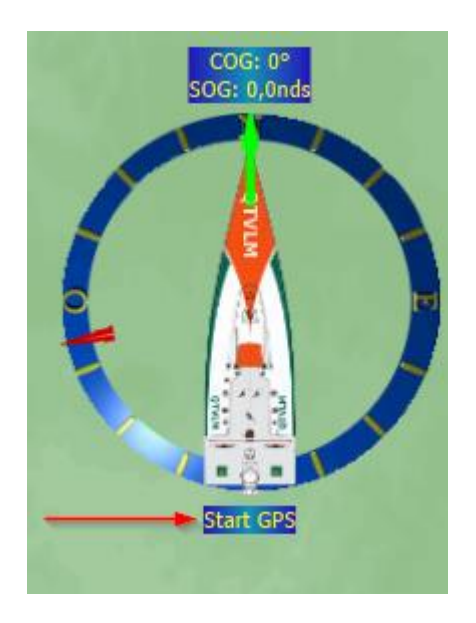

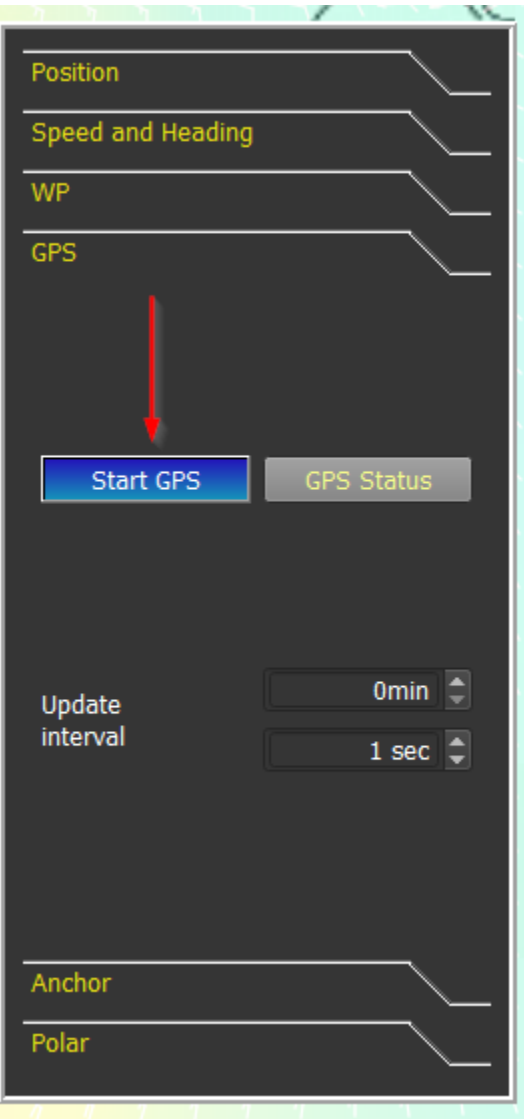

The frequency at which qtVlm will update data coming from NMEA connections is configurable in the main board. Especially on Android and iOS, a too small value can have a huge impact on battery consumption.

When a position has been found (fix), buttons turn green. If no position has been found yet, buttons are colored in red.

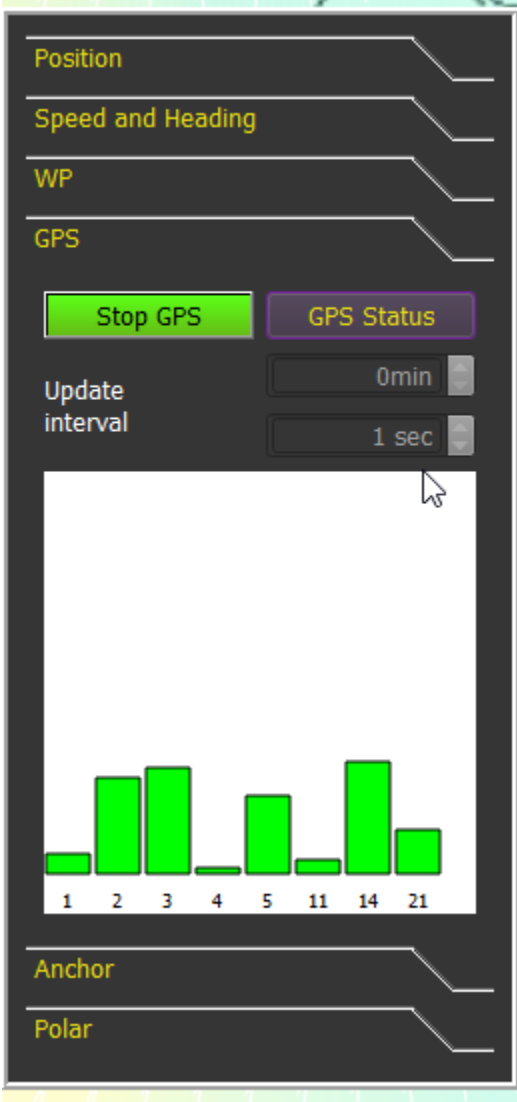

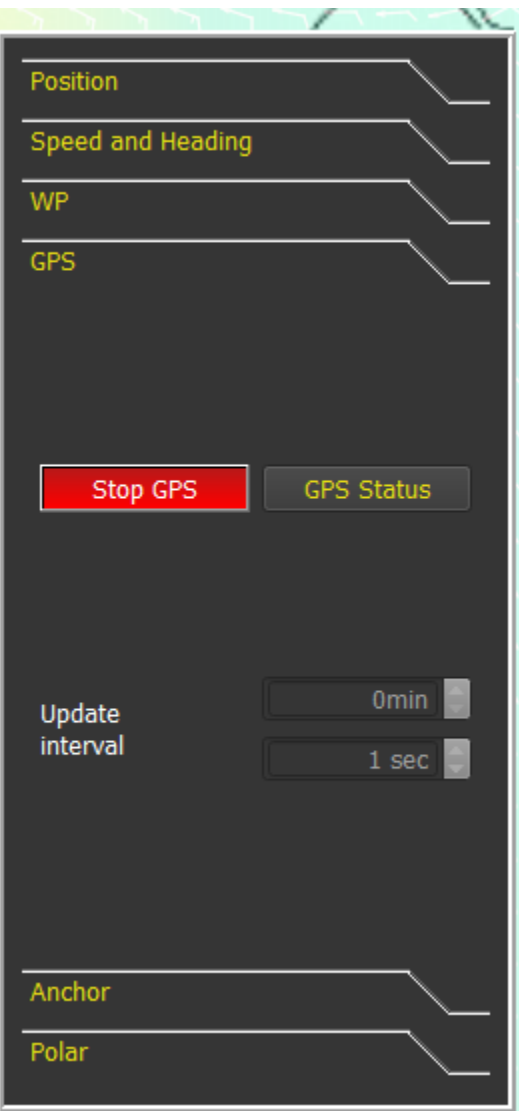

## AIS Module

### Configuration

Many options are available to tune AIS module.

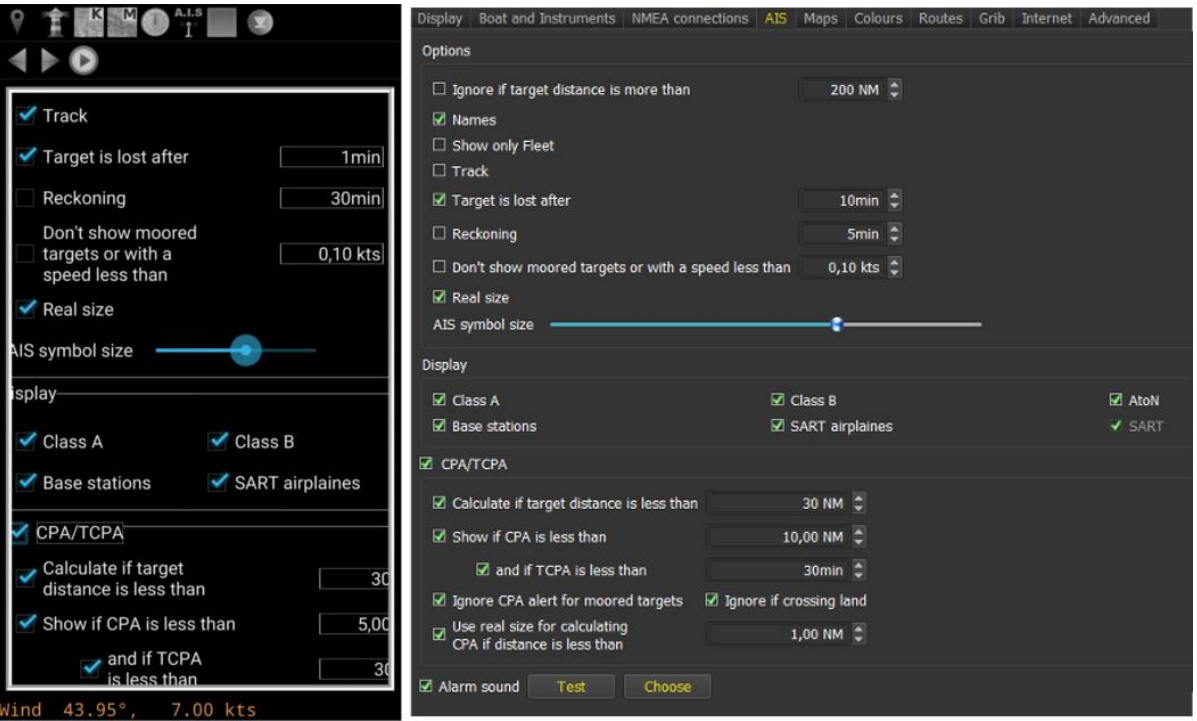

The first option filters out targets based on their distance to boat. This is especially useful when receiving targets from internet (for instance from GPSD **sinagot**.net port 2947 or 2948) where the number of targets can increase to 15,000.

It is also possible to filter out targets based on their types, or to display only targets belonging to **fleet**.

Options controlling CPA (Closest Point of Approach) and TCPA (time to CPA) allows to configure alarms (sound and/or visual). Real boat sizes can be used for these calculations. These calculations can be deactivated completely.

The **list of all AIS targets** can be obtained through the "display" menu. From this list, it is possible to display/hide tracks or tracking info, to add remove a target from the fleet, or to center the map on a target.

## Usage

### Target details

Targets have a tooltip information, which summarize main information concerning it. They also have a contextual menu allowing to display more details. Their color indicates their status (green if all details have been received, yellow otherwise), or if the target is generating a CPA alarm (red in that case). Lost targets, i.e. targets that didn't emit anything during a configurable time, are displayed in grey. They are deleted after 3 times this time.

It is also possible to search and display this target on Marine Traffic (internet connection required).

Other options manage trace's display and reckoning.

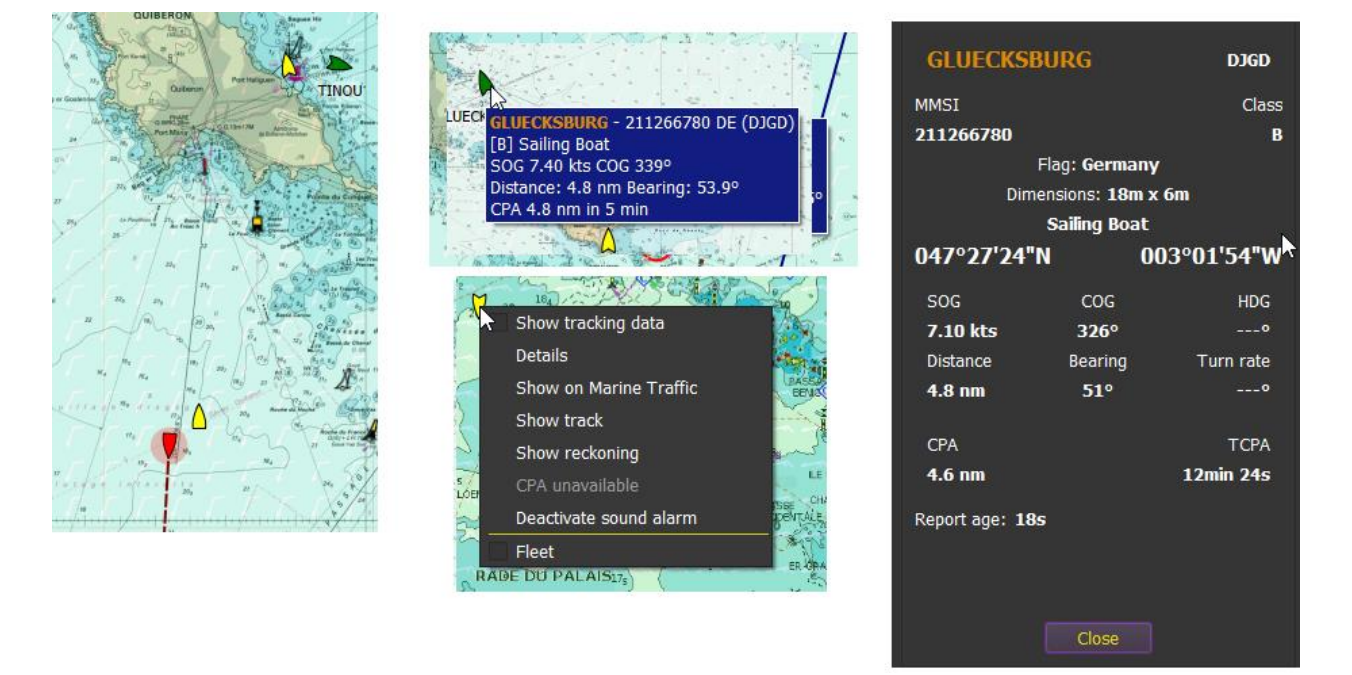

You can also add or remove this target from the fleet. In this case the target will appear a bit darker on the map. You can also decide to display only targets belonging to fleet.

You can also display additional tracking data in the target label:

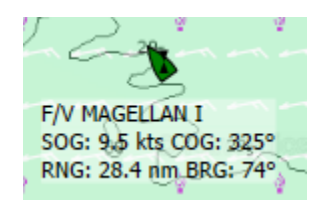

## Alarms, CPA, TCPA

Depending on parameters, AIS module will generate sound and visual alarms. A target generating a CPA alert turns red with a flashing dot. A sound (configurable) is also played.

If the sound alarm is deactivated, the visual signal becomes blue. This allows to find which targets are still generating a sound alarm, since they are still red.

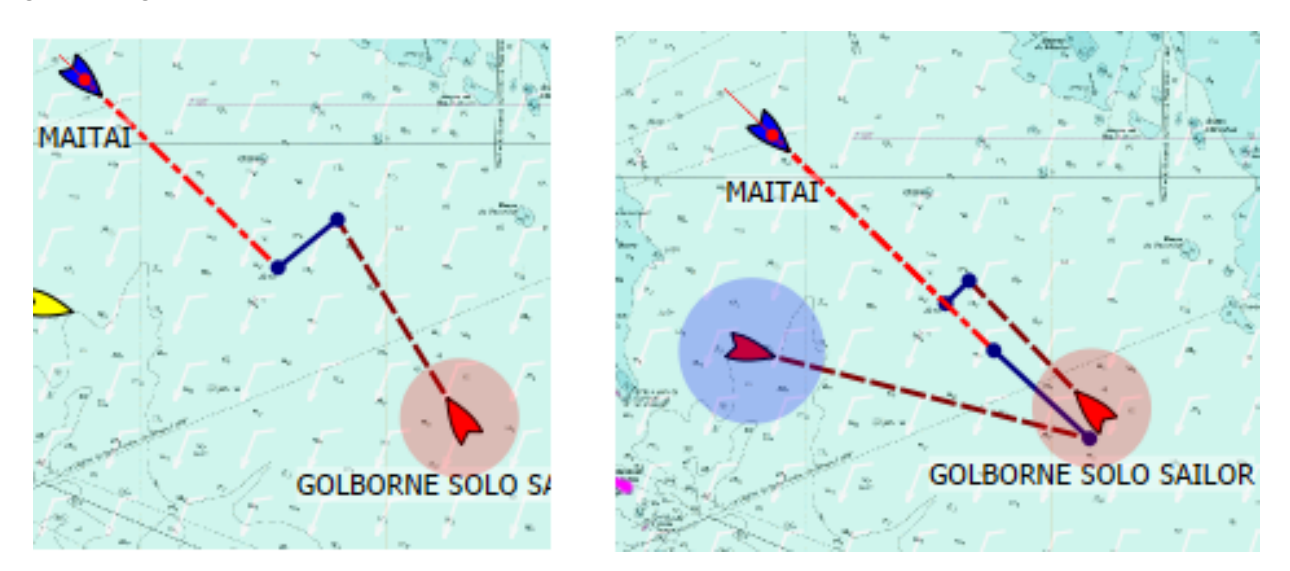

Real boat size can be taken into consideration in CPA calculations, if the distance to the boat is less than a configurable value. Your own boat size has to be defined in your boat settings (menu "*Boat->Boat Settings*"). Boats are drawn in real size if the zoom level is big enough.

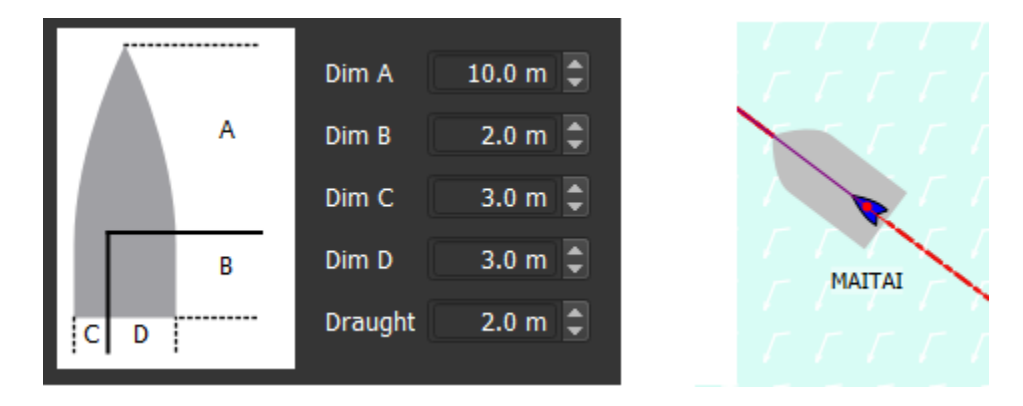

### Instruments and Board

#### Instruments Configuration

Instruments selection is made through the menu "*qtVlm->Configuration*", boat and instruments tab.

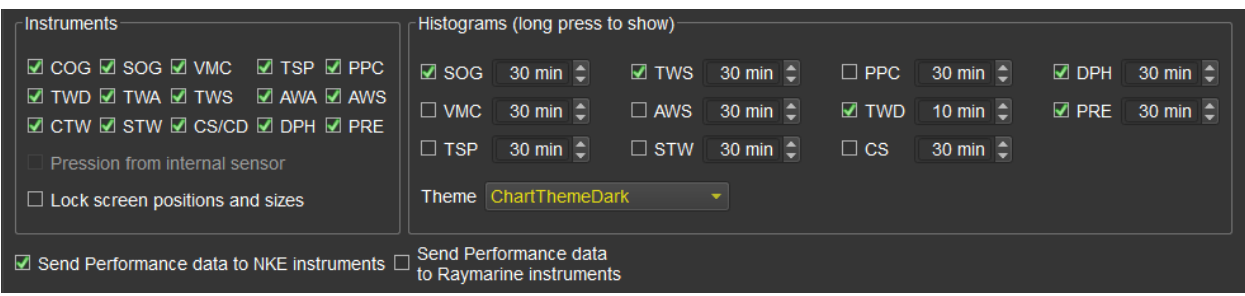

Instruments can also be shown/hidden via the toolbar icon .

Each instrument is made of a **digital display** plus a **dial** and eventually a **histogram**. The dial is displayed/hidden by pressing shortly on the digital display, and the histogram by a long press. Dials and histograms position and size can be adjusted with mouse drag (plus <shift> key for the size). Once dials and histograms are correctly positioned and sized, you can lock them on the screen via the options, to avoid moving them by mistake.

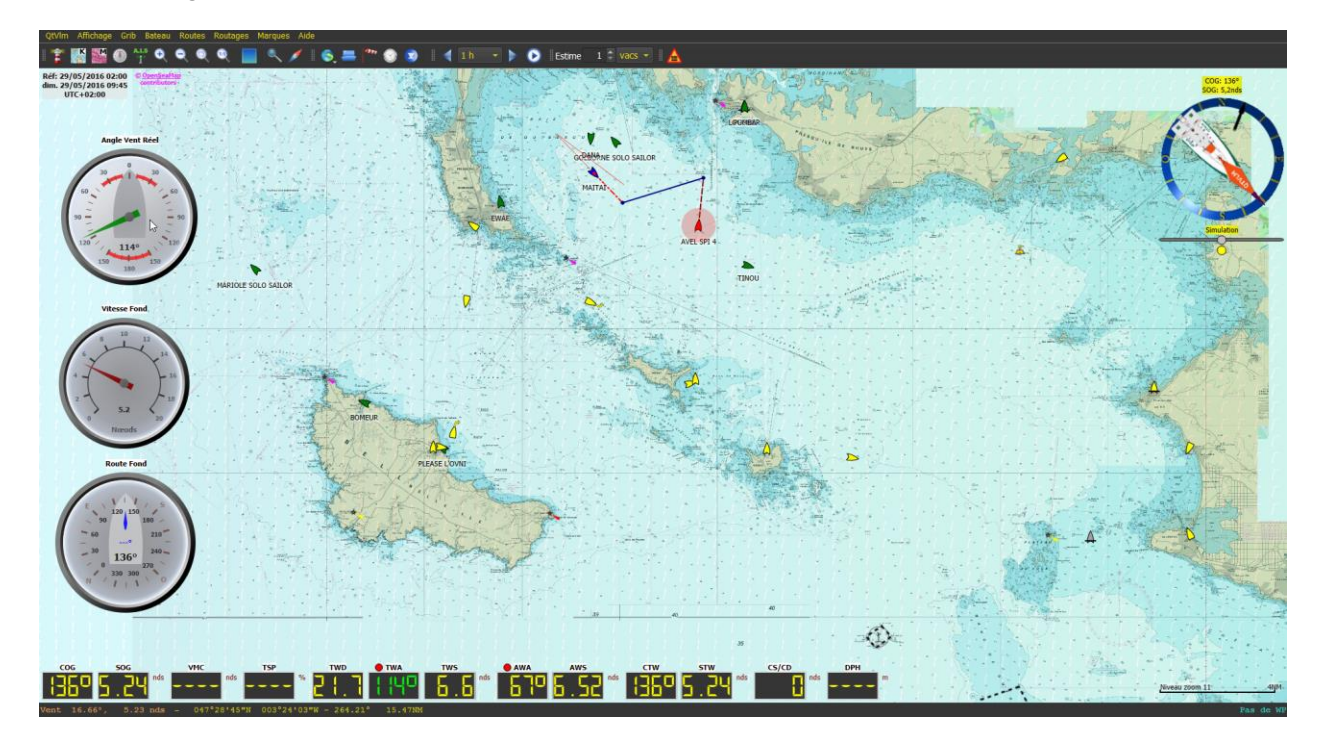

For technical reasons, histograms are not available on Linux 32 bits version.
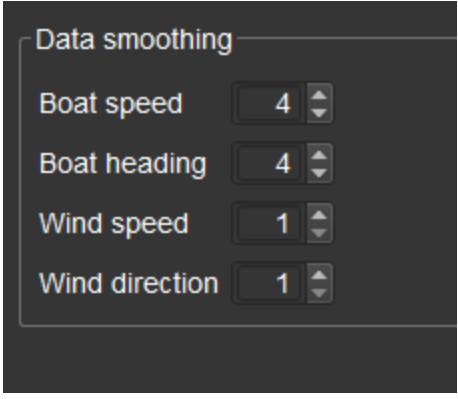

It is possible to smooth data received for wind speed and direction, and boat speed and direction. The value indicates the number of last received data that should be averaged. As these data are used in all calculations, it allows to carefully tune the sensibility of instruments, for instance Polar Efficiency Percentage (PPC). The default value (1) means not smoothing.

You can also ask qtVlm to send performances sentences on NMEA output port, to be displayed on NKE or Raymarine instruments. These data consist in: theoretical polar speed, opposite track heading with the same TWA, target speeds for CMG and VMG, optimum polar angles for upwind and downwind, and currents direction and speed calculated by qtVlm (based on COG, SOG, CTW, STW).

# Available Instruments

# COG: Course Over ground

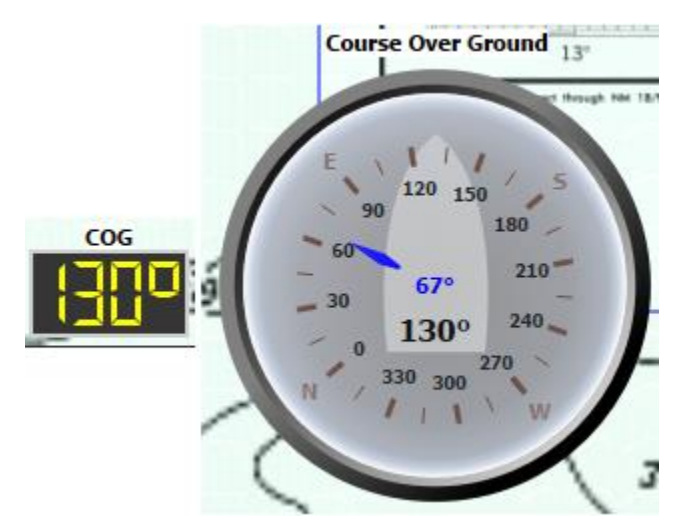

This instrument displays Course Over Ground, plus heading to WP (in blue).

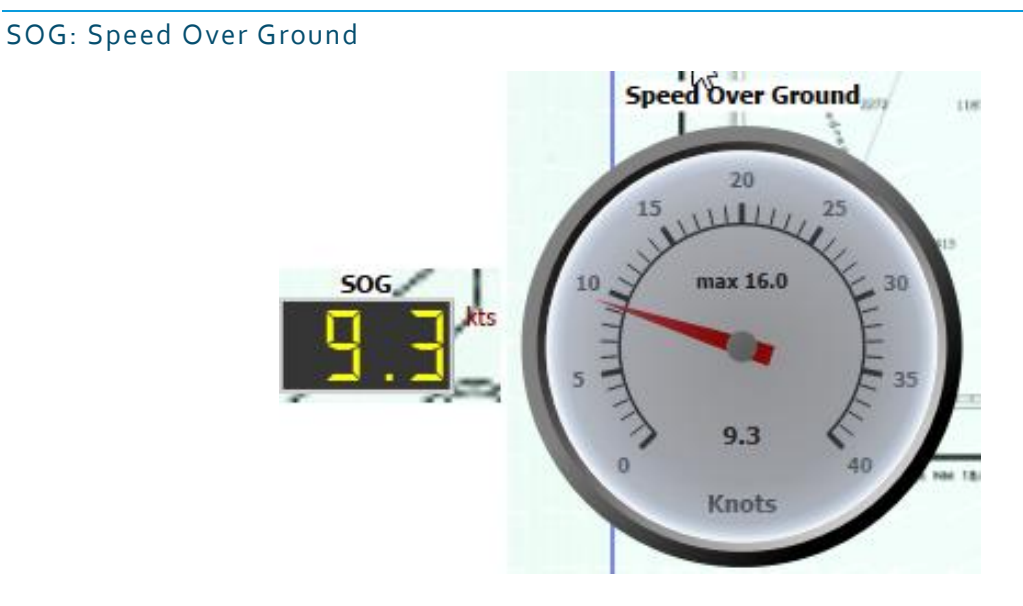

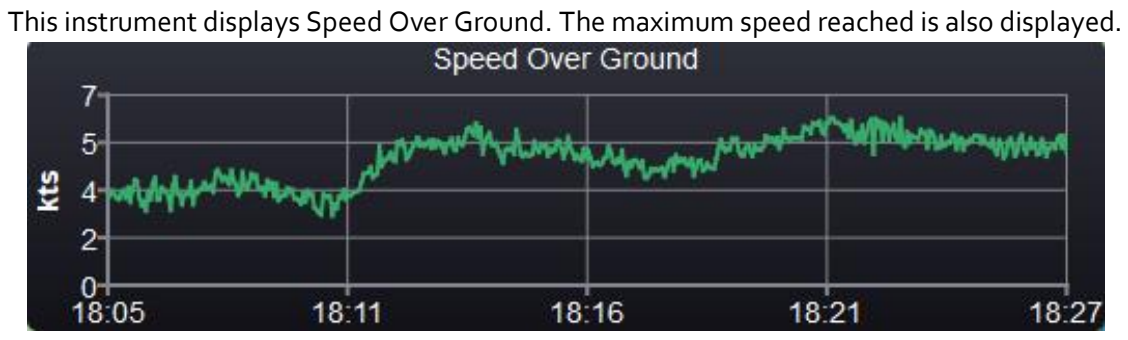

#### VMC: Velocity Made Course

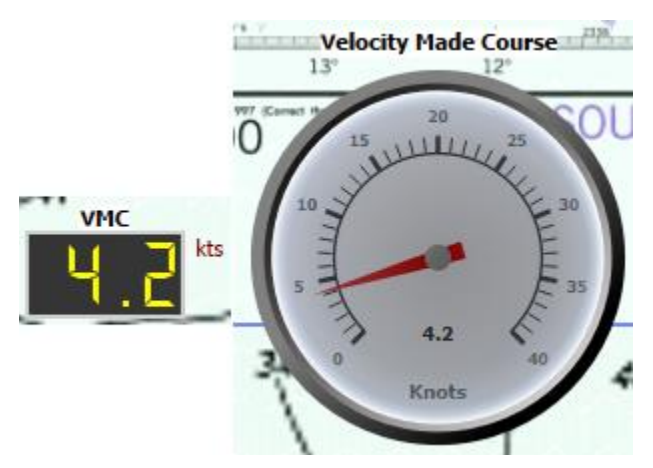

This instrument shows Velocity Made Course, also called VMG toward waypoint.

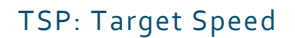

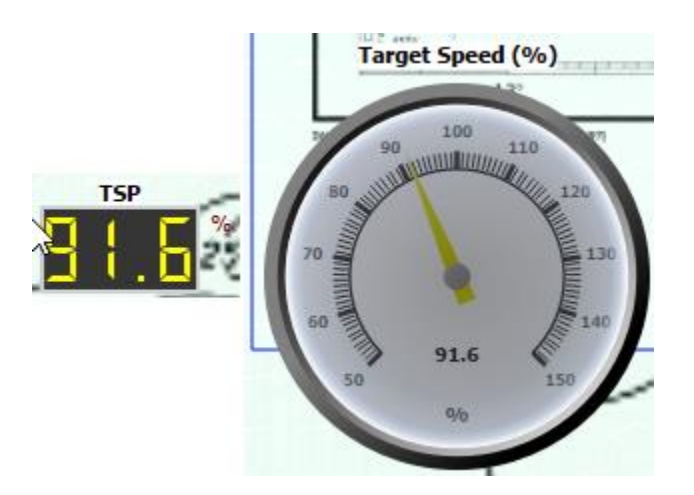

This instrument expresses the speed (SOG) in percentage of optimum speed as given by the polar to reach the WP. For instance, for a WP upwind, too much speed means you must luff a bit, while a percentage lower than 100% means you must ease a bit. This information is often more efficient than VMC for the helmsman.

### PPC: Polar Percent

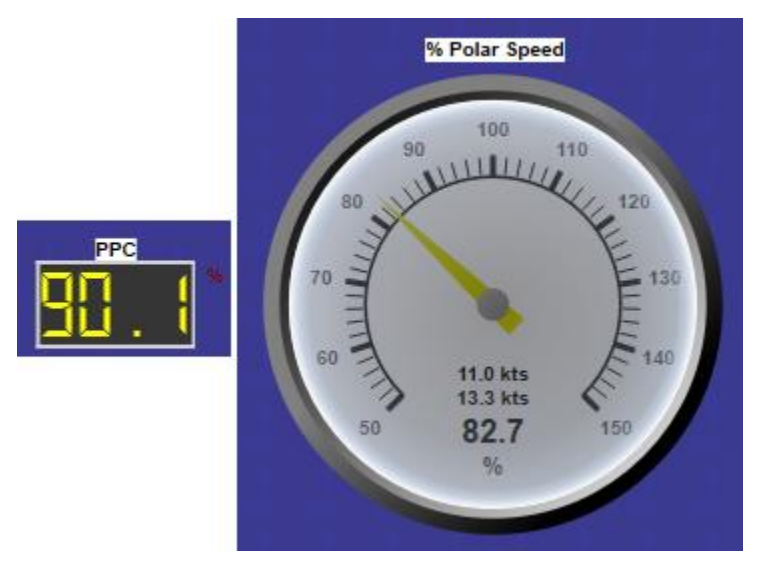

This instrument shows the difference between actual speed and theoretical polar speed, as a percentage and as values. It is also possible to send this data through the NMEA output port in order to display it on NKE or Raymarine instruments.

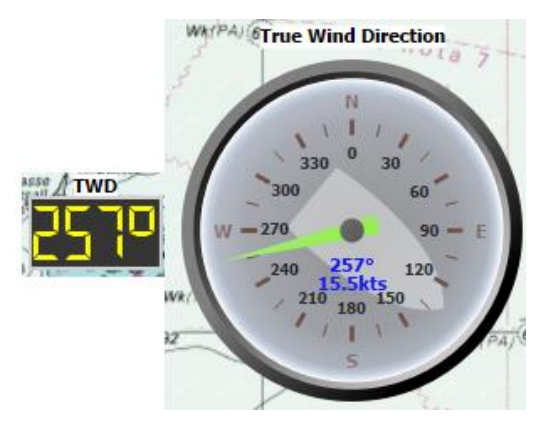

This instrument shows True Wind Direction. If NMEA data do not provide it and if it is possible, qtVlm will calculate it based on COG, SOG and apparent wind data. The arrow's color changes with wind speed, and boat orientation is drawn on background.

Histogram associated with TWD consists in the deviation from the period mean value, which allows you to know if the wind is heading or lifting.

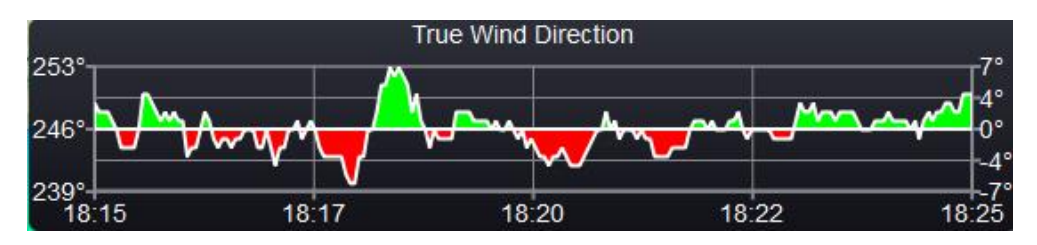

# TWD: True Wind Direction

### TWA: True Wind Angle

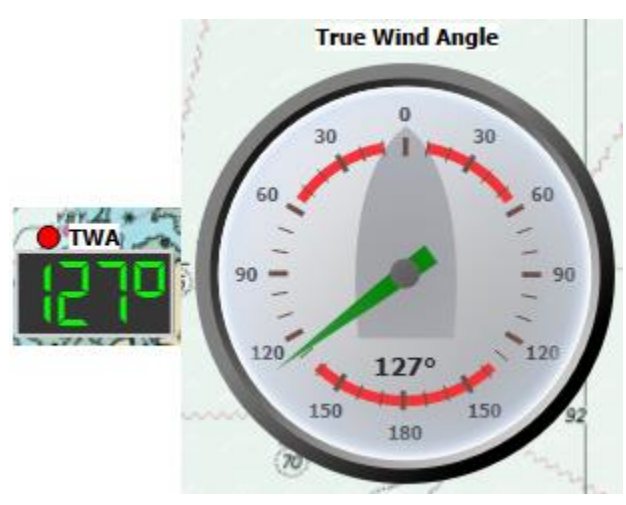

This instrument shows True Wind Angle. If NMEA data do not provide it and if it is possible, qtVlm will calculate it based on COG, SOG and apparent wind data. The value and the arrow is green when TWA is inside the polar VMG limits, red otherwise. The digital display also shows a red or green dot, depending on the tack. The red parts on the dial represent the polar VMG limits, and are recomputed dynamically.

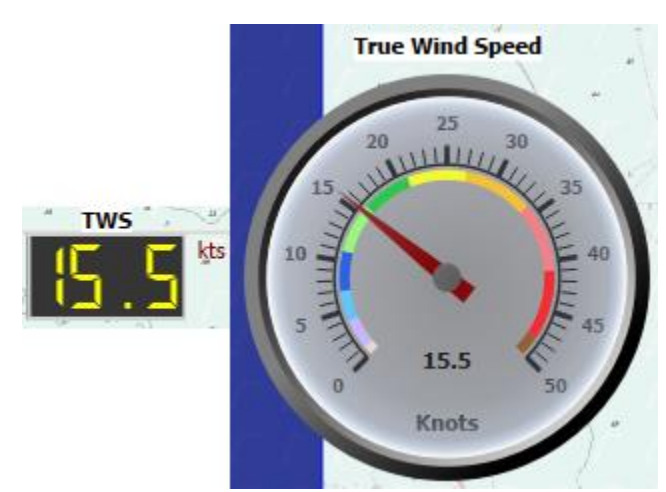

TWS: True Wind Speed

This instrument displays True Wind Speed. If NMEA data do not provide it and if it is possible, qtVlm will calculate it based on COG, SOG and apparent wind data.

# AWA: Apparent Wind Angle

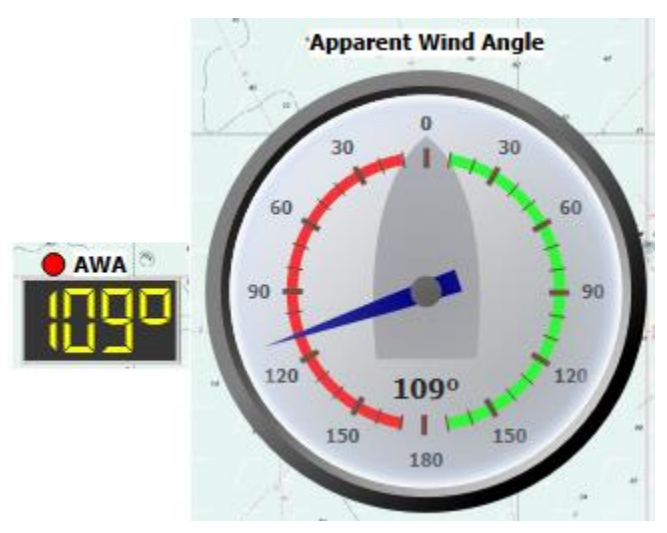

This instrument displays Apparent Wind Angle. If NMEA data do not provide it and if it is possible, qtVlm will calculate it based on COG, SOG and real wind data.

Tack side is represented with a green or red dot over the digital display.

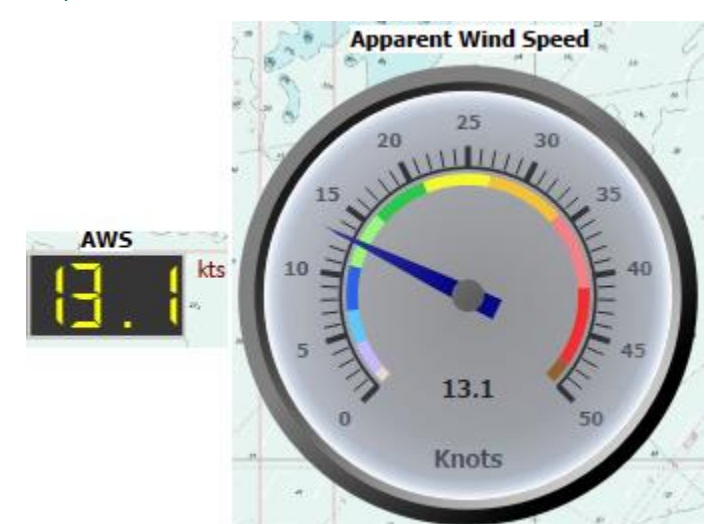

AWS: Apparent Wind Speed

This instrument displays Apparent Wind Speed. If NMEA data do not provide it and if it is possible, qtVlm will calculate it based on COG, SOG and real wind data.

# CTW: Course Through Water

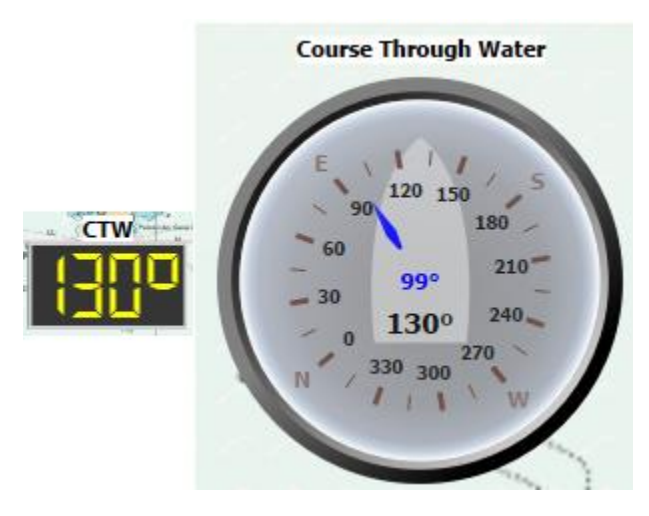

This instrument shows Course Through Water. It is different from COG in case of Currents, for instance. It also displays heading toward current waypoint (in blue).

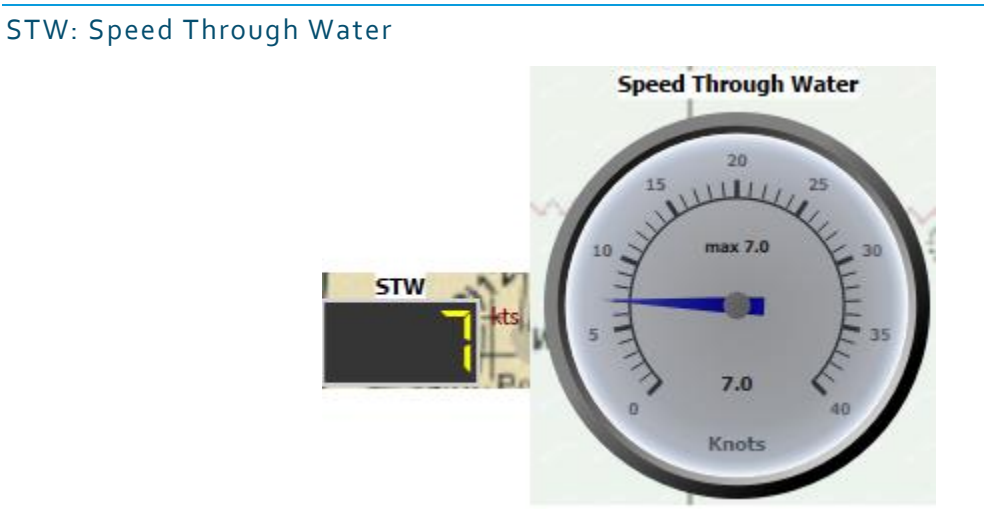

This instrument shows Speed Through Water. It is different from SOG in case of Currents, for instance. It also displays the maximum value measured.

### CS/CD: Currents Speed and Direction

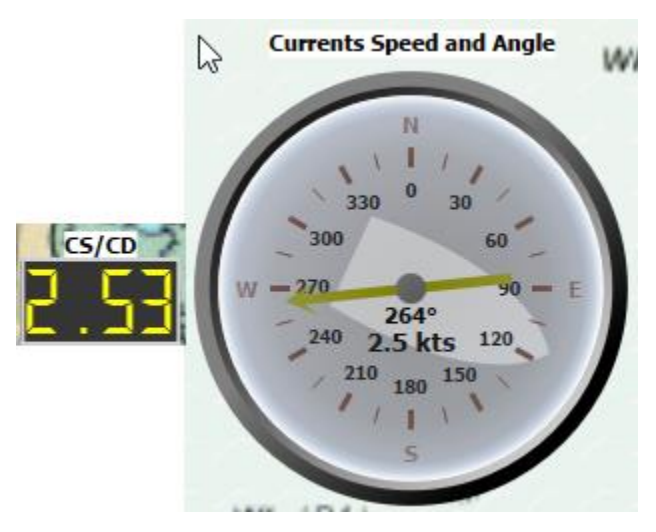

Currents Speed and Direction are either received from NMEA input, or calculated by qtVlm from COG, SOG, CTW and STW. Please note that Currents direction indicates where the Currents goes, contrary to Winds for which direction indicates where wind come from.

The boat orientation is drawn on the background of the dial.

#### DPH: Depth

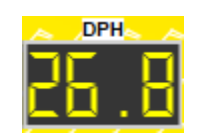

This instrument displays depth as received from NMEA data. This instrument has no dial, but historical data can be displayed through its histogram.

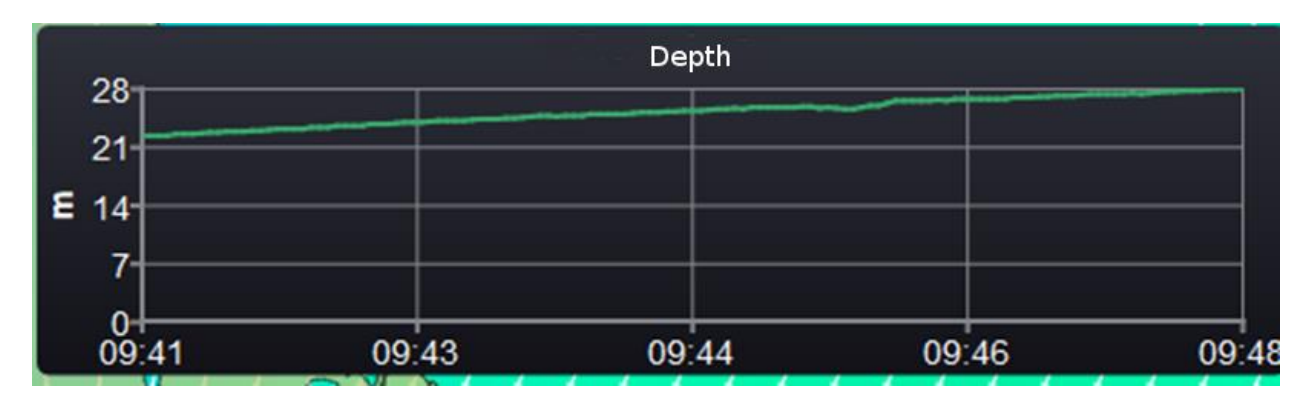

# PRE: Atmospheric Pressure

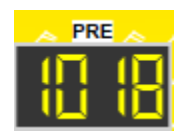

This instrument displays pressure as received from NMEA data or internal sensor. This instrument has no dial, but historical data can be displayed through its histogram.

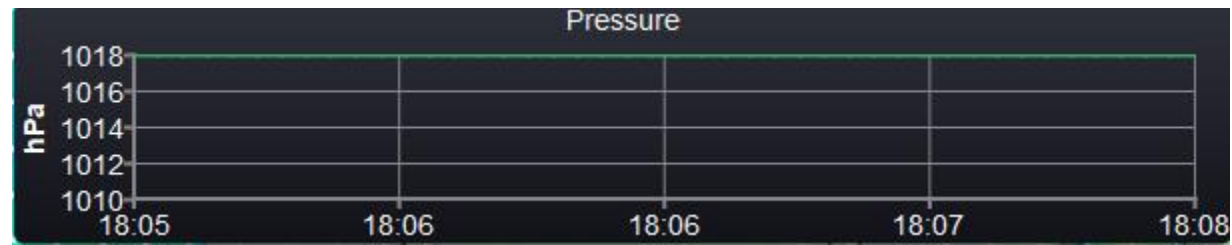

#### Boards

#### Microboard

The main board is shown or hidden by pressing on the boat image in the microboard, or in the main board itself. Since 5.7.2 this instrument is less useful, and therefore can be hidden (from main configuration).

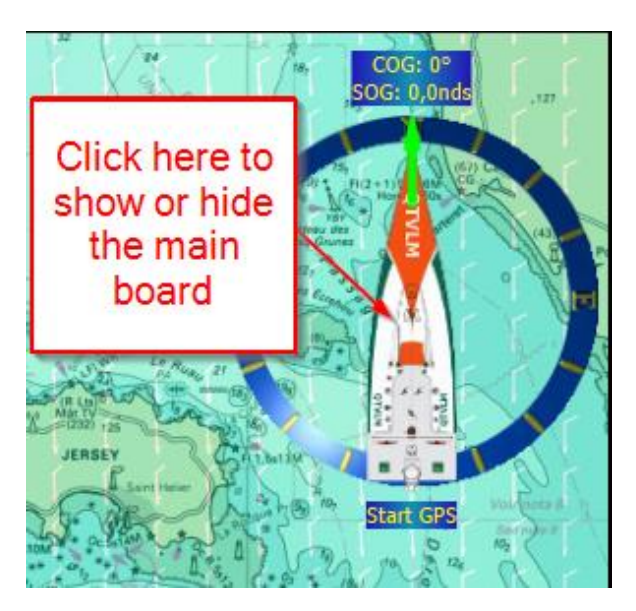

### Main Dashboard

#### Position tab

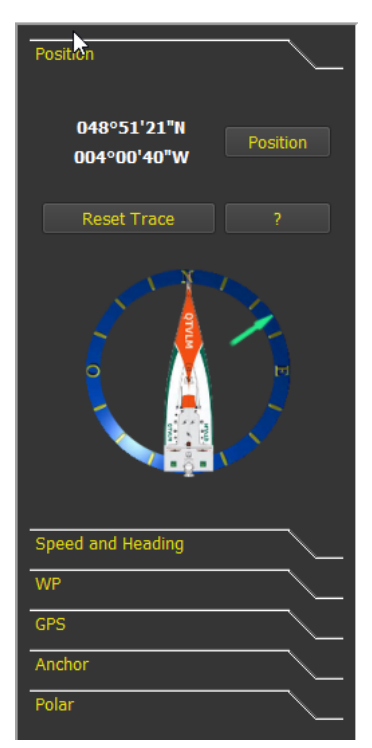

This tab shows boat's geographical coordinates. It also allows to move the boat to a precise position by pressing "position" button. You can also reset the boat's trace from here. Button "?" can be used to export coordinates, course and speed in Geodata format. Clicking on the boat image will close the main dashboard.

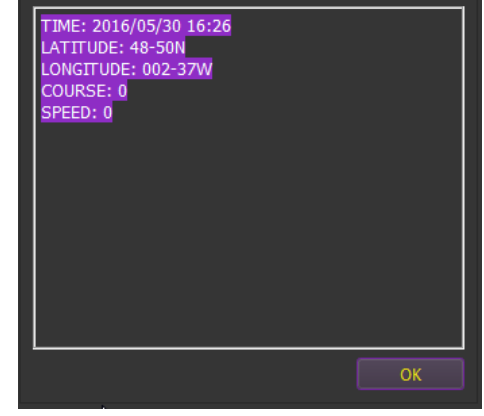

### Speed and Heading tab

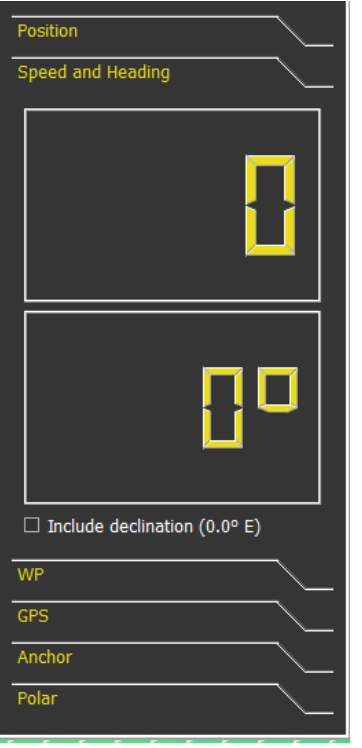

This tab shows boat's speed and heading.

### WP tab

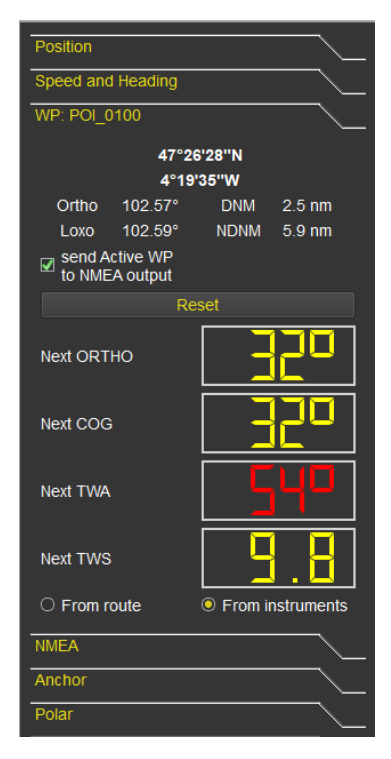

This tab shows active WP information. You can also decide to send these data to NMEA output. DNM (Distance to Next Mark) is displayed, as well as NDNM (Next Distance to Next Mark), i.e. the distance between active WP and next mark, if active WP belongs to an active route or an active pathway.

If active WP belongs to an active route or an active pathway then some other information is displayed, related to next mark rounding. These data can be computed based on active route and grib data, or based on wind data as reported by instruments.

Note that next TWA is red if wind is port side, and green if starboard.

### GPS tab

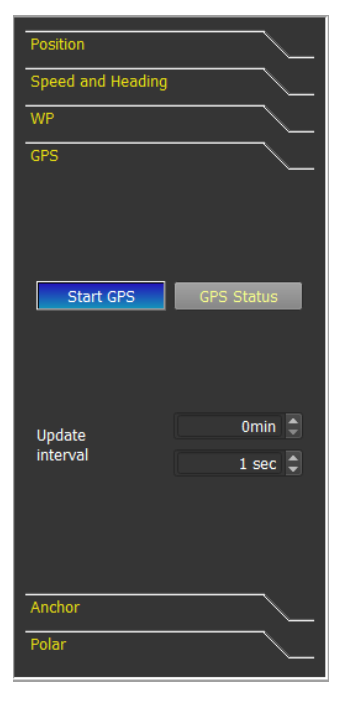

This tab shows and commands GPS activation. See NMEA connections documentation for more info.

#### Anchor tab

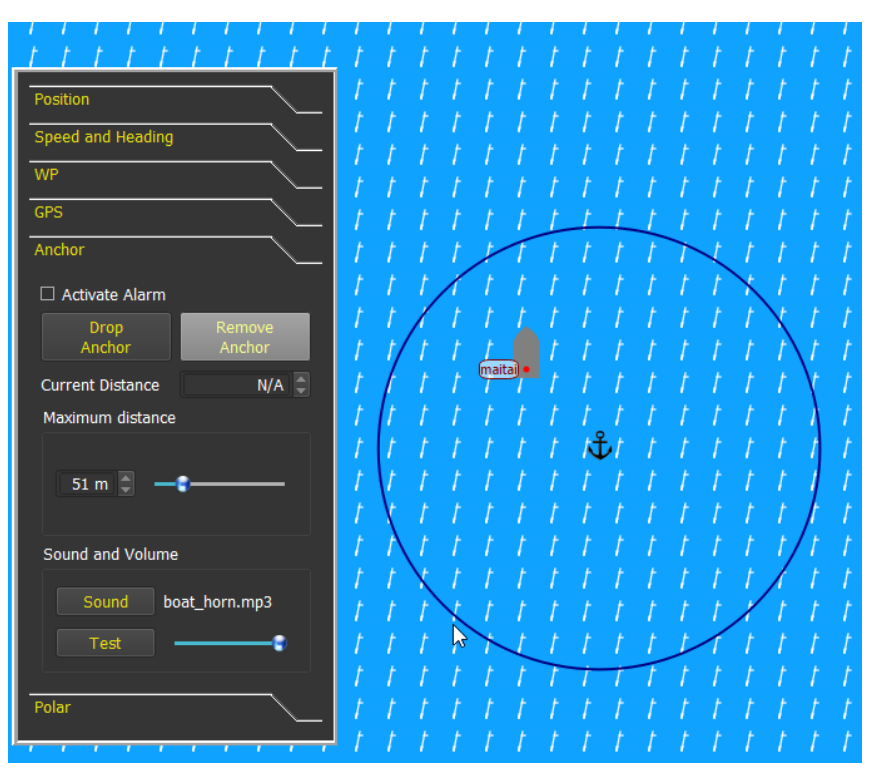

This manages Anchor Alarm. Anchor is also moveable with mouse.

Alarm will ring whenever the boat's distance to the anchor is larger than the one configured.

### Polar tab

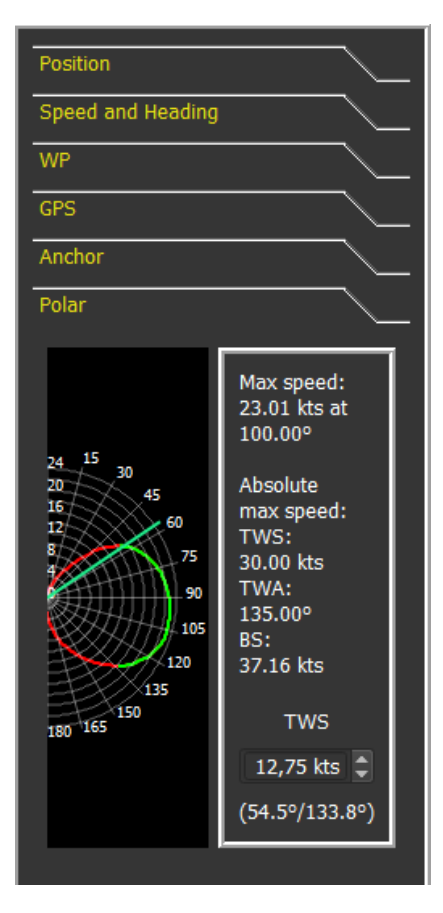

This tab shows boat's polar and display best wind angle upwind and downwind (left image).

You can also click on the drawing to study the polar and show specific values for a given TWA (right image).

If NMEA sources provide TWS, this value will be used when showing the polar in the board.

The polar diagram can also be studied via the menu "*Boat- >Polar analysis*".

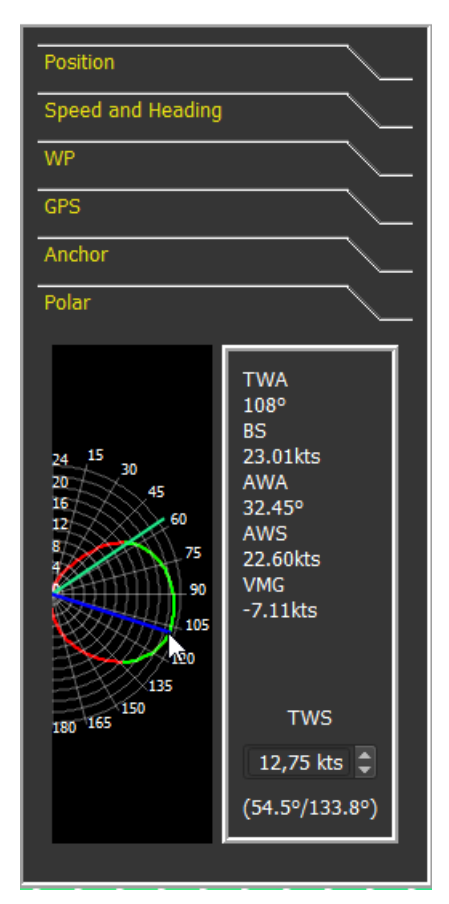

## Weather Routing Module

#### Introduction

qtVlm uses isochrons method to calculate routings. This method consists in calculating all possible boat positions from a point, using grib data and polar, for a given time (step), and then to re-iterate this calculation until the arrival point is reached.

To generate a routing, qtVlm uses boat's polar (eventually adjusted by a performance coefficient), and gribs data **Winds, Currents, CAPE and Waves**.

qtVlm has many functions concerning weather routing: pivot point, engine on or off, best starting date calculation (multi-routing), alteration of gribs data (what-if scenario), as well as many parameters to tune calculation precision versus calculation speed, depending of the machine.

#### Weather Routing creation

Creating a weather routing can be made either via a POI contextual menu, or via a right-click somewhere

on the map (for mobiles versions Android and iOS via the pinpoint ), or via the menu "*Routings- >Create a routing*".

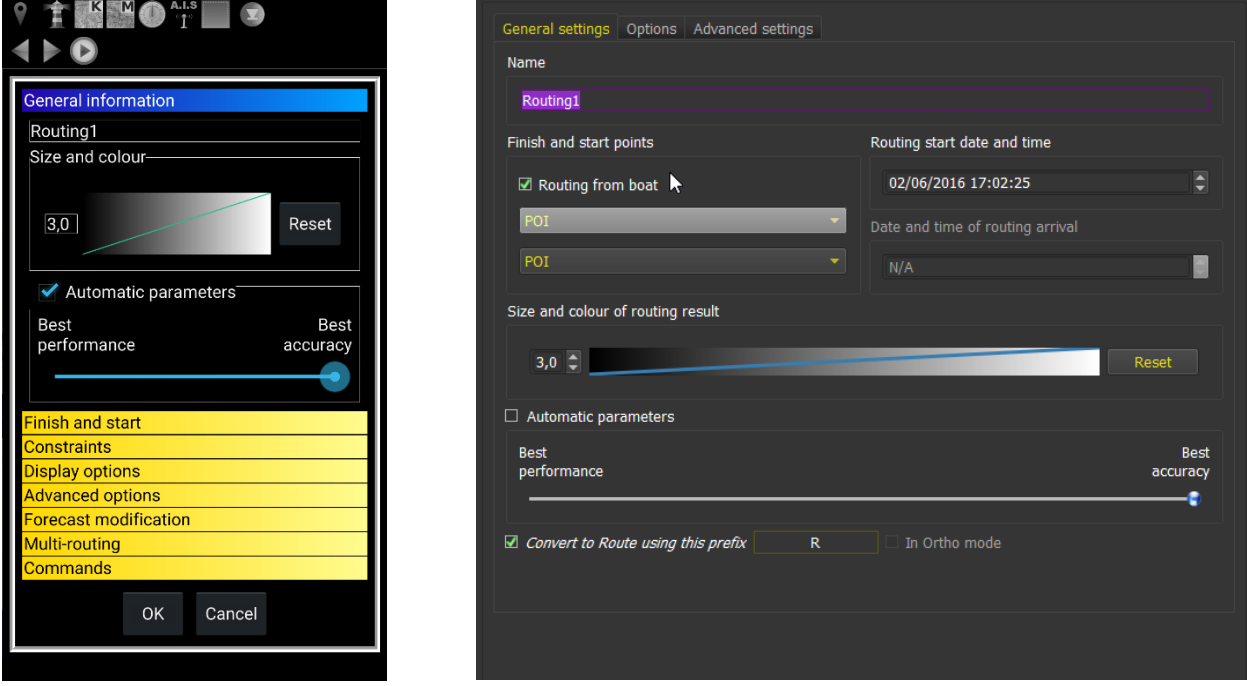

You can in most cases run the routing with default options. Press the OK button, and qtVlm will calculate the best route toward the selected arrival point.

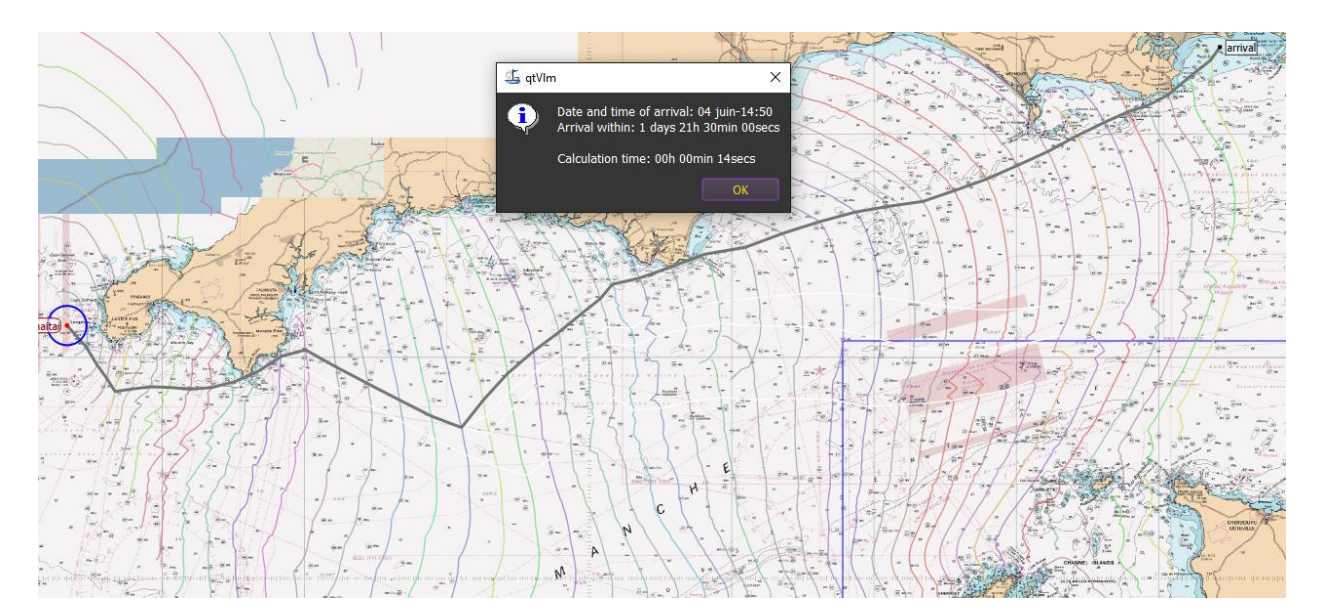

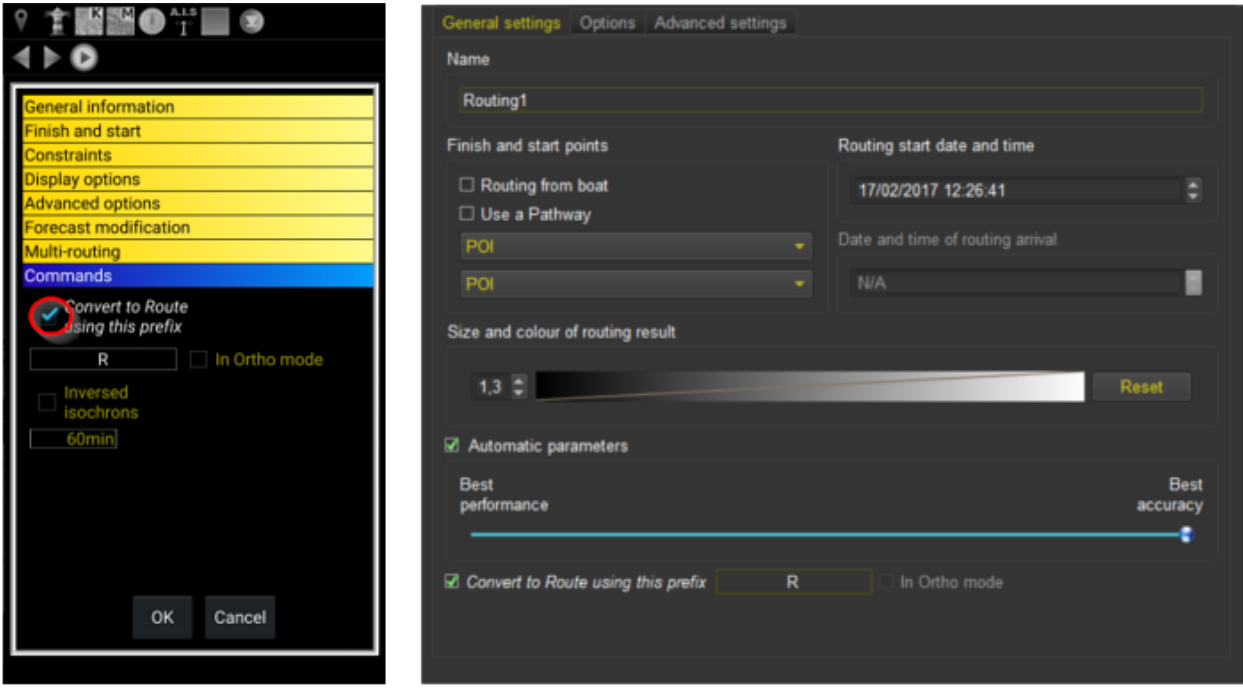

Once the calculation has completed, you can convert this routing in a route, via "*Routing->Edit a routing*", or via the routing contextual menu.

If this option is checked before the calculation is launched, the conversion in route will take place immediately.

### Converting a Weather Routing into a Route

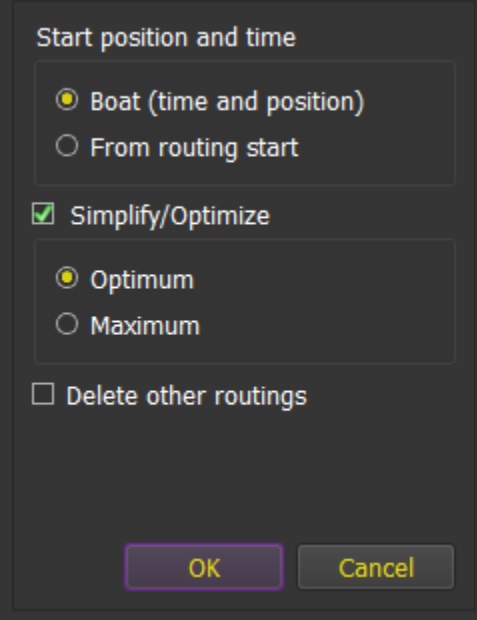

If you change the default starting date of the routing, or didn't start the routing from the boat, you need to select "from routing start".

Conversion process also proposes to automatically simplify/optimize the resulting route. Simplification process will remove all useless points (for instance aligned points). Simplification can be optimum (i.e. it will keep more points), or maximum (which means that the process will try harder to remove points).

At the end of simplification, an optimization phase will be proposed. The process will try to adjust POIs positions between the isochrons, to optimize the final ETA.

These two phases are by no mean compulsory, but in general it gives better result, by mixing isochrons method with other calculation algorithms.

Conversion to route may produce "red" POIs. These POIs are non simplifiable, because routing module has detected that they are important to avoid coasts or barriers.

See [Routes Module](#page-99-0) for more details on routes.

# Multi-points routing

A multi-points routing will follow a pathway, i.e. will route from one point to another until the end of the pathway. A pathway can optionally be closed.

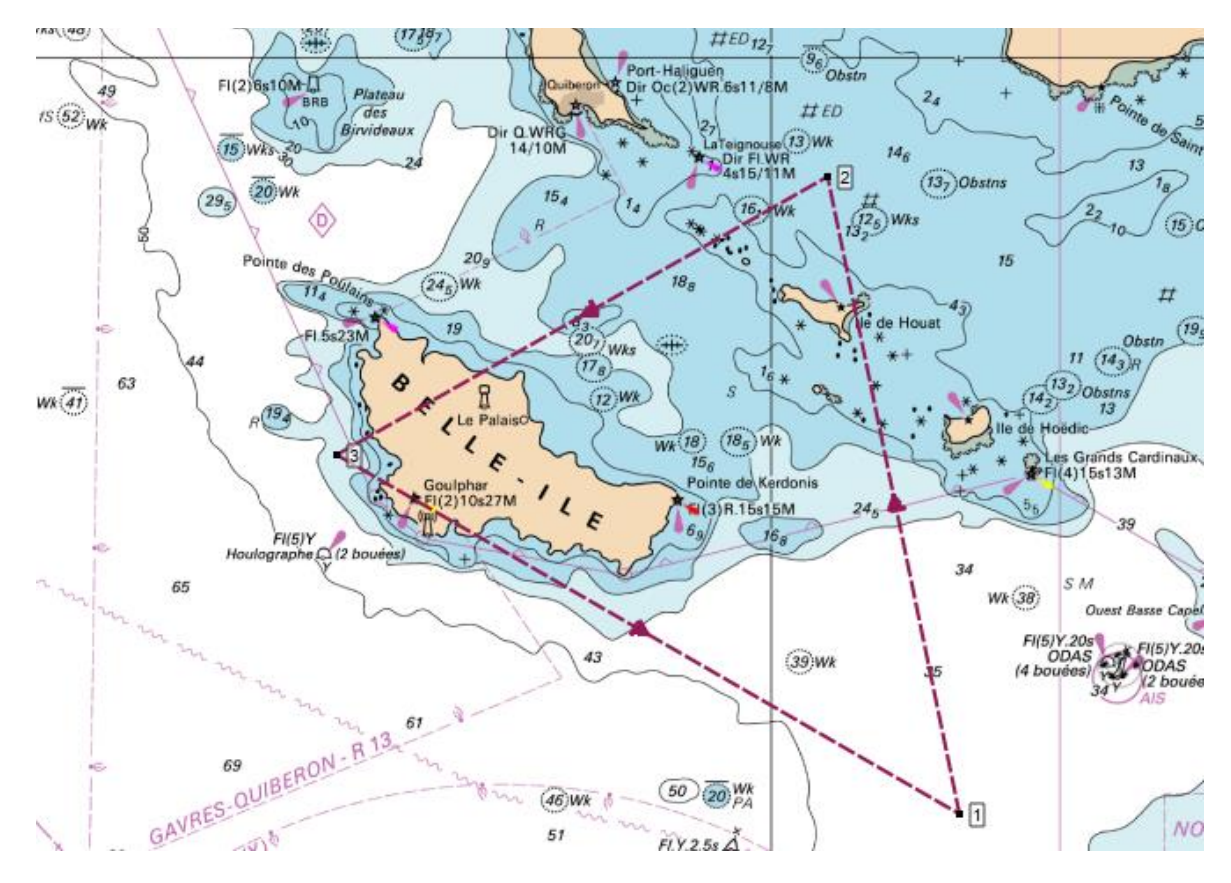

A POI can belong to several pathways:

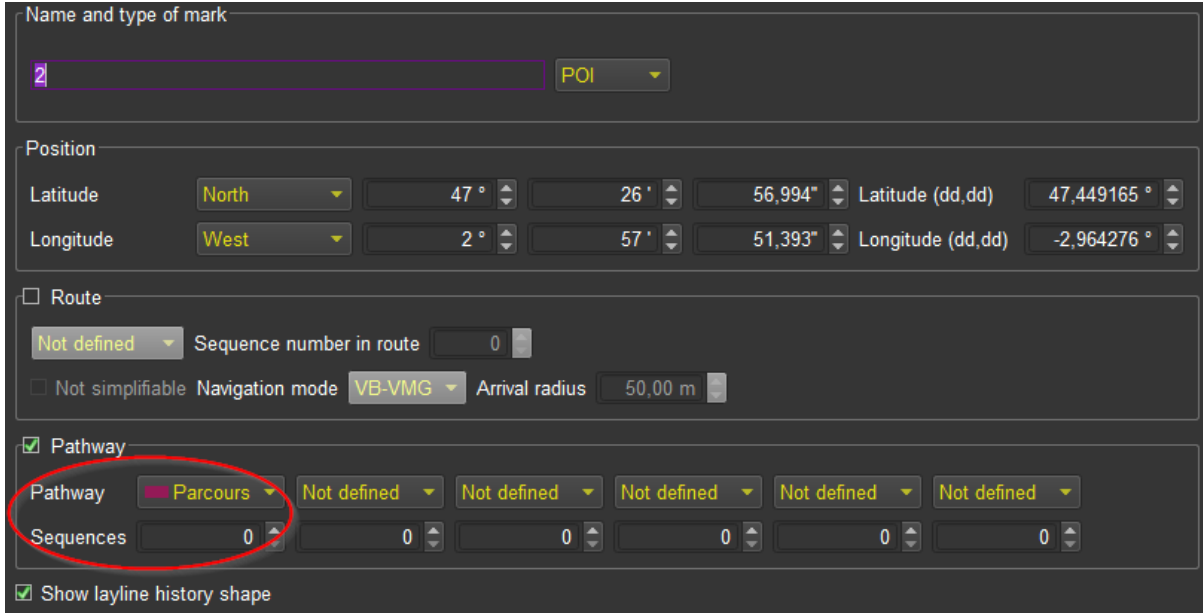

Pathway starting options are carried over to the routing (starting point and dates).

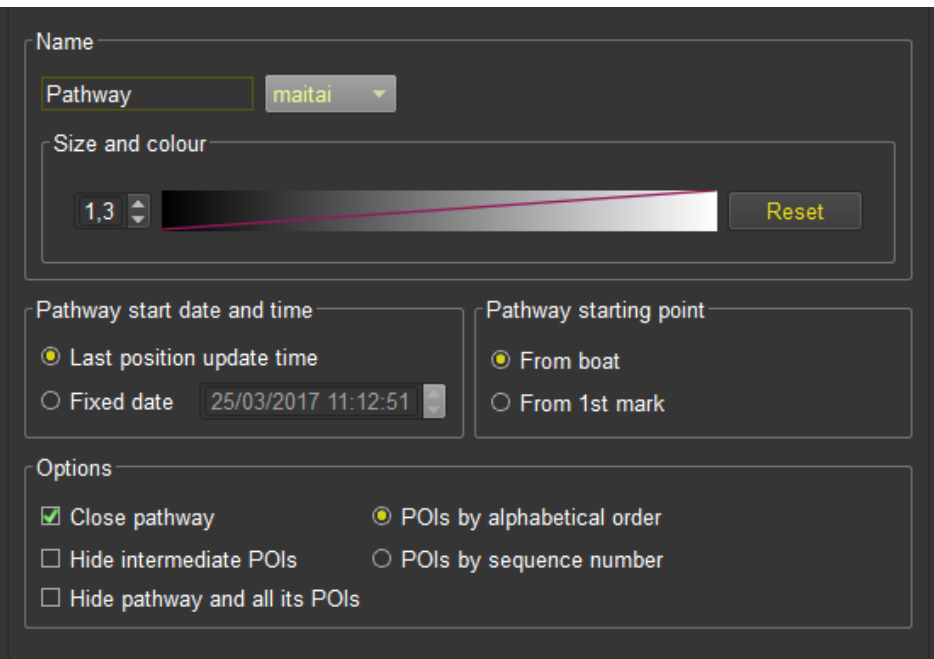

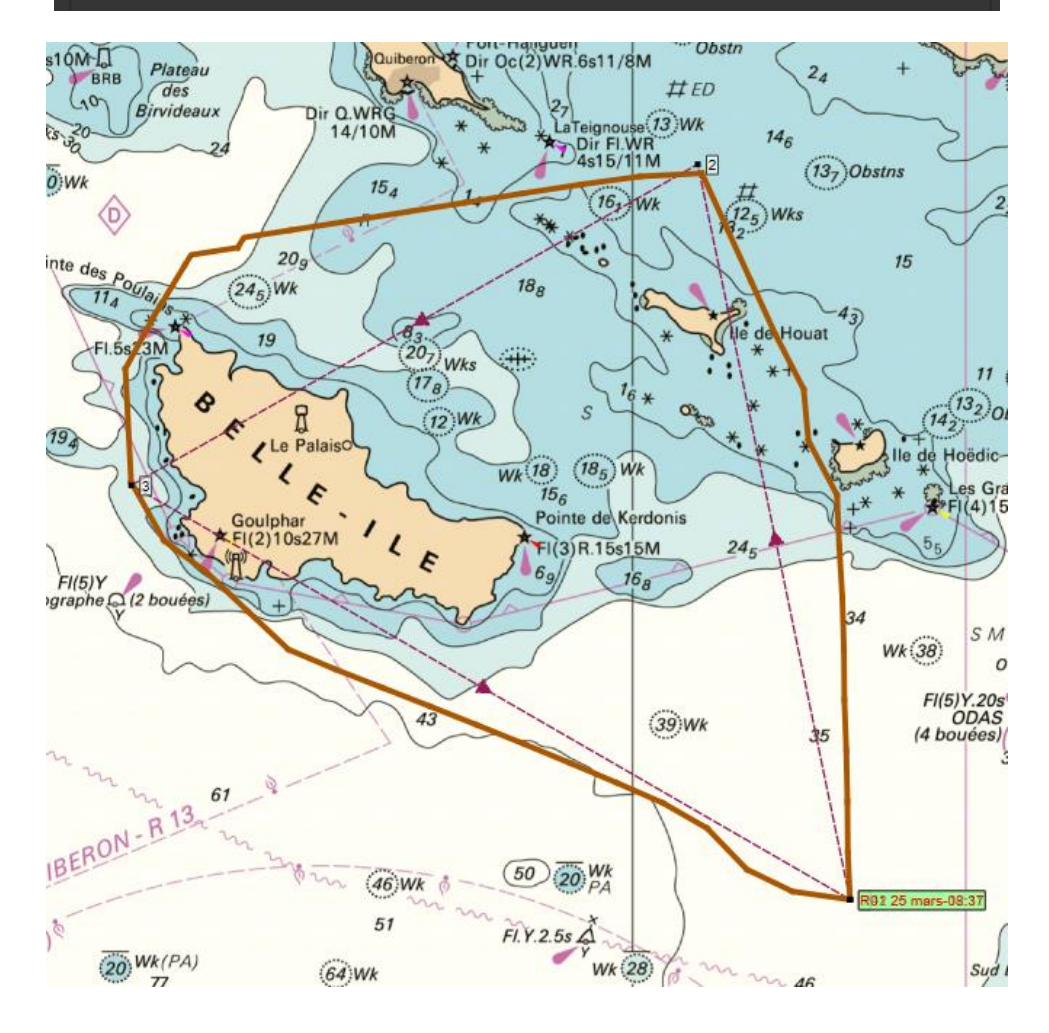

## Other Weather Routing Module functions

Before running a routing, or after by editing it, a number of options and actions are available.

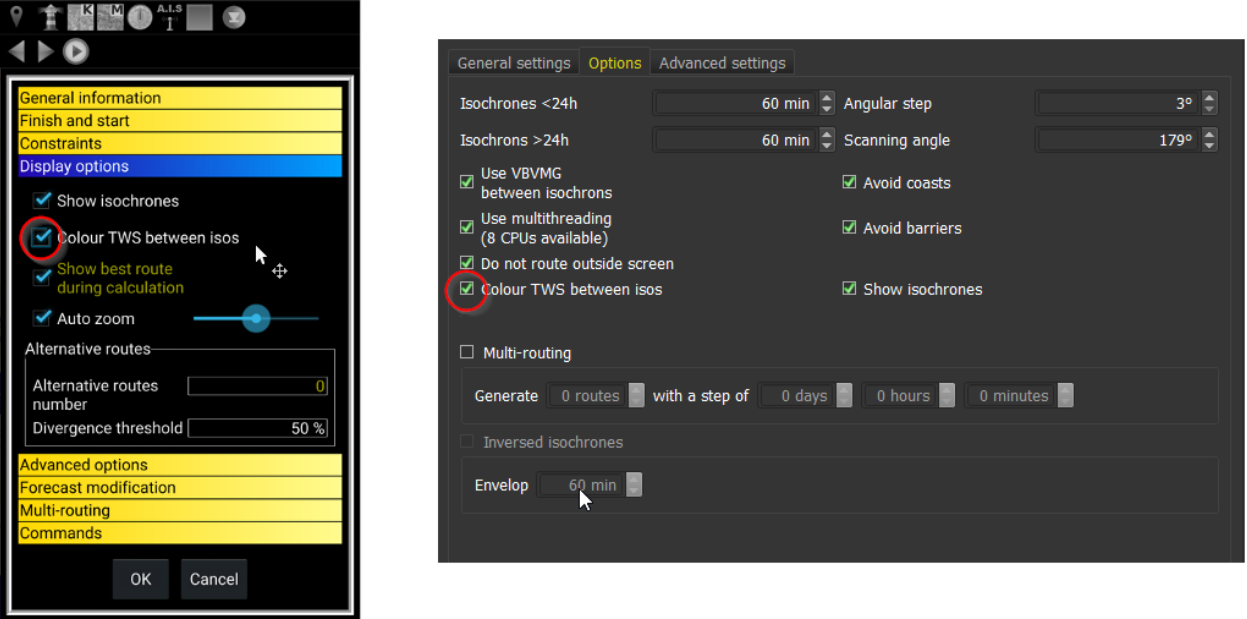

## Display TWS along and between isochrons

This option allows to display wind speed (TWS) over isochrons. You can also change the grib date and the correspond isochron will be highlighted.

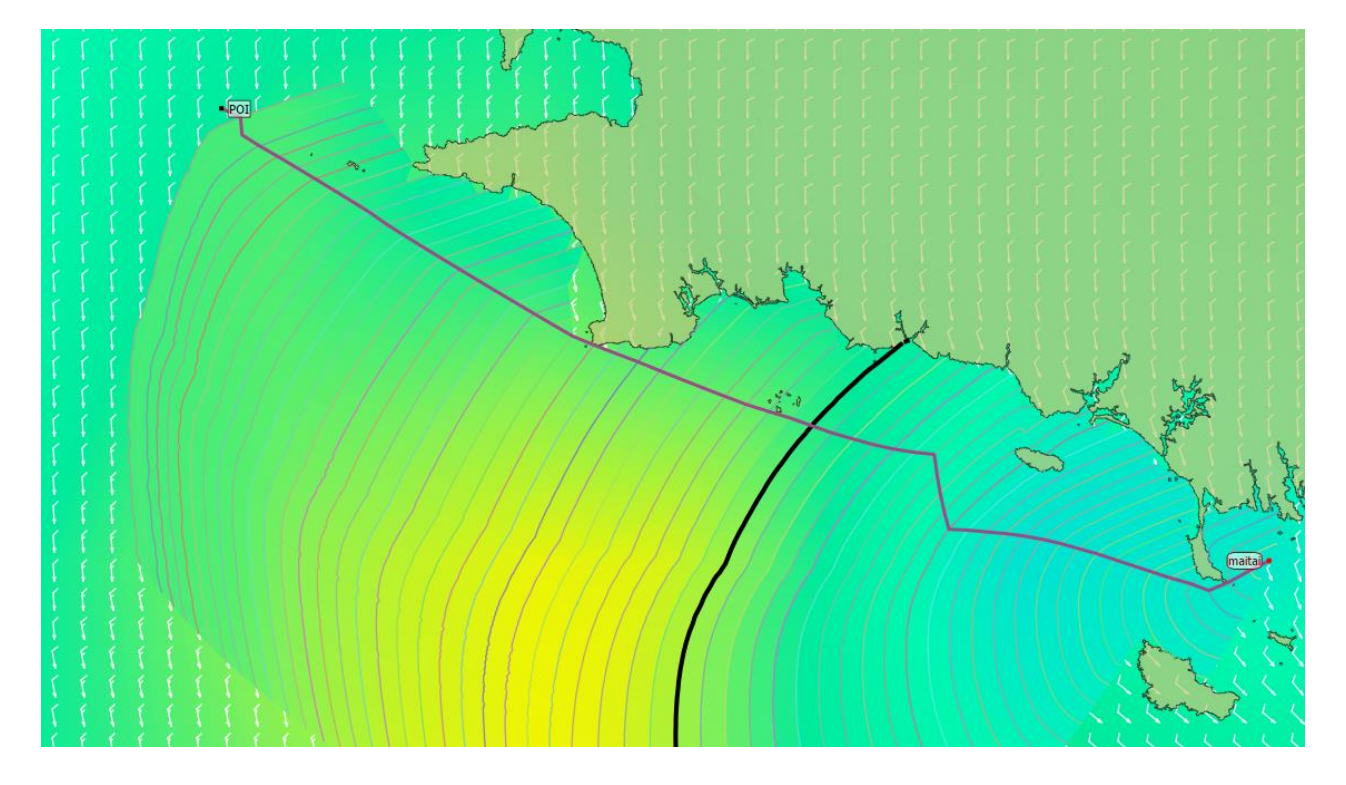

# Displaying alternative routes

You can request the routing to find and display alternatives to the main route. This is managed in the routing editor where you can specify a number of alternative routes and with which difference threshold (i.e. they must be completely different at least for the first half if the threshold is set to 50%).

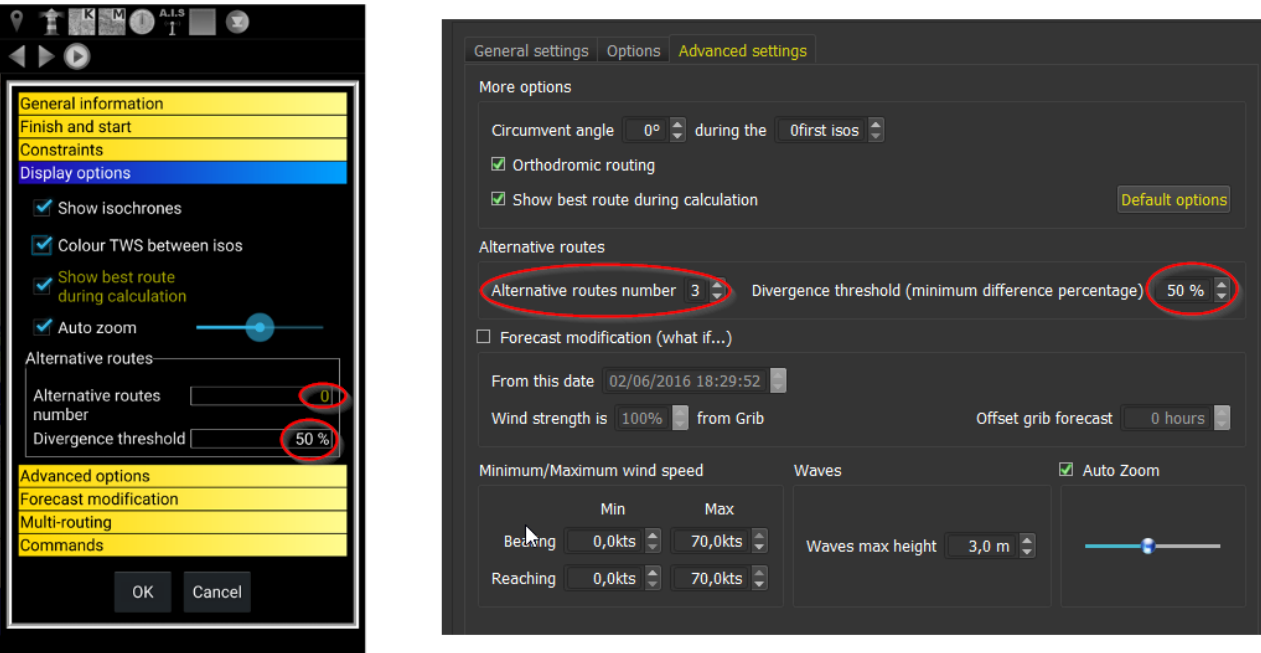

White routes are alternatives to the main green route.

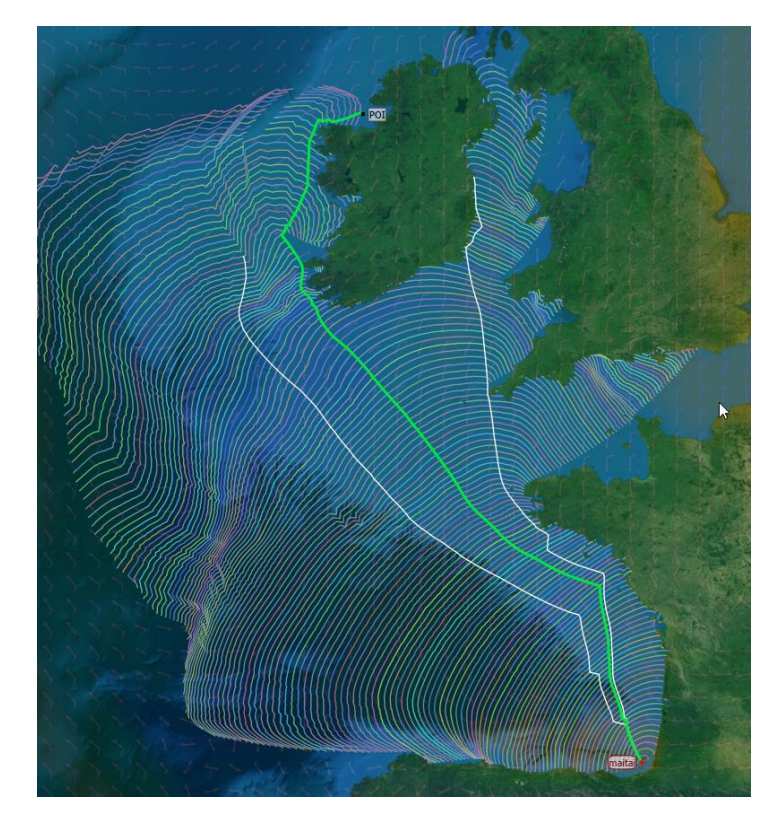

### Finding the best starting date: multi-routing

It is common to search for the best starting date and time to reach a destination, based on various criteria like for instance duration, weather conditions during sailing, time with engine, number of tacks and gybes, rain, etc.

The multi-routing function allows to generate several routings at fix time interval, and then to load them in a Route Comparator to compare them based on many criteria.

**Since version 5.5.3, it is also possible to request a multi-routing by varying polar efficiency, or applying corrections to wind TWS.**

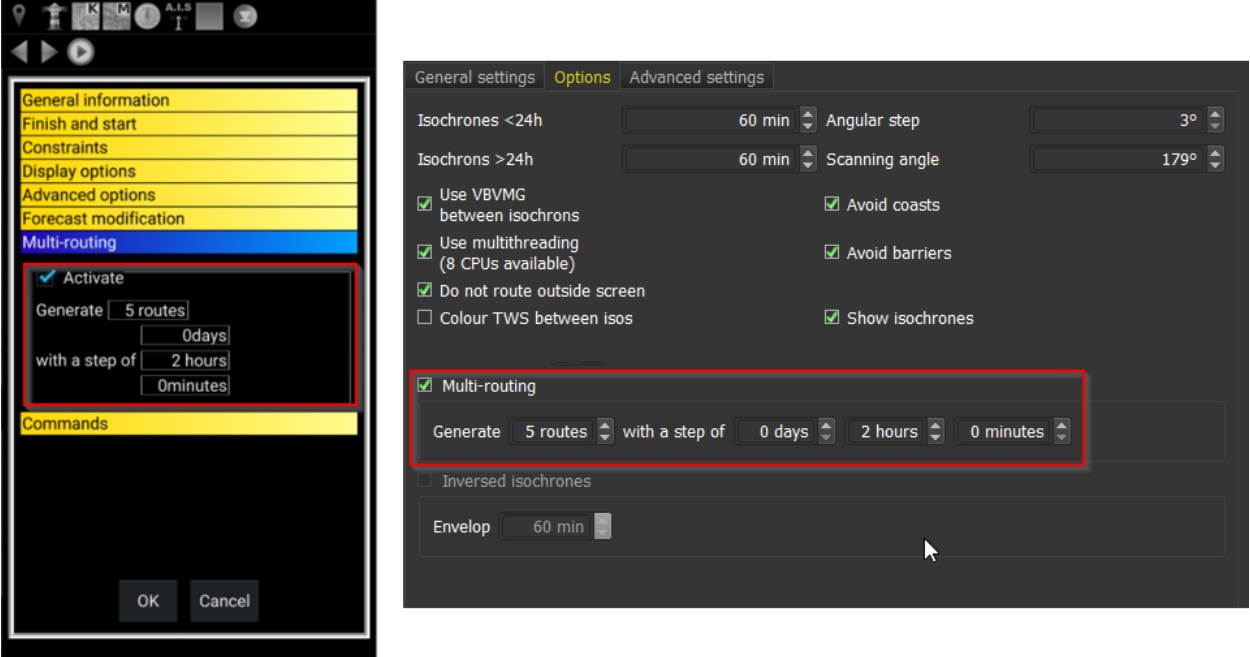

Generated routes are then loaded in the route comparator. Data can be exported in CSV format, to be studied in spreadsheet.

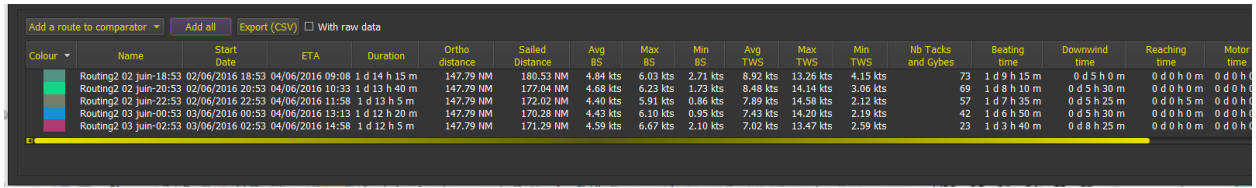

Data provided for comparison are:

ETA, duration, sailed distance, average, maximum and minimum BS, average, maximum and minimum TWS, number of tacks and gybes, beating, upwind and downwind time, engine time, night time, rain, maximum CAPE, and maximum waves height.

## Calculating and understanding inversed isochrons

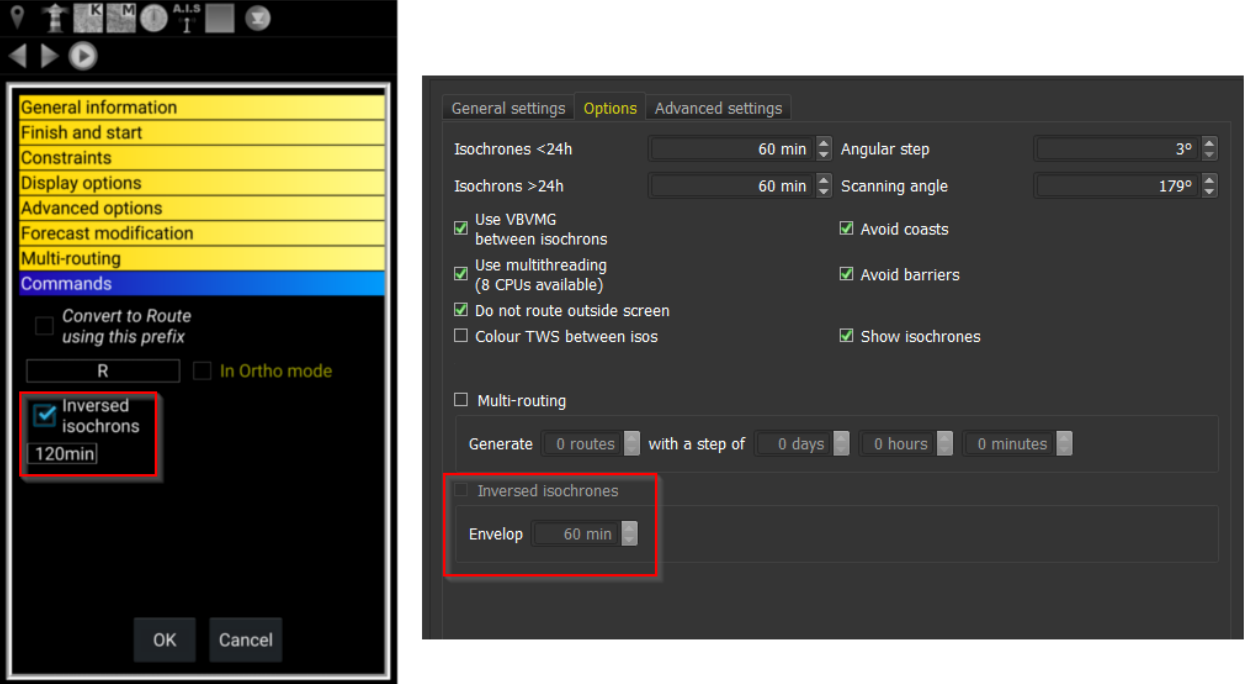

This function calculates inversed isochrons, i.e. it starts from arrival point and date and calculates from where it could have come to be there, and starts again until it reaches starting point. This calculation allows to determine an envelope where regular and inversed isochrons are crossing. This envelop shows where the passage would be equivalent. A thin envelope is a clear sign that there is uncertainty in the routing because the passage found might well disappear on the next grib update.

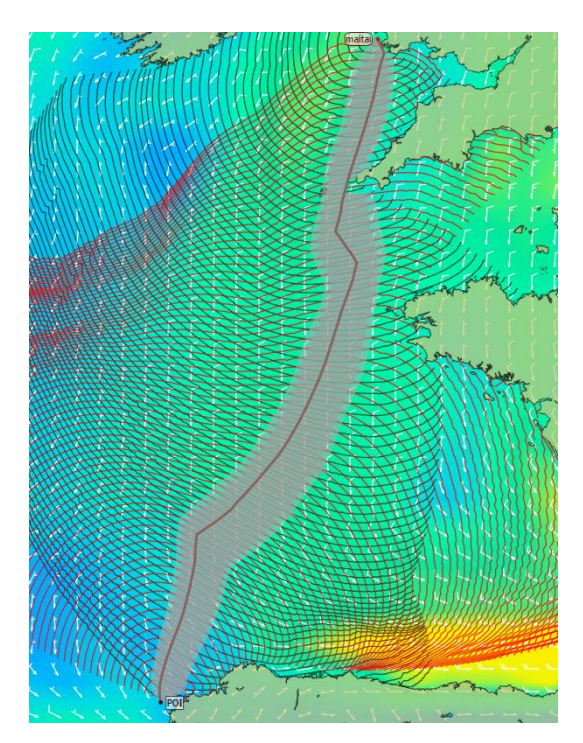

Wind

 $27.24^{\circ}$ 

11.27 kts

On this image, envelope is regular and large enough. The routing is probably stable and reliable.

## Placing and utilizing pivot points

Pivots points are placed on isochrons, at isopoints. Their function is to force the routing to pass by this point, or even to restart from this point and continue routing using another destination. You can chain as many pivots as you want. Pivots points are inserted by pressing on the isochrons and calling their contextual menu.

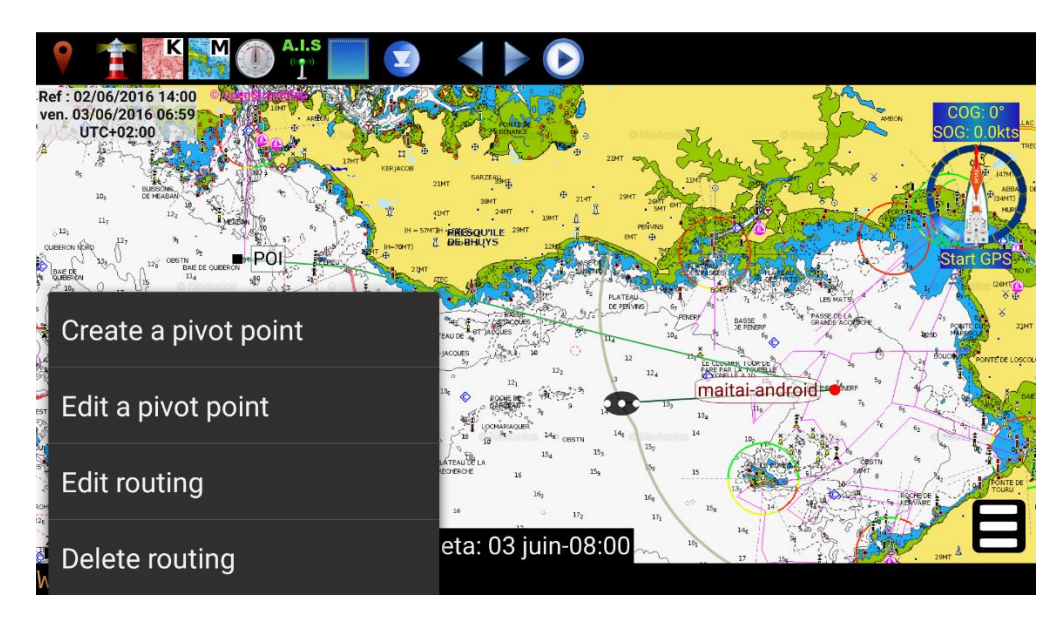

« *Create a pivot point* » will simply restart the routing there, continuing toward the same arrival. « *Edit a pivot point* » allows to edit the routing before, essentially to change arrival point. This function is useful to force passage points, or even to manage U-turns.

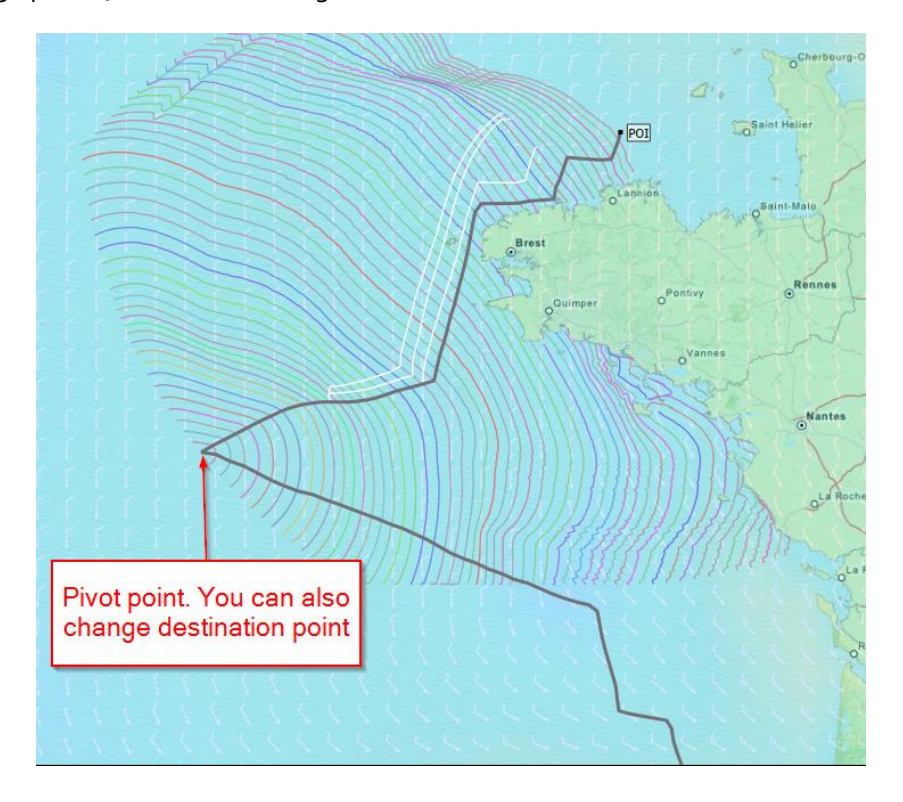

# Other options and advanced options

Weather Routing Module allows you to choose automatic settings, depending on your machine resources and power. The slider automatically tunes calculation speed versus calculation precision.

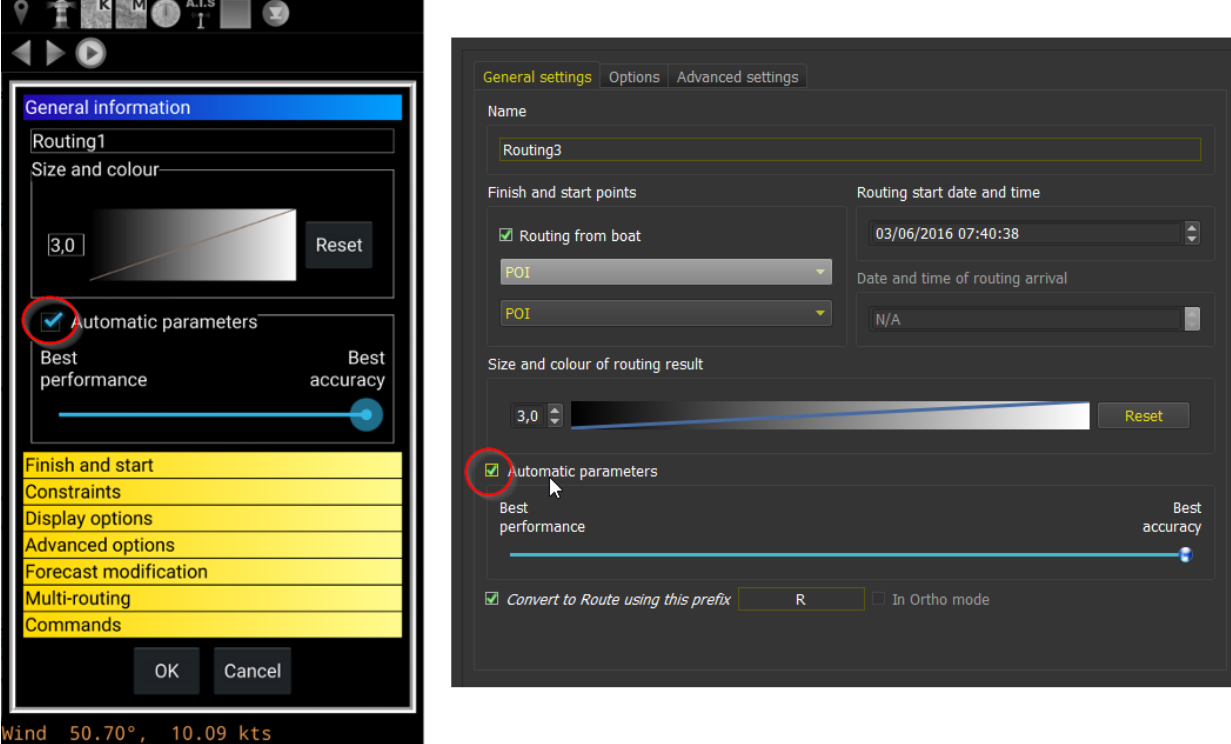

If you uncheck "Automatic Parameters", you can modify manually various options.

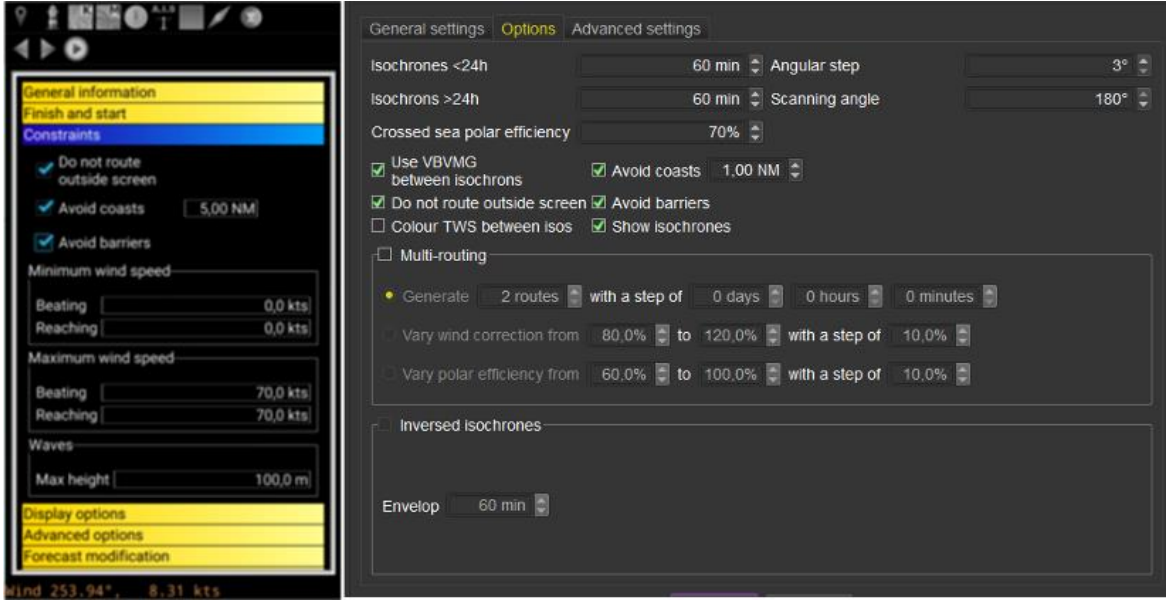

• Isochrons parameters: you can define duration, time step and angle step. Duration can be different for the first and last 24h, where normally there are more obstacles to deal with.

- Crossed sea polar efficiency: By default, this parameter takes the value entered in the boat parameters. You can override it.
- VBVMG between isochrons: qtVlm uses a formula based on VMGs to calculate route from one isopoint to another. If you uncheck this option qtVlm will user another, simpler formula. This is intended to be used with some Virtual Sailing simulators.
- Use multithreading: Uses all CPUs for calculations. Some machines do not support that well (XP for instance), and need to have this option deactivated.
- Do not route outside screen: **qtVlm detects only visible coasts**, so if you allow it to route outside the current view it might not detect crossing coasts. In some rare cases it might be useful to deactivate this parameter.
- Avoid coasts, avoid barriers: These options can be deactivated, resulting in a much faster calculation. Note that since version 5.3.12, **it is also possible to specify a minimum distance to coastlines**.

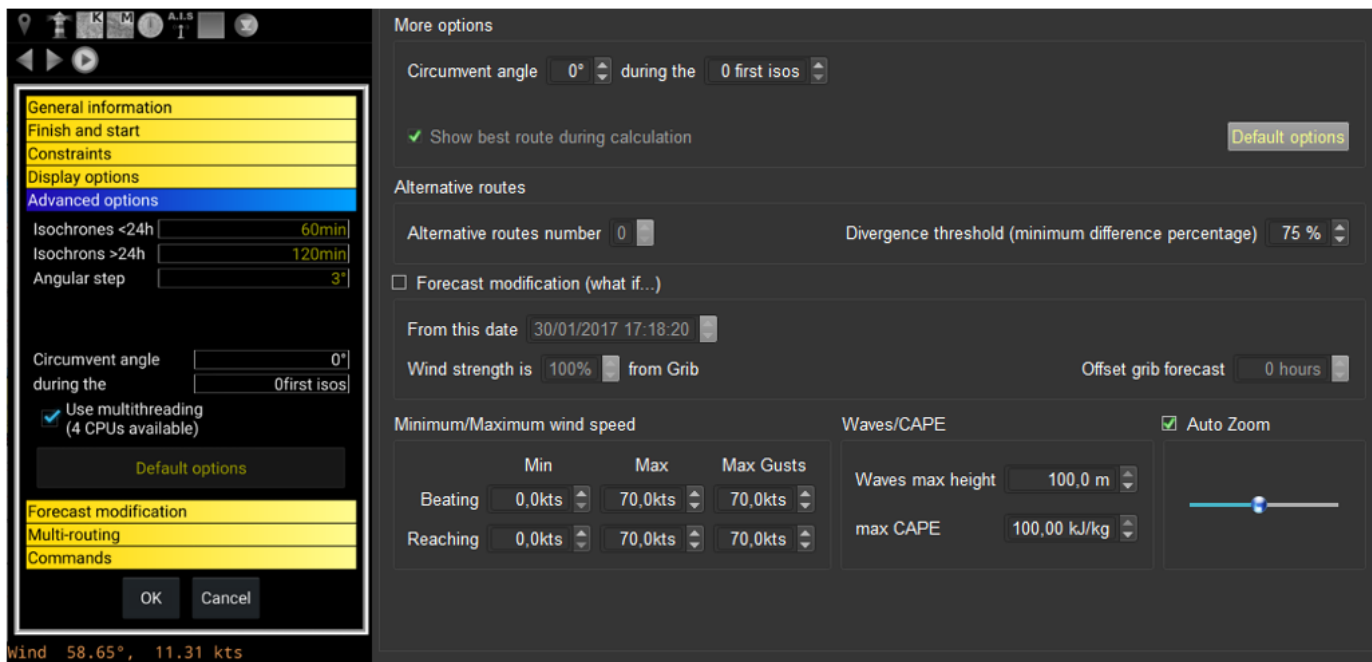

• Circumvent angle: this option can be useful when the destination is completely obfuscated by an obstacle and the boat is too close from it for the routing to find a solution. In that case you can help it by specifying a deviation angle for the few first isochrons.

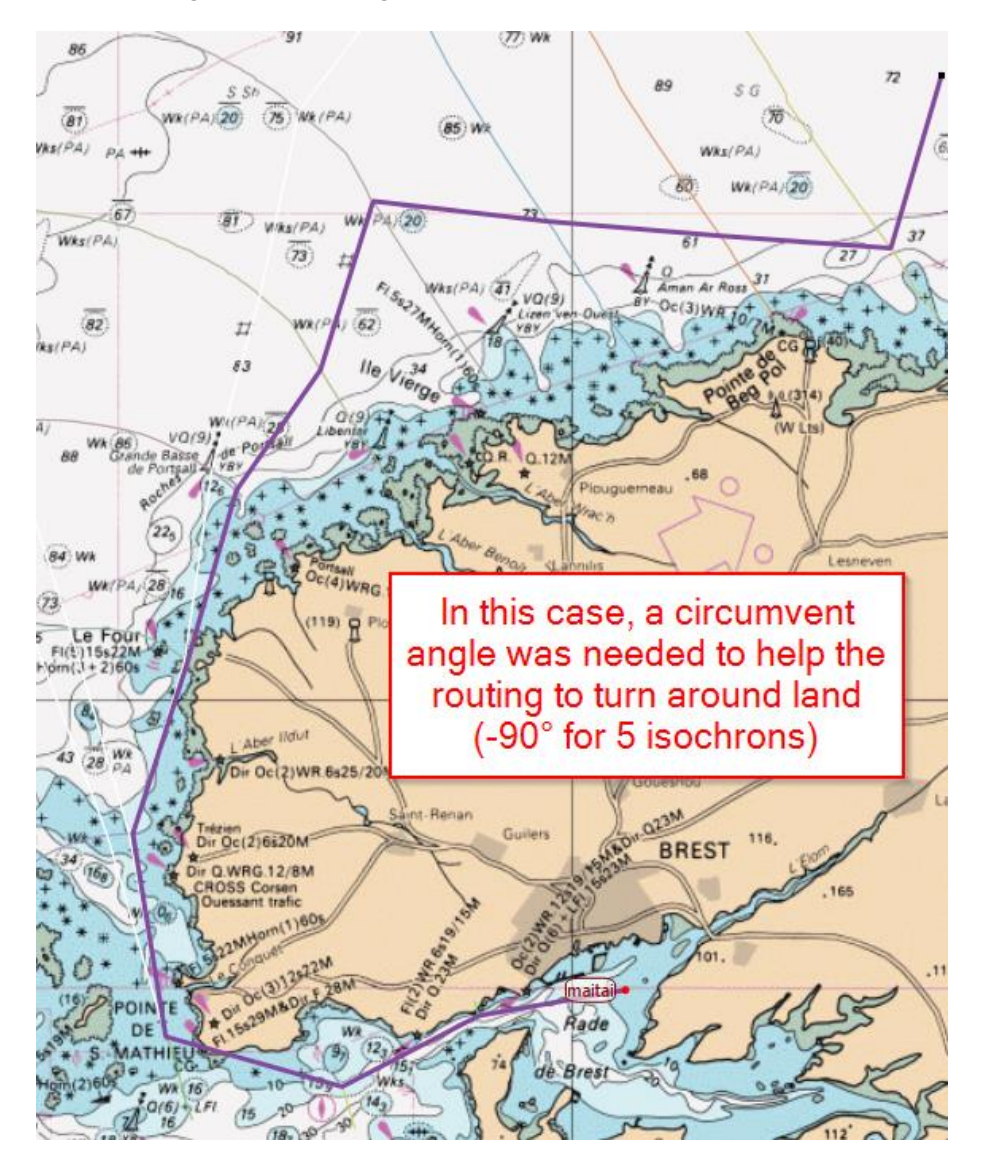

- Orthodromic routing: heading to destination is calculated with orthodromic formula, loxodromic otherwise.
- Forecast modifications: gribs data can be altered to follow some "what-if" conditions, like changes wind speed or shifting grib time.
- Maximum and minimum winds: You can ask routing module to avoid areas with too strong or too weak winds.
- Maximum waves height: You can ask routing module to avoid areas with waves height over a value.
- Maximum CAPE: You can also ask routing module to avoid areas based on a maximum CAPE value.
- Maximum Gusts: You can specify a maximum value for gusts, assuming of course the grib contains such data.
- Auto zoom: This option asks routing module to automatically zoom on routing area. Since qtVlm do not see coasts outside view, it is sometimes necessary to adjust the zoom level with the slider or even uncheck this option and manage the zoom manually before launching the calculation.

#### Other parameters that have impact on routing module

### Vacation (crank) length

This value can be modified via the menu "*qtVlm->Configuration->Advanced*". It represents the internal step qtVlm is using for routes, routings and many other functions. For normal utilization, 5 minutes is the recommended value.

### Grib interpolation formula

This setting can be modified via the menu "*qtVlm->Configuration->Advanced*". Spatial only and SOL interpolation mode are intended to be used for some simulation games and should not be used in real boat mode.

#### Polar, engine, tacks and gybes parameters

In boat configuration, where you can specify which polar you are using, you can also define an efficiency coefficient for the polar that will be applied systematically by routing, route, and some other modules.

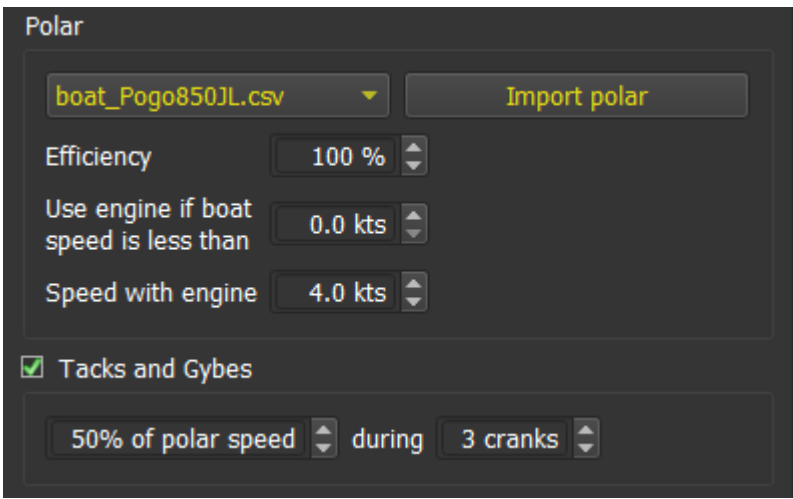

You can also indicate under which sailing (with sails) speed you decide to turn the engine on, and at which speed you sail with engine. Routing and Route will take that into consideration and will generate routes mixing sails and engine.

Routes and Weather Routings modules will use Tacks and Gybes parameters to adjust speed during a number of vacations (one vacation is 5mn by default). Note that during this number of vacations tacking or gybbing will not be allowed, even if the speed is not reduced (100%).

### <span id="page-99-0"></span>Routes Module

#### Introduction

Routes are lines connecting points, called POIs in qtVlm (Points of Interest). They can be created by hand, or may come from a routing converted into a route, or be imported from other system in various format.

Routes use gribs data to calculate a way between POIs, taking boat's polar into consideration as well as navigation mode defined at POI level. Calculation step (crank or vacation) is defined in "*qtVlm- >Configuration->Advanced*", with a default value of 5 minutes.

By default, POIs in a route are reached in their alphabetical order. That can be changed to use a sequence number instead.

Three navigation modes exist to navigate toward a POI:

- VBVMG mode: This mode consists in navigating in orthodromic mode toward the POI, unless the polar indicates that not inside its VMG winds limits. If the polar indicates that the TWA is not within the VMG wind limits, the route will automatically start to tack or gybe to reach the WP.
- VMG mode: This mode uses the best VMG to WP (VMC) to navigate toward POI.
- ORTHO mode: This mode uses orthodromic route to reach the POI, even if it implies to be too much upwind or downwind.

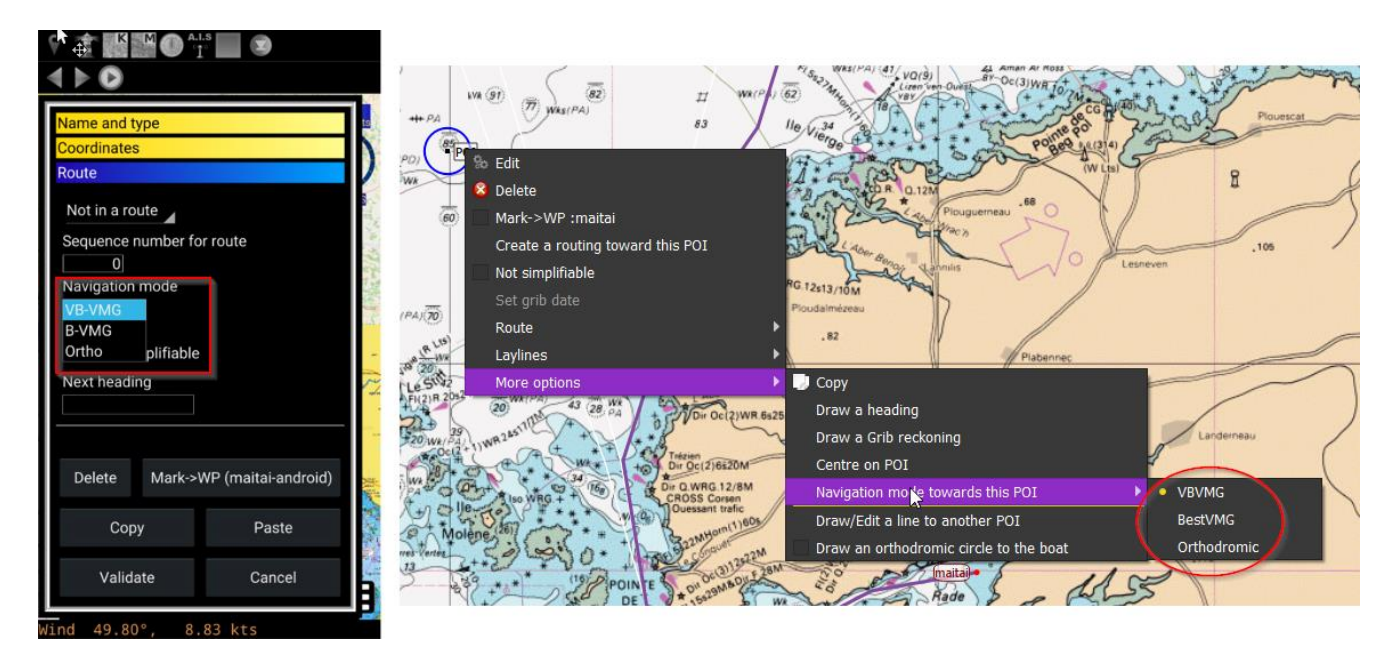

These navigation modes are selectable from POI contextual menu, or through POI editor.

### Creating or editing a route

Creating a route is done via the menu "*Routes->Create a route*", or if the route already exists edition is done via the menu "*Routes->Edit a route*", or via its contextual menu.

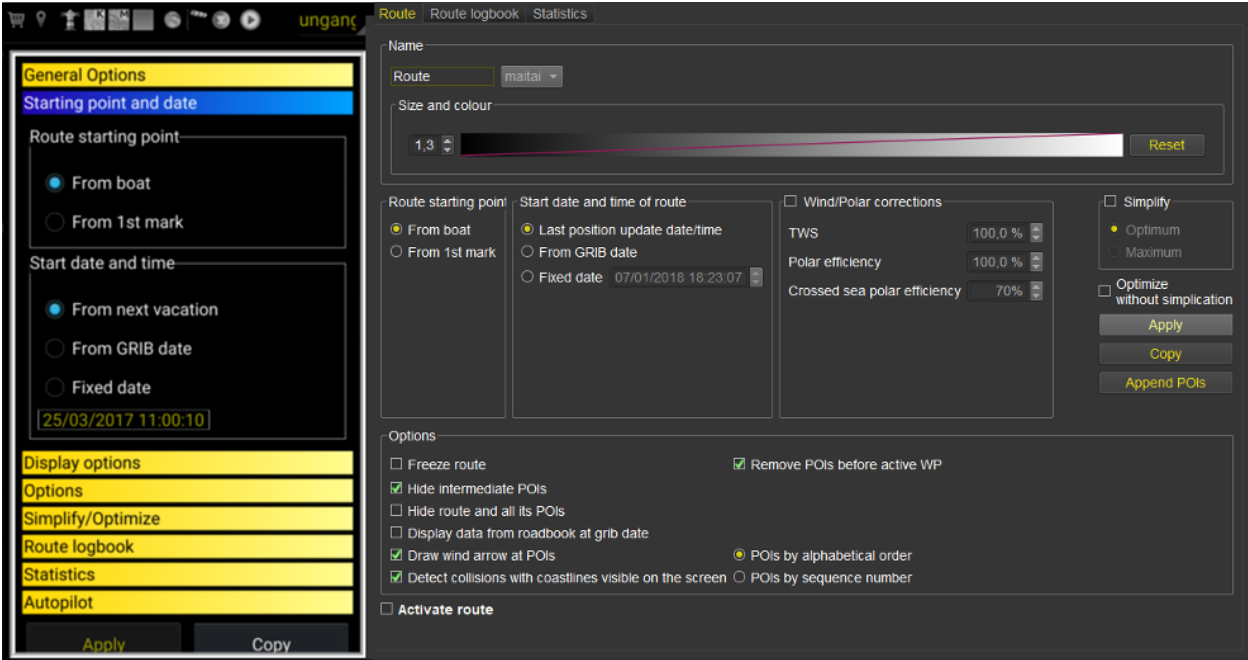

Several options are available, including most important starting point and starting date. You can also choose to show or not intermediate POIs, or to detect collision with land and barriers. You can alter grib data from grib, and play with polar efficiency individually for this route.

A route can be defined as a pathway. In this case, it will appear with dashed lines and it can be used for multi-points weather routings.

If the route has been created manually, then you need to assign manually some POIs to it. This is made through the edition of POI, or via their contextual menu.

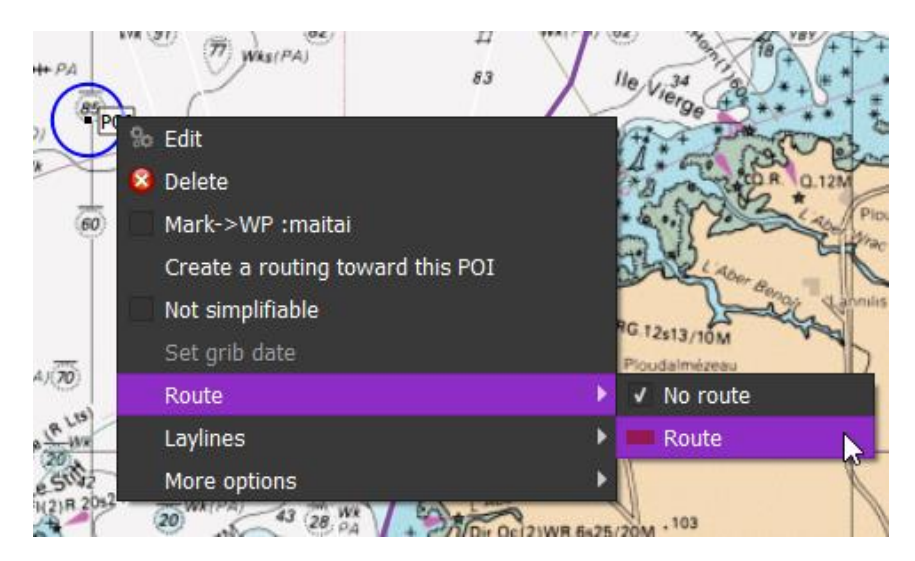

### Converting a routing into a route

At the end of a routing calculation, it is possible to convert it into a route (see Weather Routing Module documentation).

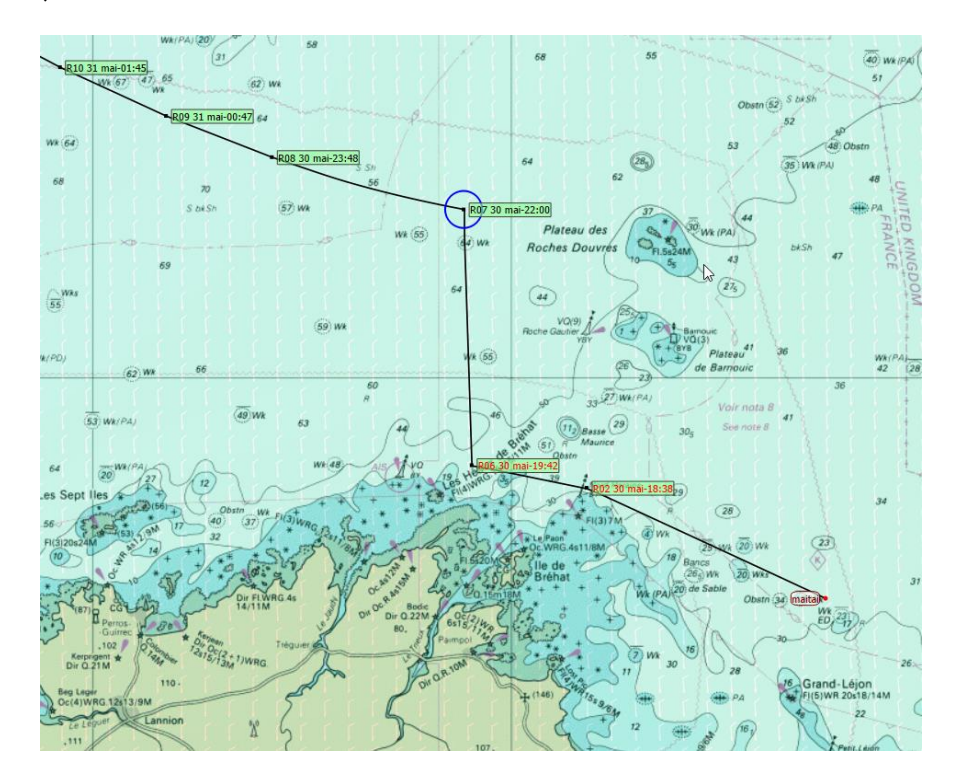

Some POIs will appear in red. These POI are non-simplifiable points, generated by routing, and that cannot be removed or moved because they are useful to avoid coats or barriers.

It is always needed to manage these points by hand (move or remove or add new), mainly because coasts lines used by qtVlm are not precise enough.

### Coasts or barriers collisions

If the relevant option is checked, route will detect if it crosses a coast line or a barrier. If this is the case, that particular part of the route will turn red.

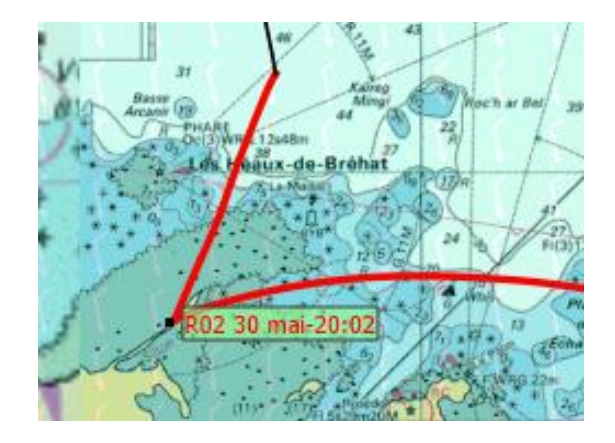

### Simplification/Optimization

A route can be simplified and/or optimized. Simplification has two modes: optimum and maximum. Optimum mode will keep more points and will get better ETA, while maximum mode will keep only the strictly necessary points and remove all others. These functions can be called either from the route editor or from the route contextual menu.

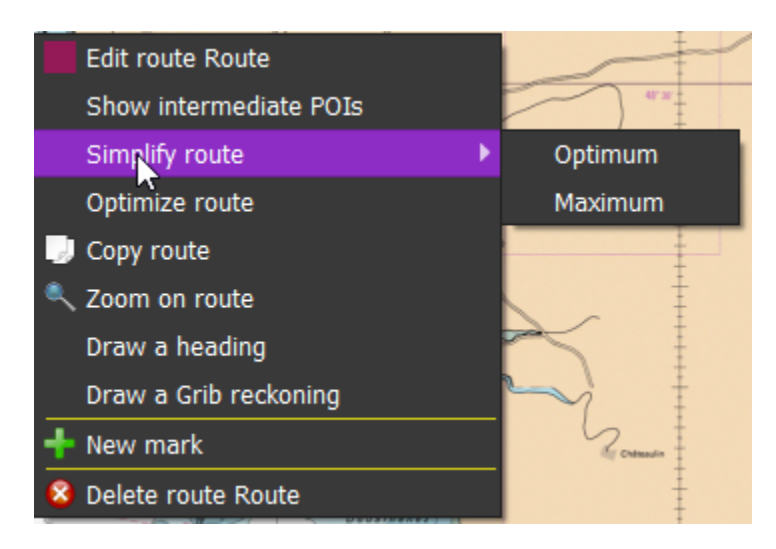

These processes do not try to avoid coasts or barriers, so it is often necessary to flag some POIs as nonsimplifiable to make sure the simplified/optimized route is not crossing a coast line or a barrier. Routing Module places this points automatically when converting to route.

If an area is selected on the map, only the part of the route inside that area will be simplified/optimized.

#### Add/remove POIs to route

You can add or remove POIs from a route through its editor, or via its contextual menu.

A POI can also be added where you want by right-clicking the route and selecting New mark. A POI will be inserted on the route at the mouse (or finger) position.

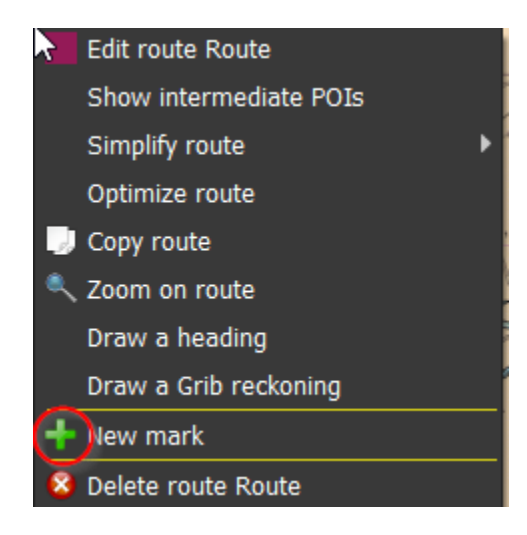

### Moving POIs belonging to a route

POIs belonging to a route are move the same way as normal POIs. When a blue circle appears on the POI after clicking on it, the POI becomes moveable and can be moved with mouse or finger.

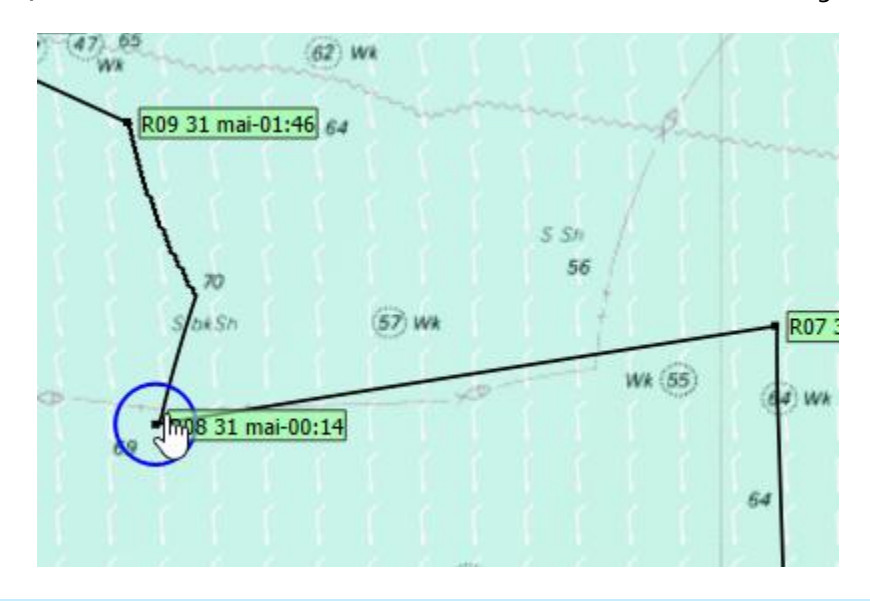

# Displaying Wind Arrows on POIs

It is also possible to display icons next to POIs, representing the wind at the time of passage. The icons also show if it will be during day or night.

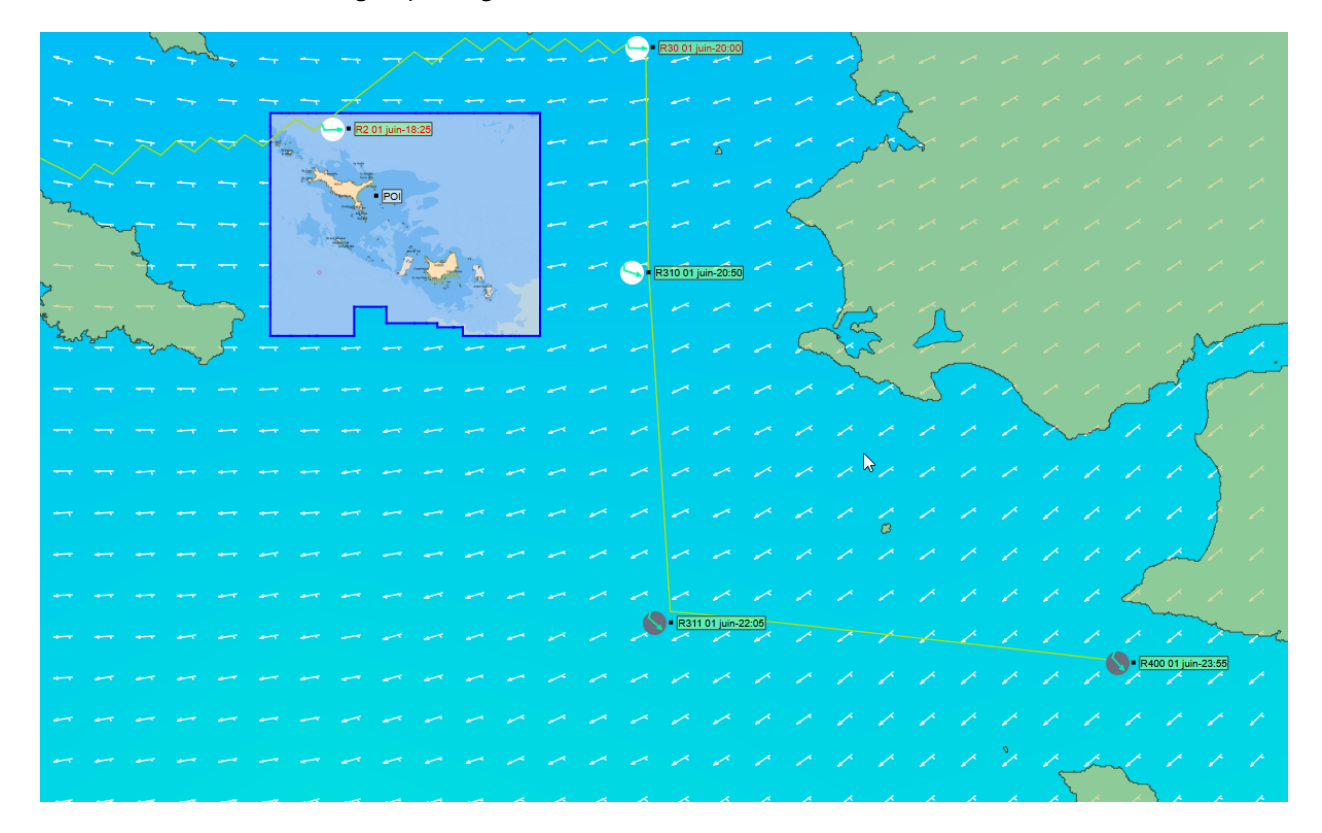

### Boat position extrapolation

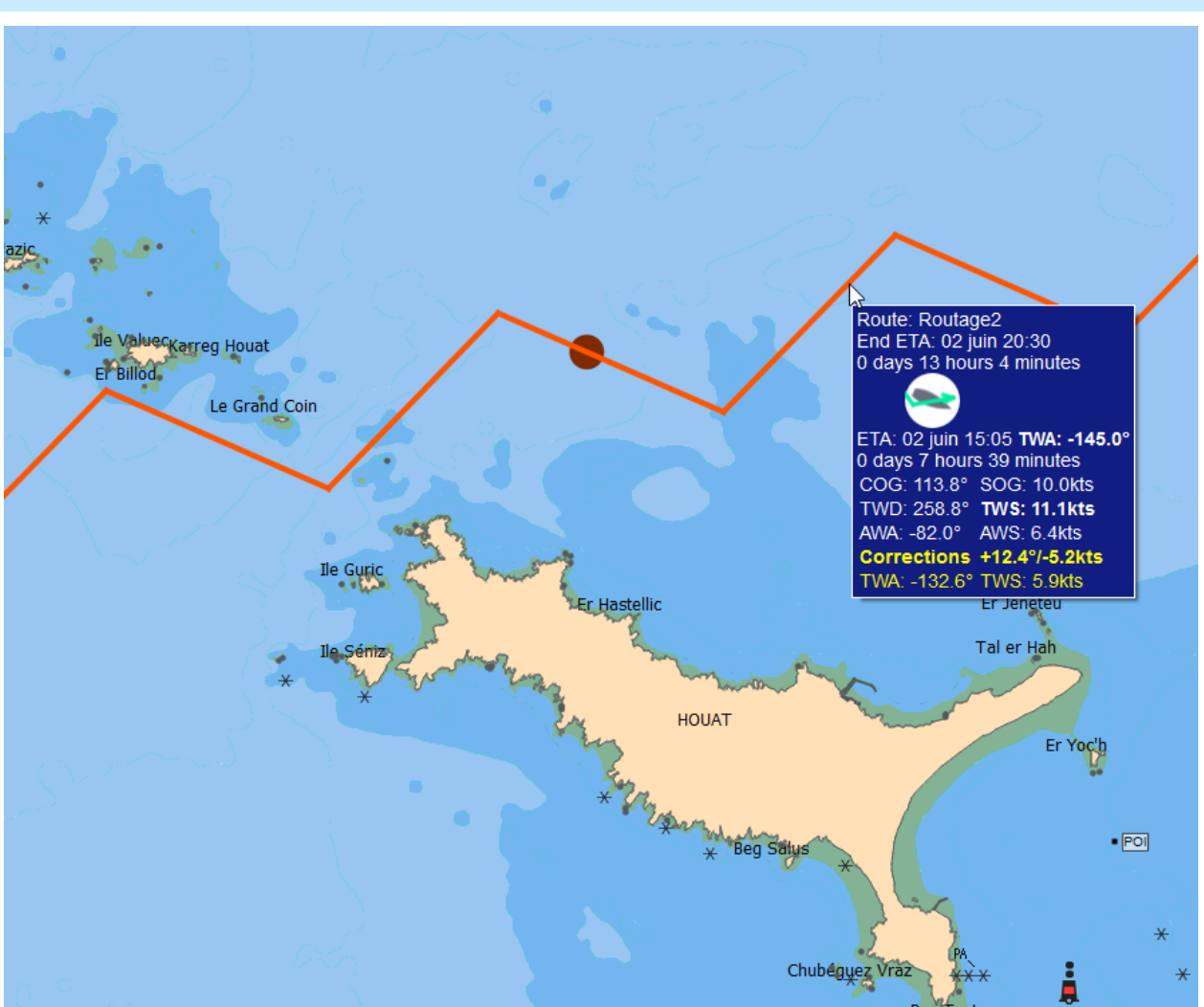

A big dot appears on the route when the grib date is moved forward. This corresponds to the position of the boat at that date. It can also be seen when animating gribs.

This also allows to compare boat's position on several routes.

The route's tooltip displays all weather information available at passage time

**The yellow information is the wind data corrected with the difference between actual measured wind from instruments and grib wind at current boat position**.

### Route logbook

The route's logbook is available in the editor screen. It contains many information, that can be exported in CSV format. The button can be used to configure which columns are displayed or hidden.

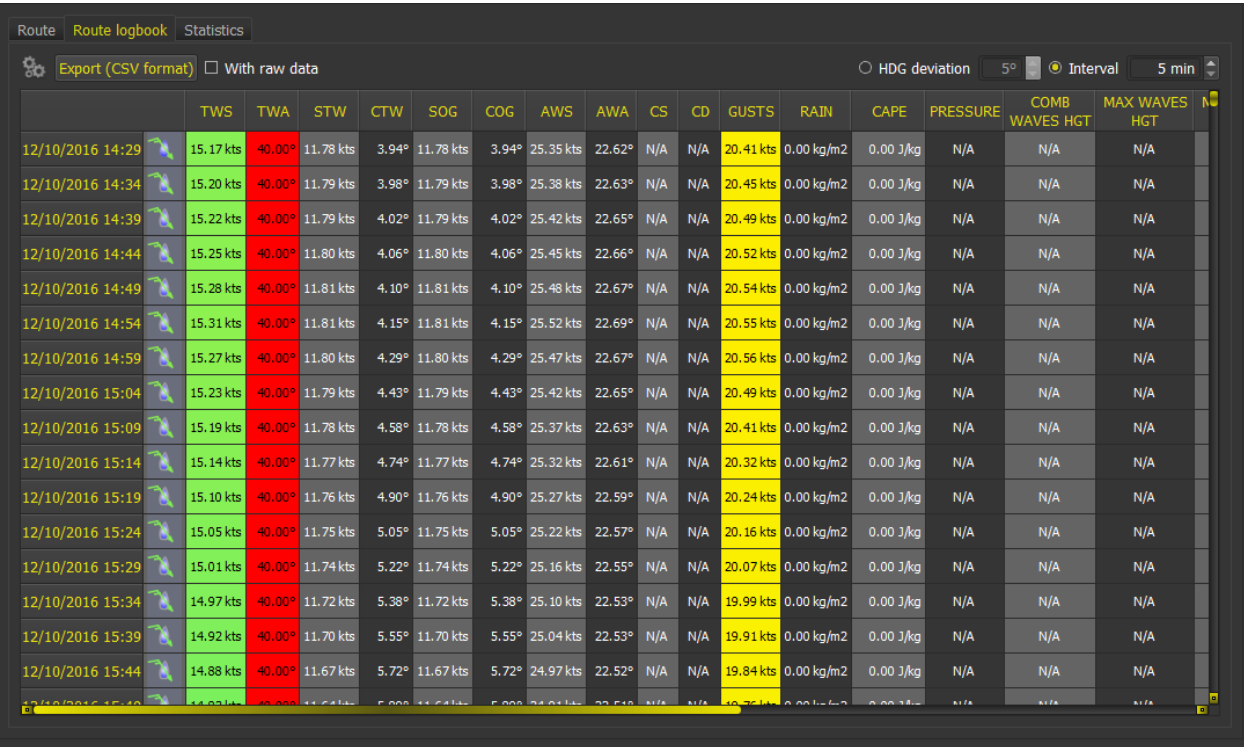

**Warning**: Winds information at route level includes wind generated by Currents, if this data is available in gribs. As a consequence, wind data in route's log might differ from pure wind grib data.

It is also possible to export this in a CSV file, to be treated in a spreadsheet calculator.

The last tab "Statistics" contains the following statistical data about the route:

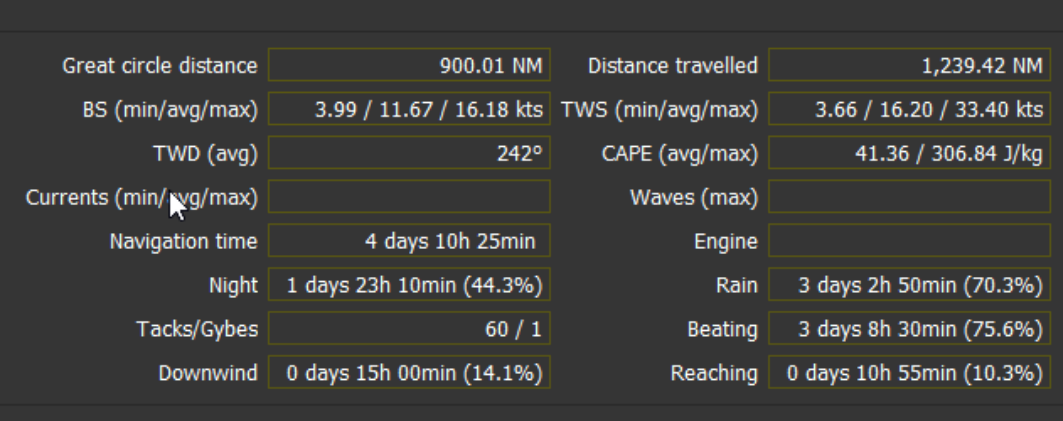

# Activating a route

Routes can be activated, in which case the first POI will become the active WP. Once the POI is reached (i.e. the boat is within a configurable distance from the POI), the point is removed from the route and the next POI is activated.

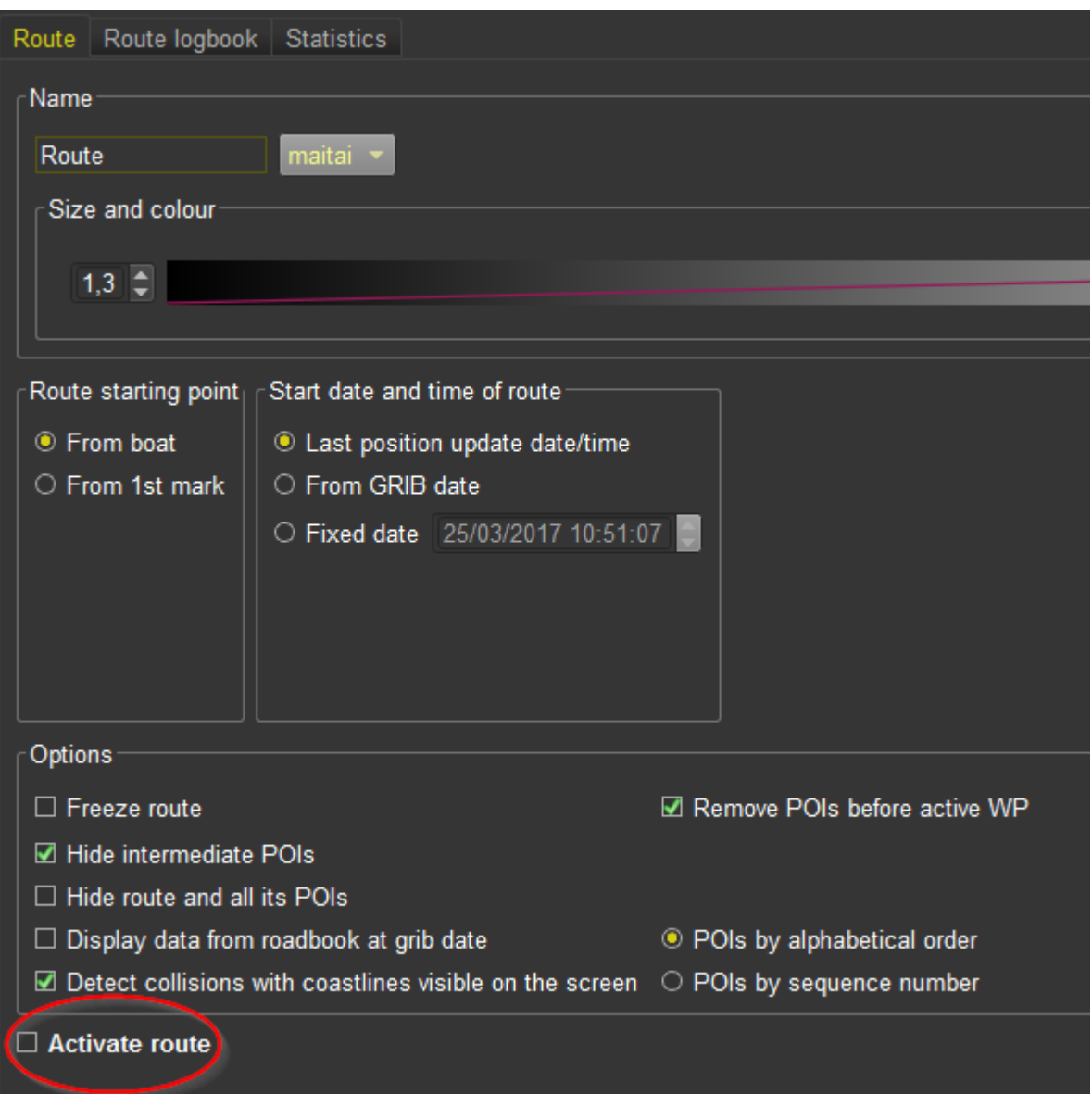

### Routes comparator

Via menu "*Routes->Routes comparator*", you can compare routes based on many criteria.

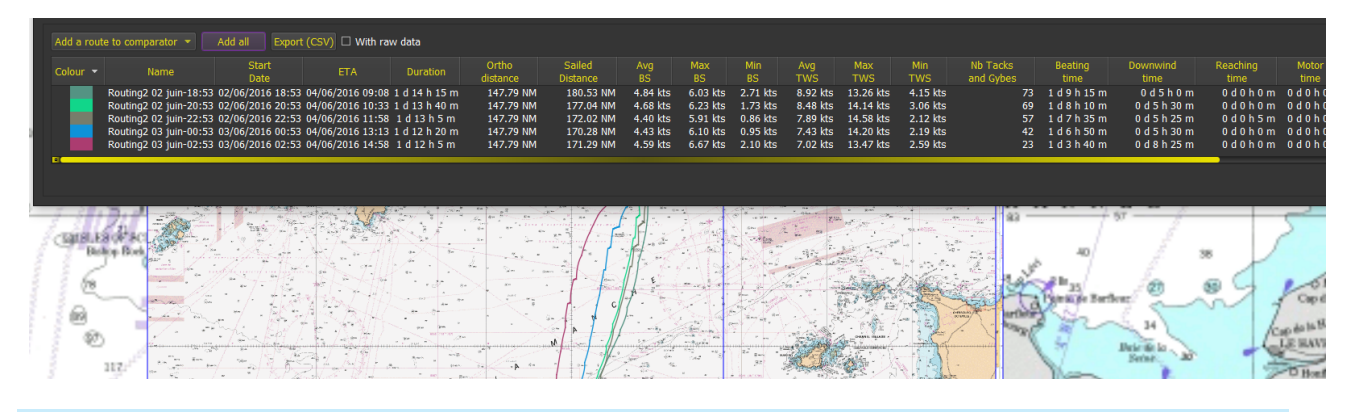

## Exporting and importing routes

Routes can be imported and exported in a variety of format, kml and gpx being the most common ones.

Imported routes are automatically frozen to keep their original data concerning ETA. You can uncheck this option later in the route's editor.
### Pathways module

Name maitai  $\rightarrow$ Pathway Size and colour  $1.3$   $\subset$ Reset Pathway start date and time Pathway starting point-**O** Last position update time ⊙ From boat O Fixed date 06/01/2018 18:59:20 ۸  $\circ$  From 1st mark Options  $\Box$  Close pathway ● POIs by alphabetical order  $\Box$  Hide intermediate POIs  $\bigcirc$  POIs by sequence number  $\Box$  Hide pathway and all its POIs Append POIs

A pathway is a list of POIs that represents for instance marks to be reached in order.

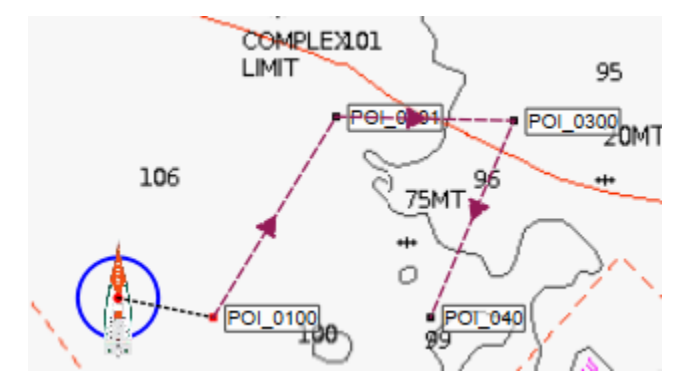

A pathway can be used to generate a routing, in which case the routing will reach each point in order. A pathway can also be **activated**, meaning that qtVlm will declare the first POI as the active WP, and that when the boat will enter be inside the arrival circle as defined in this POI, will automatically switch to the next POI.

POIs and Barriers

# POIs (Points of Interests)

#### Introduction

POIs are points (Points of Interest) placed on the map. They can belong to a route or a pathway, be used as starting or arrival points for a routing, be declared as active WP, etc.

# POI creation and edition

POI editor is called via its contextual menu.

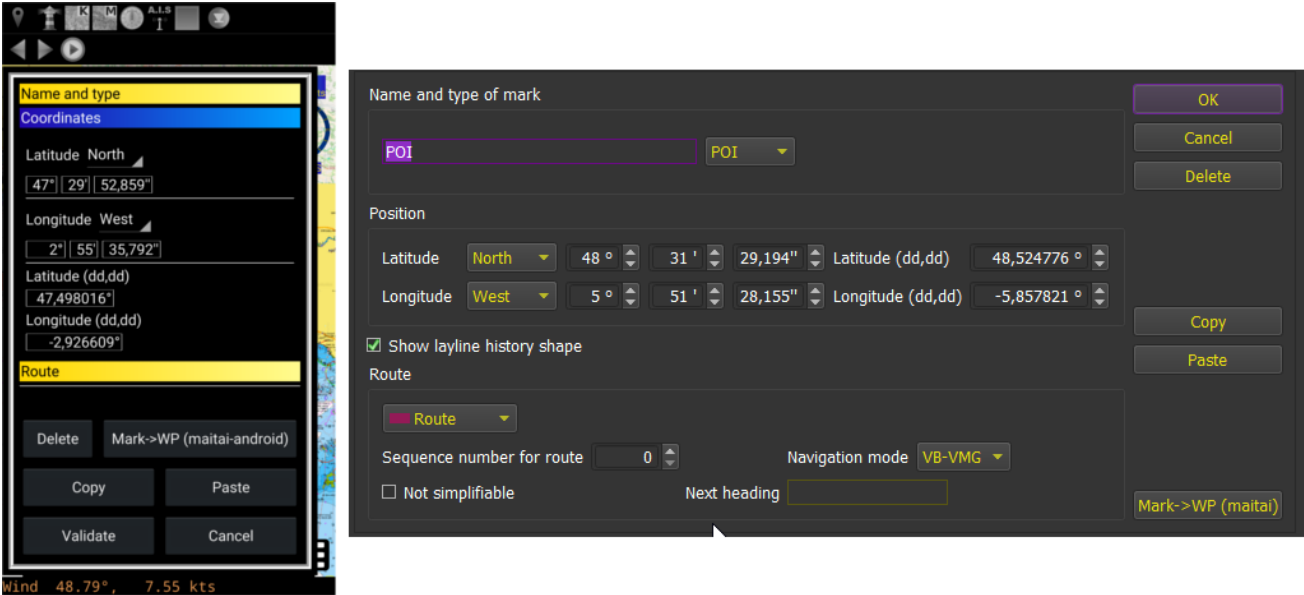

Coordinates can be input in both formats.

There are 3 types of POIs: classical, Mark or Beacon. The only difference being their color on the map.

It is possible to copy/paste a POI.

Creating a POI can also be done via right-click menu somewhere on the map (or with the pinpoint  $\blacktriangledown$  for mobile versions).

Moving a POI can be done with mouse or finger. On PC versions, if you press SHIFT before releasing the POI, it will come back to its initial position.

# Mark menu

Mark menu proposes various action concerning POIs

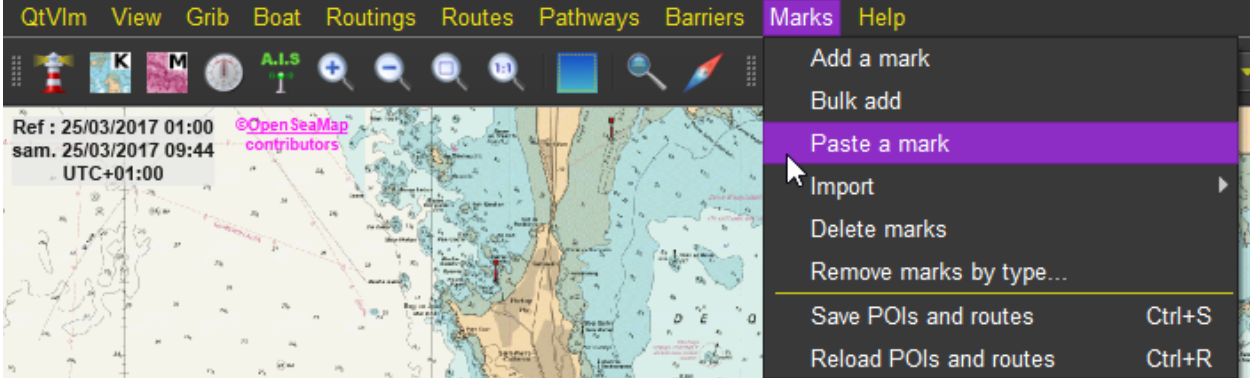

POIs can be imported from other sources, like Geodata or from a gpx file.

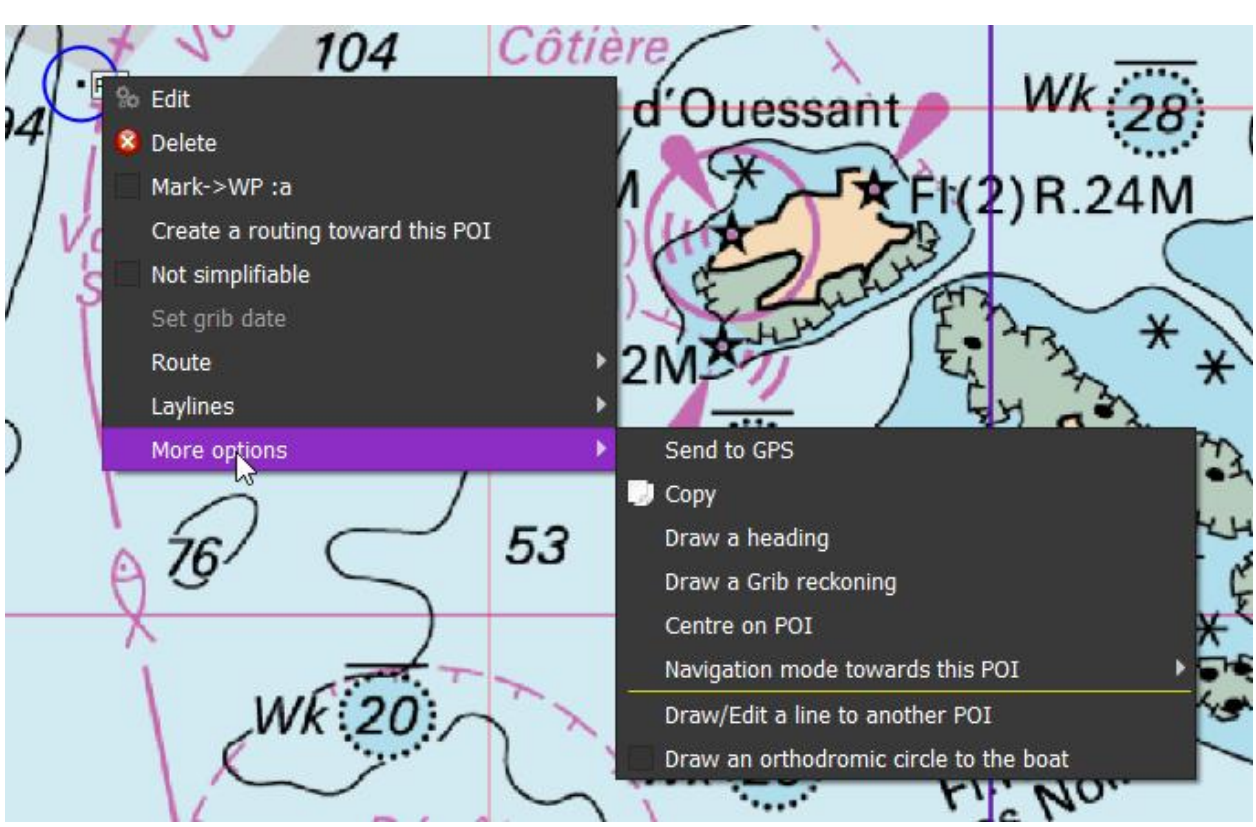

# POI contextual menu

Most actions related to POIs are available in its contextual menu. For action "*draw a heading*" or "*draw a grib reckoning*" see chapter concerning qtVlm environment, for Route sub-menu see chapter concerning Routes module.

An orthodromic circle that passes to the boat can be drawn. A line between two POIs can also be drawn, for instance to materialize a starting/ending line.

The "send to GPS" function sends the POI's position via the output NMEA channel (see NMEA configuration). NMEA messages "WPL" and "BWC" will be send during 10 seconds at interval of 300ms.

### Laylines

You can display two types of laylines from a POI: laylines calculated from gribs data, or/and laylines calculated with NMEA data. In both cases, Currents data are taken into consideration if available. Grib laylines appears with dashed lines.

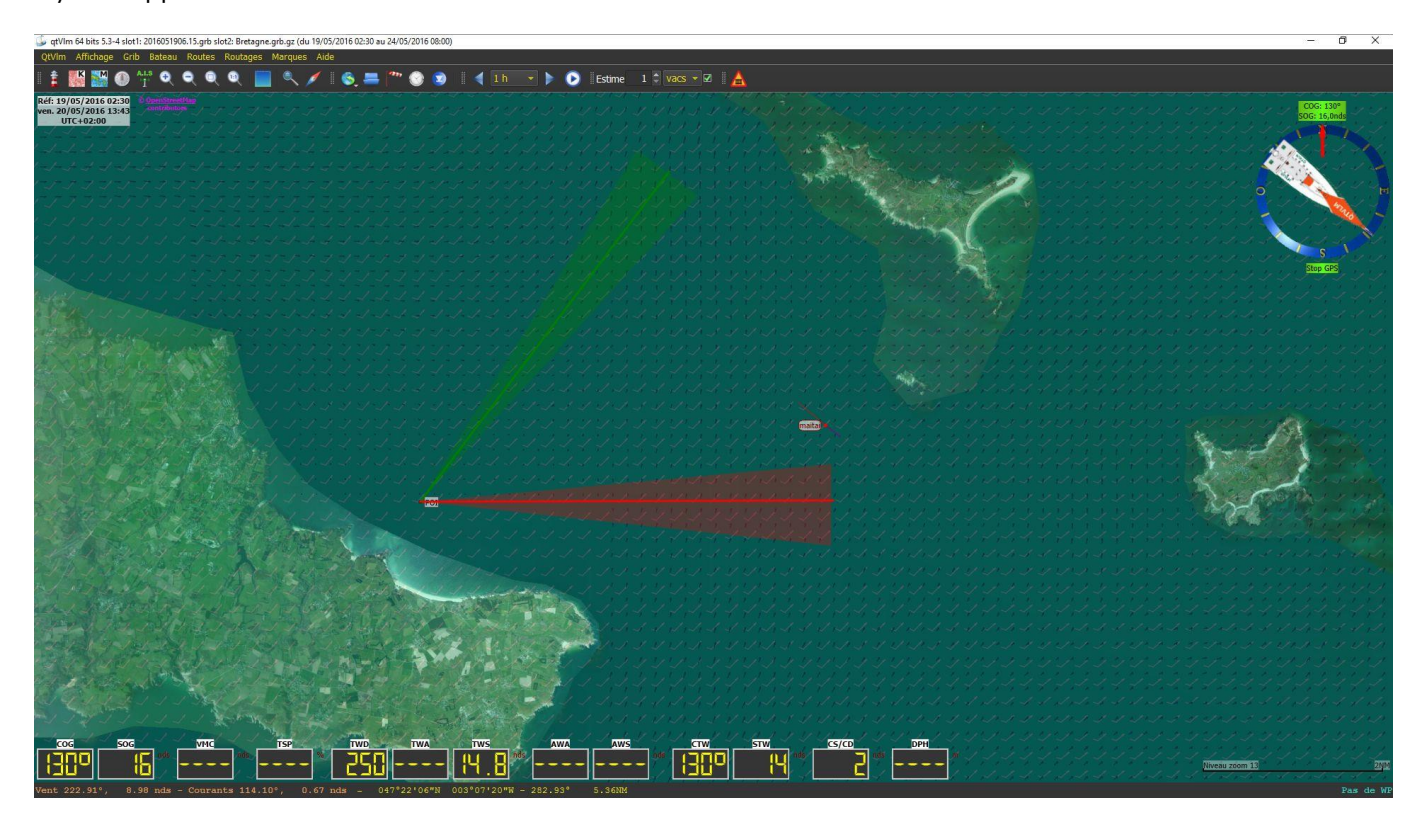

Historical variations of NMEA laylines are shown as well. This can be deactivated in the POI editor.

#### Barriers

Barriers management is done via the menu "*Barrriers*".

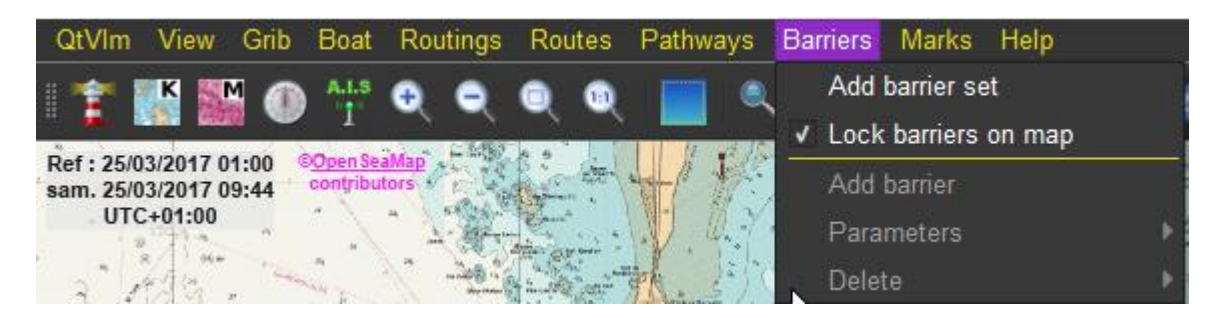

Barriers are positioned with mouse or finger. Once placed you can move points, add/remove points, close the barrier, etc.

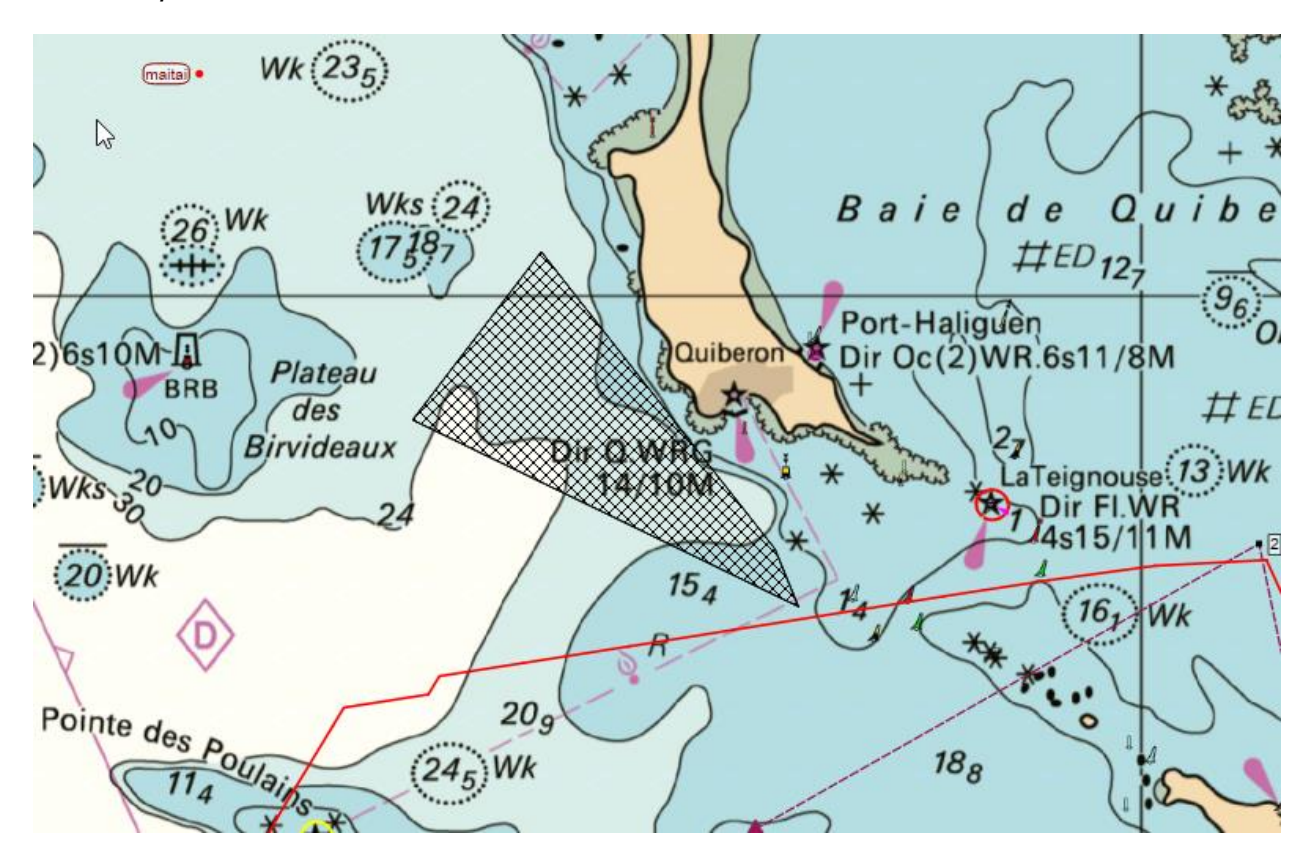

Barriers are used by Weather Routing Module and Routes Module. They can be used to force a passage, to defined a No Sailing Zone, etc.

They can be locked on the screen, to avoid moving them by mistake while moving the map.

Tutorial Videos

Several video tutorials have been realized, many thanks to ChrisCata. It's in French only (sorry) and you can find them here: [Video qtVlm \(in French\)](https://www.youtube.com/playlist?list=PL1bBDBNG5pVa6MA20Qmhhl2bB6itzVKQp)